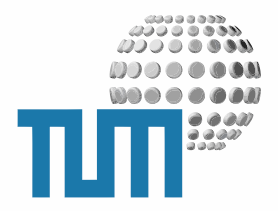

# **TUM MetaGroups**

# **User Manual**

**Gruppen, Listen, Mailinglisten, Verteiler**

**Version 0.1 -preliminary-**

TUM WWW & Online Services Richard-Wagner-Strasse 18 D-80333 München

E-Mail: info@ze.tum.de

Alle in dieser Dokumentation enthaltenen Informationen, Kenntnisse und Darstellungen sind alleiniges Eigentum von Syslab.com und von WWW & Online Services der Technischen Universität München.

Die Dokumentation bzw. die darin enthaltenen Informationen, Kenntnisse und Darstellungen dürfen ohne vorherige schriftliche Zustimmung von WWW & Online Services oder Syslab.com weder vollständig noch auszugsweise, direkt oder indirekt Dritten zugänglich gemacht, veröffentlicht oder anderweitig verbreitet werden.

Das Portalsystem ElevateIT ist eine gemeinsame Entwicklung der Syslab.com, München und der Arbeitsgruppe WWW & Online Service der Technischen Universität München. ElevateIT ist Open Source. Unabhängig davon bleiben die im Rahmen von ElevateIT von Syslab.com und dem Entwicklerteam entwickelten Technologien geistiges Eigentum der Beteiligten.

Die Geltendmachung aller diesbezüglichen Rechte, insbesondere für den Fall der Erteilung von Patenten, bleiben der Syslab.com, der Technischen Universität München und dem Entwicklerteam von WWW & Online Services vorbehalten.

Das MetaGroup-Konzept und MetaGroups sind geistiges Eigentum von Dr. Thomas Wagner.

Die Übergabe dieser Dokumentation begründet keinerlei Anspruch auf eine Lizenz oder Benutzung.

Entwicklerteam der Technischen Universität München:

Dr. rer.-nat. Thomas Wagner (Wissenschaftliche Leitung) Dipl.-Ing. Thomas Mehlhart Gerhard Schmidt Christian Hamm

© 2006 Technische Universität München, WWW & Online Services

# **Inhaltsverzeichnis**

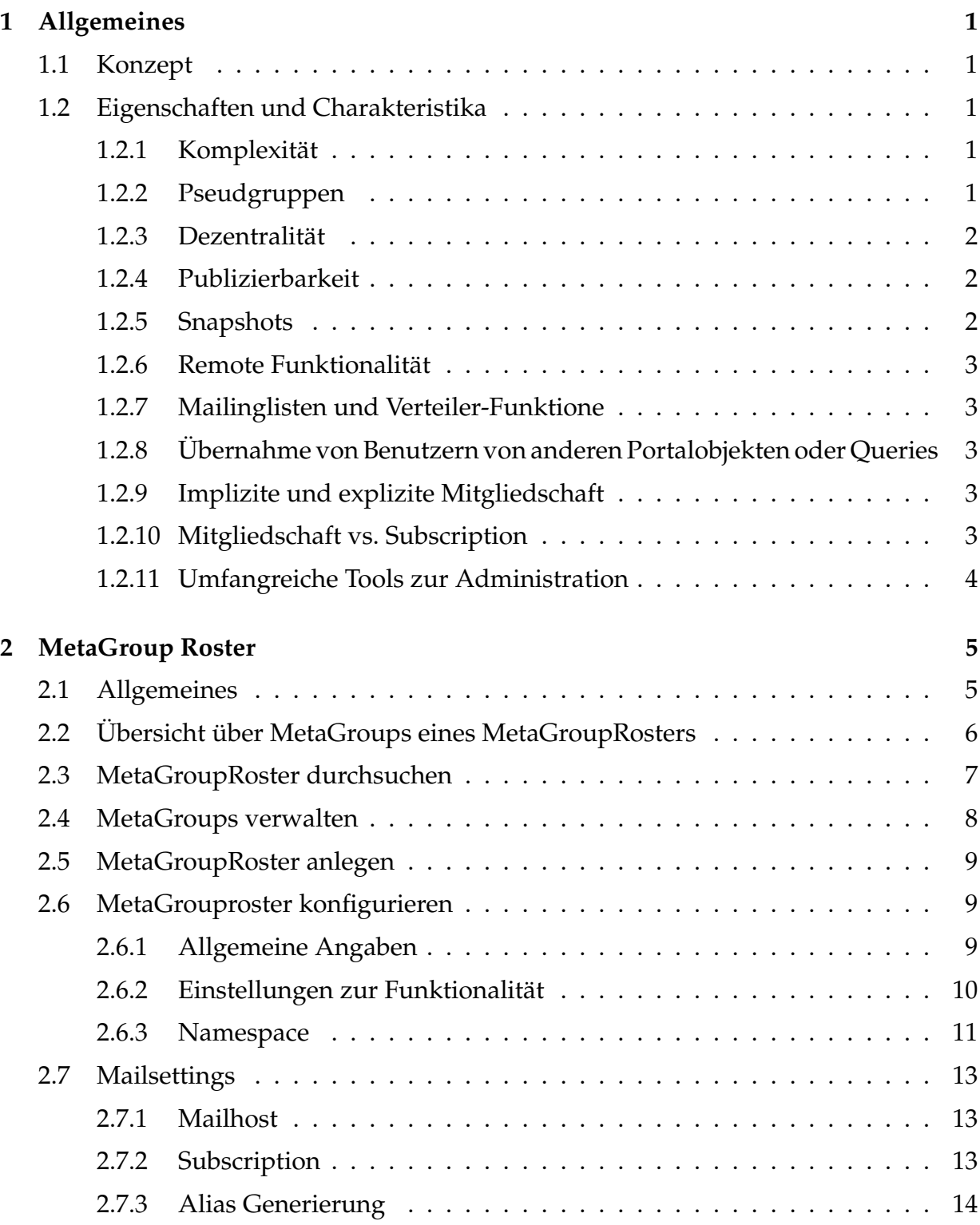

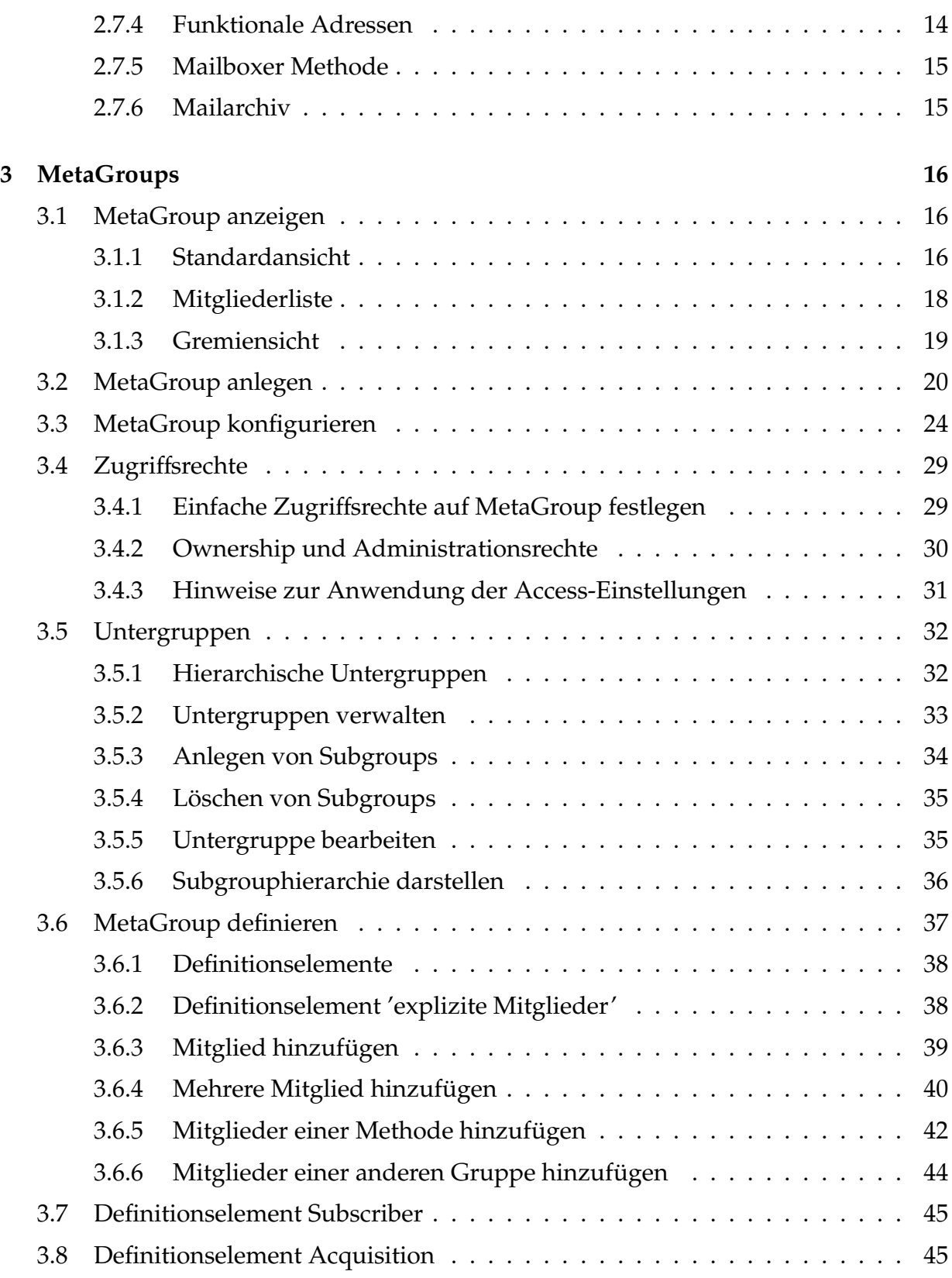

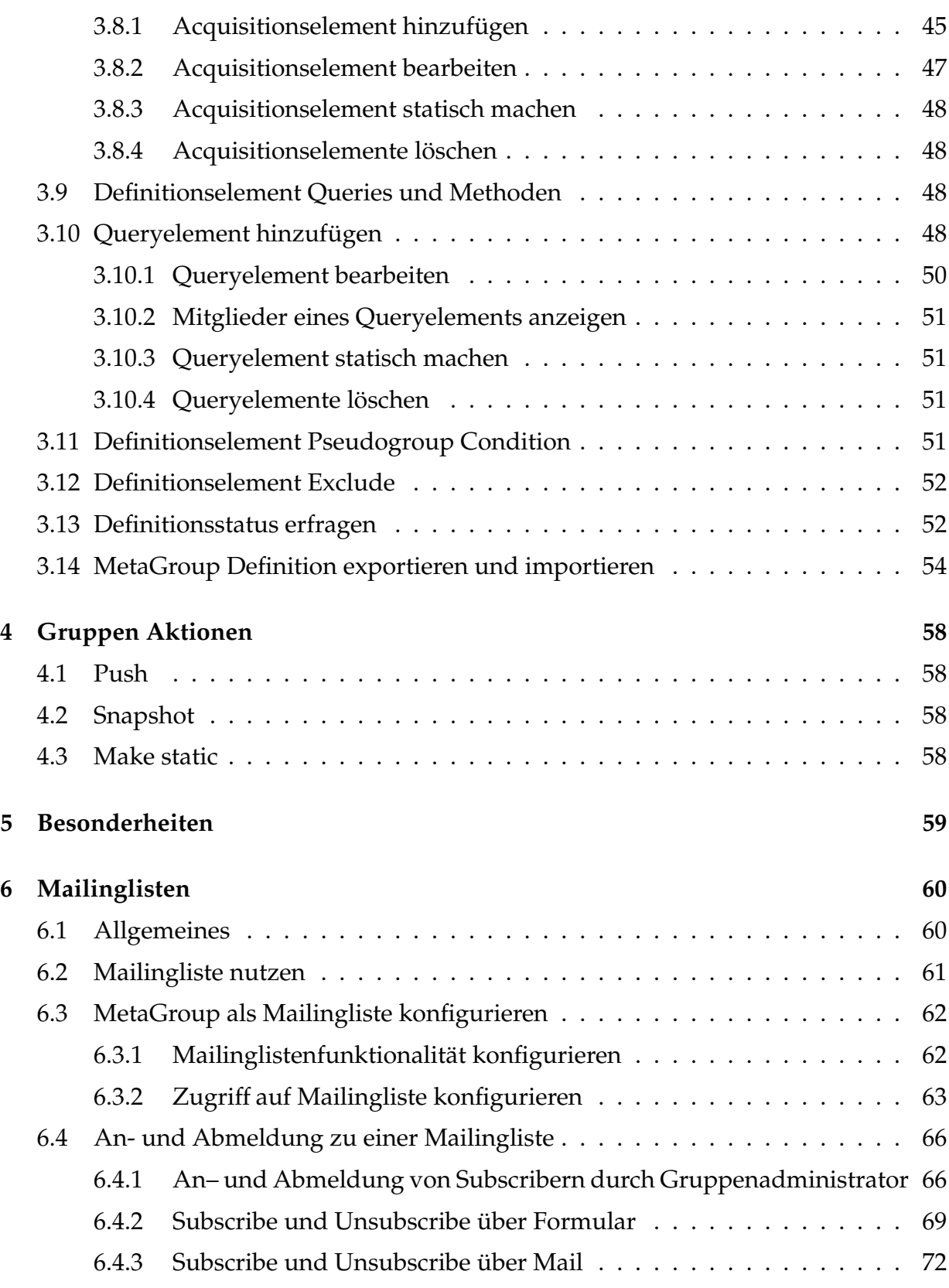

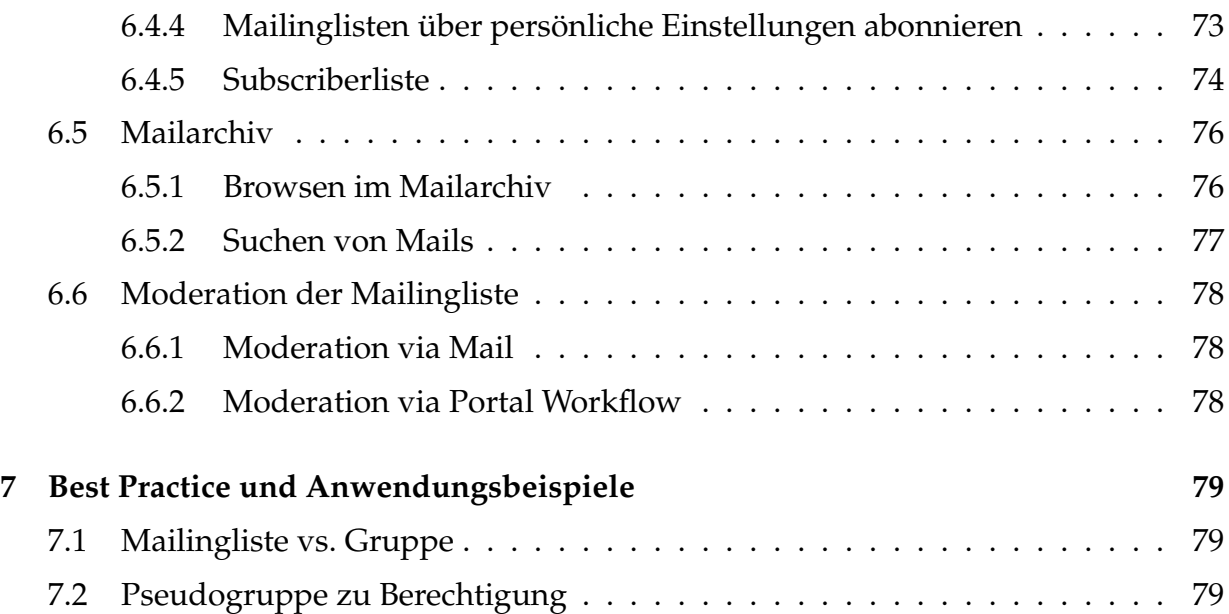

# <span id="page-6-0"></span>**1 Allgemeines**

# <span id="page-6-1"></span>**1.1 Konzept**

MetaGroups unterscheiden sich essentiell von anderen Gruppenkonzepten, wie sie für zahlreiche Anwendungen im I&K-Bereich allgemein und für Plone und Zope im speziellen bisher implementiert wurden. MetaGroups erlauben eine zur Laufzeit evaluierbare, komponentengesteuerte Zusammensetzung der jeweiligen Gruppe.

TUM MetaGroups als Portalkomponente stellen ein extrem leistungsfähiges Modul zur Verwaltung beliebiger Personengruppen und gruppenspezifischer Anwendungen dar. MetaGroups eigenen sich zur beliebigen Verwaltung von Personen, zur hierarchischen Darstellung und Abbildung von Organisationseinheiten oder Gremien, als Mailinglisten sowie für den Einsatz im Berechtigungsbereich. Im Gegensatz zu anderen Berechtigungskonzepten für Plone/elevateIT (z.B. GRUF) erlaubt das TUMMetaGroup-Modul eine vollständig zentralisierte Administration der Gruppen, die Einbindung und den Export der Gruppen an andere Systeme sowie die Definition komplexer Gruppen auf Basis von lokalen oder remoten Abfragen. Neben einfachen Gruppen werden auch zusammengesetzte Gruppen ermöglicht.

# <span id="page-6-2"></span>**1.2 Eigenschaften und Charakteristika**

MetaGroups sind nicht nur vielseitiger einsetzbar als einfache Gruppen, sondern sie verfügen auch über eine Reihe von Eigenschaften, die sie deutliche von anderen Gruppenimplementierungen abheben.

# <span id="page-6-3"></span>**1.2.1 Komplexität**

MetaGroups sind komplex. Neben expliziten Mitgliedern, bei denen ein Benutzer fest der Gruppe zugeordnet wird können auch implizite Mitglieder von anderen lokalen oder remoten Gruppen, von Portalobjekten oder Queries übenommen werden. Mit den hierarchischen Subgroups können Organisationsstrukturen abgebildet werden.

# <span id="page-6-4"></span>**1.2.2 Pseudgruppen**

MetaGroups erlauben die bedingte, ad-hoc-Zuordnung eines Benutzers zu einer Gruppe. Eine solche Gruppe wird als Pseudogruppe bezeichnet, da diese Gruppe keine Mitglieder im eigentlichen Sinne besitzt. Im Falle des Aufrufs einer Pseudogruppe gehört der aufrufende Benutzer dieser an, wenn die Bedingung des Pseudogruppe erfüllt ist. Dadurch ist es möglich, über das Berechtigungssystem von Plone und Zope auch

bedingte Zugangsmöglichkeiten zu schaffen, ohne dazu eine physikalische Gruppe zu pflegen.

### <span id="page-7-0"></span>**1.2.3 Dezentralität**

Das MetaGroups-Modul erlaubt die fast vollständige Dezentralisierung der Einrichtung und Verwaltung von Gruppen oder Mailinglisten. Jeder Benutzer kann die von ihm (wenn er berechtigt ist) in einem beliebigen Context angelegten Gruppen jederzeit im Rahmen der Grundeinstellungen des jeweiligen MetaGroup-Rosters editieren oder löschen, ebenso alle Gruppen für die er als Administrator eingetragen ist. Der Gruppenadministrator kann entscheiden, wem er seine MetaGroup zur Verfügung stellt. Die Pflege der Gruppenmitglieder kann nicht nur durch die Administratoren erfolgen, bei entsprechender Konfiguration können sich andere berechtigte Benutzer beliebig zur Gruppe an- oder abmelden.

### <span id="page-7-1"></span>**1.2.4 Publizierbarkeit**

MetaGroupRoster können so konfiguriert werden, dass bei allen Änderungen einer Gruppendefinition, beim Erstellen eines Snapshots sowie beim Anlegen oder Löschen einer Gruppe ein frei festlegbares Skript aufgerufen wird, das die Einstellungen, Metadaten und Mitglieder der MetaGroup an einen externen Service 'pushed'. Damit ist es möglich, die Gruppe z.B. an einen externen LDAP-Server, SMB-Server oder in eine Datenbank zu übernehmen.

SKIZZE PUSHING

### <span id="page-7-2"></span>**1.2.5 Snapshots**

MetaGroups unterstützen sogenanntes 'Snapshoting'. Diese Funktionalität ist insbesondere bei komplexen MetaGroups mit impliziten Mitgliedern notwendig. Je nach Definition kann die Ermittlung der aktuellen Mitglieder einer solchen Gruppe zur Laufzeit sehr viel Zeit in Anspruch nehmen. Insbesondere bei gruppen die für eine Authorisierung eingesetzt werden sollen kann dies problematisch sein. Mit der Snapshot-Funktion steht für solche Gruppen ein Cache zur Verfügung. Die impliziten Mitglieder einer Gruppe werden zu den angegebenen Snapshot-Zeiten ermittelt und lokal als quasi-explizite Mitglieder zwischengespeichert. Bei Zugriff auf die Gruppenmitglieder wird mit diesem Cache gearbeitet. Erst wenn ein neuer Snapshot fällig ist, werden die Mitglieder der MetaGroup neu ermittelt. Ändert sich zwischenzeitlich die Gruppendefinition wird der Snapshot erzwungen. Wird die Gruppe an einen externen Service publiziert, d.h. gepushed, wird dieser Push bei jedem Snapshot durchgeführt.

# <span id="page-8-0"></span>**1.2.6 Remote Funktionalität**

MetaGroups unterstützen in breiten Umfang Remote-Funktionalität. Viele Methoden für die Verwaltung und Anwendung von Gruppen sind auch remote per XML-RPC verfügbar. Bei Gruppendefinitionen können auch Methoden oder Gruppen auf remoten Systemen angegeben werden.

# <span id="page-8-1"></span>**1.2.7 Mailinglisten und Verteiler-Funktione**

Alle MetaGroups können bei entsprechender Konfiguration auch zusätzlich als Mailingliste bzw. Mailverteiler eingesetzt werden. Optional wird ein Mailingarchiv mit gethreadeder Darstellung geführt. Ein automatischer Subscribe bzw. Unsubscribe auch via email ist möglich.

# <span id="page-8-2"></span>**1.2.8 Übernahme von Benutzern von anderen Portalobjekten oder Queries**

Bei der Gruppendefinition können Benutzer aus anderen Portalobjekten (Online-Anmeldelisten, Evaluationen und Umfragen) oder von Queries übernommen werden. Neben einer einmaligen statischen Übernahme wird auch die Übernahme von Benutzern zur Laufzeit unterstützt.

# <span id="page-8-3"></span>**1.2.9 Implizite und explizite Mitgliedschaft**

MetaGroups erlauben sowohl die explizite als auch eine implizite Mitgliedschaft. Explizite Mitglieder gehören direkt an und können vom Gruppenadministrator beliebig hinzugefügt oder gelöscht werden. Im Gegensatz dazu werden implizite Mitglieder zur Laufzeit geliefert von anderen Gruppen oder von Methoden , auf die der Gruppenadministrator in der Regel keinen Einfluss hat. Werden beispielsweise Mitglieder einer anderen Gruppe acquiriert und ändern sich die Mitglieder dieser Gruppe, so ändern sich auch die implizit von diese Gruppe übernommenen Mitglieder in der eigenen Gruppe.

# <span id="page-8-4"></span>**1.2.10 Mitgliedschaft vs. Subscription**

MetaGroups unterscheiden zwischen Subscribern und echter Mitgliedschaft. Bei einer echten Mitgliedfschaft wird das Gruppenmitglied über seine Portalkennung an der Gruppe angemeldet. Die MetaGroup bleibt immer mit dem Mitgliedsobjekt des Benutzers verknüpft, so dass der MetaGroup alle Benutzereigenschaften (z.B. aktuelle Email-Adresse, organisatorische Zugehörigkeit usw.) kontinuierlich und aktuell zur Verfügung stehen. Erlaubt die MetaGroup einen Join, so kann ein am Portal angemeldeter Nutzer

der Gruppe selbständig als Mitglied beitreten bzw. sich von dieser wieder abmelden (leave).

Subscriber dagegen werden nur über eine beliebige Email-Adresse registriert, es wird kein Bezug zu einem Portal-User-Objekt hergestellt. Die Subscriberfunktionalität erlaubt es, MetaGroups als offene Mailinglisten einzusetzen, der auch Nicht-Portal-Nutzer beitreten können. Subscriber werden nur bei der Mailinglisten- und Verteilerfunktionalität der MetaGroup berücksichtigt, für alle anderen Anwendungen werden Subscriber ignoriert. Ein Subscribe kann durch eine explizite Anmeldung als Subscriber über ein entsprechendes Formular der MetaGroup erfolgen, oder aber durch eine geeignete Mail an die als Mailingliste fungierende MetaGroup. Ebenso kann man sich durch einen Unsubscribe wieder abmelden.

Beim Subscribe prüft das System zunächst, ob die angegebene Email-Adresse bzw. die Email-Adresse von der aus die Subscribe-Mail geschickt wurde gleichzeitig eine Portalkennung ist. Ist dies der Fall, wird Anstelle eines einfachen Subscribes bzw. Unsubscribes ein echter Join- oder Leave durchgeführt.

# <span id="page-9-0"></span>**1.2.11 Umfangreiche Tools zur Administration**

# <span id="page-10-0"></span>**2 MetaGroup Roster**

# <span id="page-10-1"></span>**2.1 Allgemeines**

MetaGroupRoster sind Container, mit denen MetaGroups verwaltet werden können. In der Regel fassen MetaGroupRoster thematisch, funktional oder organisatorisch oder administrativ zusammengehörende MetaGroups zusammen.

In einer Portalsite kann es beliebig viele MetaGroupRoster geben, wobei sich jedoch alle MetaGroups innerhalb einer Portalsite einen gemeinsamen Namensraum teilen. Das bedeutet, dass die ID einer Gruppe innerhalb des gesamten Portals eindeutig sein muss. Ausserdem stehen alle Gruppen unabhängig vom Roster entsprechende ihrer individuellen Konfiguration im gesamten Portal zur Verfügung.

Über die Einstellungen des MetaGroupRosters werden außerdem die Rahmenbedingungen und die Funktionalität für die durch den Roster verwalteten MetaGroups festgelegt.

# <span id="page-11-0"></span>**2.2 Übersicht über MetaGroups eines MetaGroupRosters**

Bei Aufruf eines MetaGroupRosters erhalten Sie eine alphabetisch sortierte und nach Anfangsbuchstaben gegliederte Liste aller von diesem Roster verwalteten MetaGroups.

```
Gruppen und Listen
Alle ABCDEFGHIJKLMNOPORSTUVWXYZ Meine
                                           search group search member
p
<u>线</u> forschungweb
    Webprojekt Forschung
    Projektgruppe für die Erstellung der Webseiten zum Thema Forschung im TUM Portal
G
● oremienbuero
    Gremienbuero
    Gremienbuero
K
<u>线</u> kurs0815
    Gruppe zur Anmeldeliste: Kurs 0815
Þ
<u>线</u> persrat
    Gesamtpersonalrat
    Alle Mitglieder des Gesamtpersonalrats der TU München
BR presse_garching
    Pressestelle Garching
<u>线</u> presse_muenchen
    Pressestelle München
    Mitarbeiter der Pressestelle Stammgelände
<u>载</u> presse wzw
    Pressestelle Weihenstephan
    Mitarbeiter der Pressestelle Weihenstephan
    presseteam
ae
    Mitarbeiter Pressestelle
```
**Abbildung 1:** Übersicht über MetaGroups eines MetaGroupRosters

Oberhalb der Gruppenliste befindet sich eine Auswahlleiste zur Einschränkung der Ansicht. Sie können durch Anwählen eines Buchstabens in der Selectorleiste nur die MetaGroups mit dem entsprechenden Anfangsbuchstaben anzeigen lassen und mit der Option 'Alle' wieder auf die Gesamtübersicht umschalten. Mit der Option 'Meine' können Sie alle Metagroups des Rosters anzeigen lassen, für die Sie verantwortlich sind oder bei denen Sie über Administrationsrechte verfügen.

#### Alle ABCDEFGHIJKLMNOPQRSTUVWXYZ Meine

**Abbildung 2:** Einschränkung der angezeigten Gruppen

Wenn Sie für den MetaGroupRoster entsprechende Manage-Berechtigungen haben, wer-

den Ihnen je nach der Konfiguration des Rosters auch unterschiedliche Aktions-Buttons eingeblendet.

Sie können damit manuell die 'push'-baren MetaGroups des Rosters an den Präsentationsserver übertragen oder für alle 'Snapshot'-Gruppen einen erzwungenen Snapshot anfertigen usw.

Um eine MetaGruppe einzusehen oder zu bearbeiten können Sie die Gruppe durch Anklicken des Titels in der Übersicht aufrufen. Sie gelangen dann zu der für die jeweilige Gruppe eingestellte Default-Ansicht.

# <span id="page-12-0"></span>**2.3 MetaGroupRoster durchsuchen**

Mit der Suchfunktion des MetaGroupRosters können Sie innerhalb des Rosters nach MetaGroups zu suchen, die einen bestimmten Suchtext in ID, Title oder Beschreibung beinhalten, aber auch nach Gruppen in denen eine bestimmter Benutzer Mitglied ist. Geben Sie dabei keinen Benutzerkennung an, so werden Ihnen alle MetaGroups des Rosters angezeigt, bei denen Sie selbst Mitglied sind. Dabei werden sowohl explizite als auch implizite Mitgliedschaft berücksichtigt.

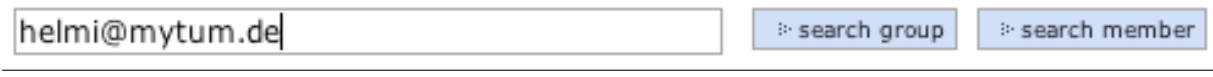

**Abbildung 3:** Suchleiste

Bei der Suchen mit Suchtext werden bei der Anzeige der Suchergebnisse die gefundenen MetaGroups mit Titel, Id und abgekürzter Beschreibung angezeigt. In einer gesonderten Spalte wird angezeigt, ob Sie selbst Mitglied der gefundenen Gruppe sind, und ob diese Mitgliedschaft im- oder explizit ist.

```
Gruppensuche:
```
Gruppen, welche in Titel, Keywords oder Description den Ausdruck 'presse' enthalten

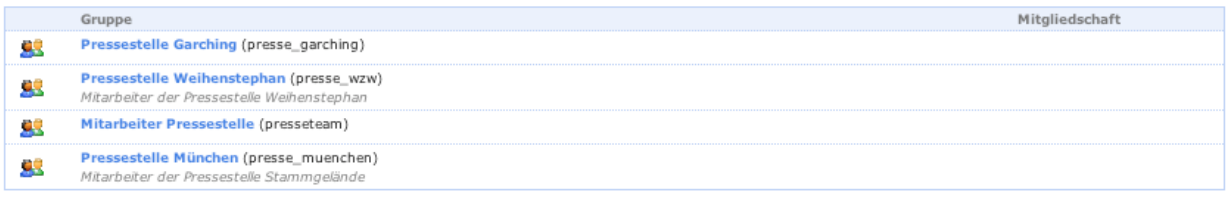

 $\Rightarrow$  Neue Suche

**Abbildung 4:** Suchergebnisse mit Suchtext

Ähnlich werden die Suchergebnisse bei der Suche nach Gruppen, denen ein bestimmtes

Mitglied angehört dargestellt. Auch hier wird angezeigt, ob das Mitglied er Gruppe imoder explizit angehört.

| Gruppensuche:                                |                                                                                      |                |  |  |
|----------------------------------------------|--------------------------------------------------------------------------------------|----------------|--|--|
| Gruppen in denen helmi@mytum.de Mitglied ist |                                                                                      |                |  |  |
|                                              | Gruppe                                                                               | Mitgliedschaft |  |  |
|                                              | Testgruppe2 (tesgruppe2)                                                             | explicit       |  |  |
|                                              | Gremienbuero (gremienbuero)<br>Gremienbuero                                          | explicit       |  |  |
|                                              | Gesamtpersonalrat (persrat)<br>Alle Mitglieder des Gesamtpersonalrats der TU München |                |  |  |

**Abbildung 5:** Suchergebnisse mit Benutzer

# <span id="page-13-0"></span>**2.4 MetaGroups verwalten**

Durch die Objektaktion 'Inhalte bearbeiten' können Sie die von Ihnen administrierten MetaGroups des Rosters verwalten. Dabei werden sowohl Gruppen angezeigt, die Sie selbst angelegt haben, als auch solche für die Sie als Administrator eingetragen wurden. Als Manager des MetaGroupRosters können Sie alle MetaGroups des Rosters verwalten.

Alle Gruppen werden mit Ihrem Titel, dem Zugriffsstatus, einer Liste der Listenadministratorenangezeigt. Handelt es sich um eine Mailingliste, wird der Moderator der Liste mit einem '\*' gekennzeichnet. Ausserdem wird angezeigt, ob für die Mailingliste ein Portalworkflow existiert. Zusätzlich wird angegeben, ob die Gruppe als Mailingliste konfiguriert ist und ob die Gruppe zur Authorisierung eingesetzt werden kann. Durch Anklicken der Spaltenüberschriften können Sie die Sortierung der Liste ändern.

|           | Metagroup $\triangle$                                                                                                    | <b>Status</b> | Admins                                              | Mail | Auth |
|-----------|----------------------------------------------------------------------------------------------------|---------------|-----------------------------------------------------|------|------|
| оg,       | alumni<br>Ansprechpartner: Frau Friedsam<br>: configure<br>: delete                                                                                                 | users         | <b>Gabriele Engler</b>                              | L.   | ∣V   |
| 93        | forschungweb<br>Projektgruppe für die Erstellung der Webseiten zum Thema<br>Forschung im TUM Portal<br>Ansprechpartner: Annette Baumann<br>:- configure<br>: delete | abgeschlossen | <b>Annette Baumann</b><br><b>Annette Baumann</b>    |      | V    |
| <u>ag</u> | gremienbuero<br>Gremienbuero<br>Ansprechpartner: Hans Brunner<br>: configure<br>: delete                                                                            | abgeschlossen | <b>Hans Brunner</b>                                 | L.   | ∣∨   |
| 99        | hochbegabte<br>Studierende, Mentoren und Mitarbeiter des<br>Hochbegabtenprojekts<br>Ansprechpartner: Prof. Gerhardt, Frau Schropp-Dietmair<br>: configure<br>delete | users         | Erika<br>Schropp-Dietmair<br><b>Gabriele Engler</b> | L.   | lv   |

**Abbildung 6:** MetaGroupRoster Inhalte bearbeiten

Über den Titel gelangen Sie direkt zur Gruppendefinition und können die Mitglieder der Gruppe bearbeiten. Unterhalb jeder Gruppe werden Ihnen die für diese Gruppe möglichen Bearbeitungsoptionen angezeigt.

Mit 'Configure' gelangen Sie direkt zum Konfigurationsformular der jeweiligen Gruppe, mit 'Delete' können Sie die MetaGroup löschen.

# <span id="page-14-0"></span>**2.5 MetaGroupRoster anlegen**

Wenn Sie entsprechend berechtigt sind, können Sie innerhalb des Portals an beliebiger Stelle einen MetaGroupRoster anlegen. Dazu wählen Sie in der Inhaltssicht den Objekttyp 'MetaGroupRoster' an und gehen auf 'Objekt hinzufügen'. Anschließend müssen Sie gegebenenfalls das Metadaten-Formular ausfüllen. Danach wird ein leerer, noch nicht konfigurierter MetaGroupRoster angelegt.

```
Testgruppen
Alle ABCDEFGHIJKLMNOPQRSTUVWXYZ Meine
                               > search group > search member
Keine Gruppen gefunden
```

```
Abbildung 7: Leerer MetaGroupRoster
```
# <span id="page-14-1"></span>**2.6 MetaGrouproster konfigurieren**

Bevor ein MetaGroupRoster eingesetzt werden kann, muss dieser konfiguriert werden. Die Konfiguration des Rosters entscheidet darüber, welche Grundfunktionalität den im Roster verwalteten Gruppen zur Verfügung steht: ob für die im Roster verwalteten Gruppen Mailinglistenfunktionalität zur Verfügung steht, wenn ja, welcher Mailserver eingesetzt wird, welche Methoden für die Übertragung zum Mailserver benutzt werden usw. Ebenfalls wird ein möglicher Päsentationsserver und die Methode für das Push-Verfahren festgelegt. Ausserdem können noch einige Grundeinstellungen vorgenommen werden.

# <span id="page-14-2"></span>**2.6.1 Allgemeine Angaben**

Zunächst müssen Sie einige allgemeine Angaben machen und die Bezeichnung des Rosters, eine aussagekräftige Beschreibung sowie Keywords und einen Ansprechpartner eingeben.

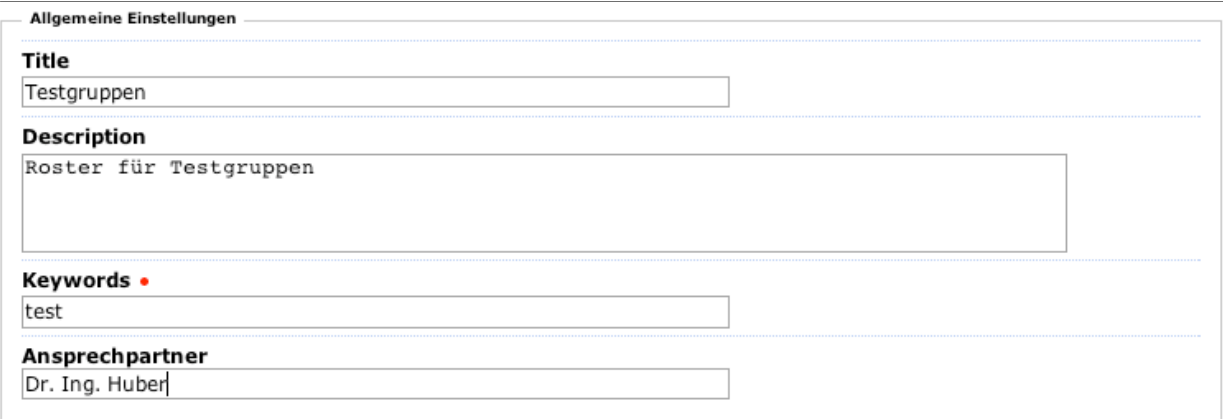

**Abbildung 8:** Allgemeine Einstellungen zum MetaGroupRoster

### <span id="page-15-0"></span>**2.6.2 Einstellungen zur Funktionalität**

Mit diesen Einstellungen legen Sie fest, welche Funktionalitäten der MetaGroupRoster unterstützen soll.

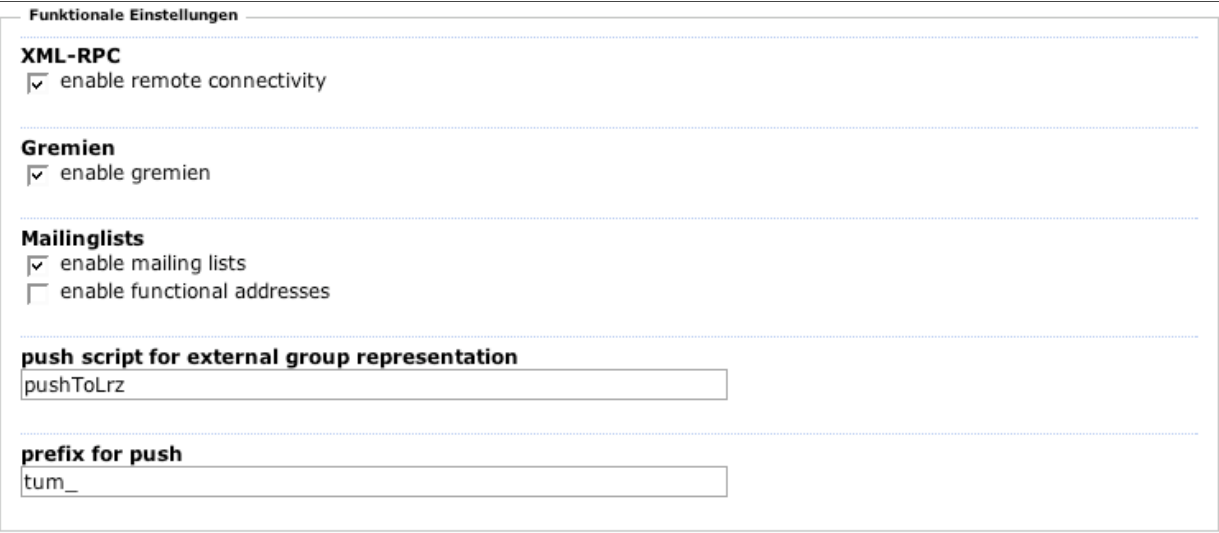

**Abbildung 9:** Einstellungen zur Funktionalität

### **XMLRPC**

Der Schalter 'XML-RPC Administration' bestimmt, ob der Roster das Anlegen, Bearbeiten und Löschen von MetaGroups via XMLRPX unterstützt. Die Einstellung 'XML-RPC availability for groups' legt fest, ob die einzelnen Gruppen per XML-RPC ansprechbar sind, die Einstellung 'XML-RPC usage for groups' erlaubt es MetaGroups dieses Rosters ihrerseits externe Services (Methoden, Gruppen) per XML-RPC in der Definition anzuwenden.

# **Gremien Support**

Mit den Einstellungen zur Gremiendarstellung können Sie festlegen, ob der Roster für seine Gruppen die Gremiendarstellung unterstützt. Bei Gremienunterstützung werden explizite Mitglieder der Gruppe mit Mitgliederinformationen gespeichert und hierarchische Subgroups unterstützt. Die Gremiendarstellung kann über die Methode CookedBody dekorationsfrei abgerufen werden.

# **Mailinglistenfunktionalität**

Mit den Einstellungen zu Mailinglisten legen Sie grundsätzlich fest, ob die Gruppen des Rosters als Mailingliste eingesetzt werden können. geben Sie hier 'ja' an, wird bei den Objektaktionen des Rosters zusätzlich die Aktion 'Mailsettings' eingeblendet mit der Sie die entsprechenden Einstellungen vornehmen können. Die Mailinglistenfunktion steht den MetaGroups des Rosters allerdings nur dann tatsächlich zur Verfügung, wenn die Mailkonfiguration des Rosters erfolgreich abgeschlossen wurde.

Neben der Grundeinstellung, dass Mailinglistenfunktionalität unterstützt werden soll, können Sie noch angeben, ob Gruppen als 'funktionale Email-Adressen' eingesetzt werden sollen (Verteiler).

Details zum Einsatz von MetaGroups als Mailinglisten entnehmen Sie bitte dem entsprechenden Kapitel.

# **Pushing**

Pushing erlaubt das Publizieren der Gruppen des Rosters über einen Präsentationsserver, z.B. LDAP oder SMB. Der eigentliche Pushvorgang erfolgt durch das bei der Konfirguration anzugebende Push-Skript, das von den einzelnen Gruppen ausgelöst wird. Dadurch werden alle zu diesem Zeitpunkt aktuellen expliziten und impliziten Mitglieder der Gruppe an den Präsentationsserver übertragen. Die Abbildung im Präsentationsserver erfolgt immer statisch. Ein Push wird bei allen Änderungen der Gruppendefinition oder bei Ausführen eines Snapshots durchgeführt.

Für das Pushscript kann ein beliebiger URL angegeben werden. Beim Speichern der Konfiguration wird geprüft, ob das Skript verfügbar und aufrufbar ist.

# <span id="page-16-0"></span>**2.6.3 Namespace**

Mit den Einstellungen zum Namespace können Sie festlegen, ob die Ids der von Ihrem MetaGroupRoster verwalteten Gruppen einer bestimmten Namenskonvention entsprechen müssen. Dies ist u.a. sinnvoll, wenn in Ihrer Site mehrere Roster existieren und/oder die Gruppen über einen externen Präsentationsserver publiziert werden.

```
Namespace
Mode
c off c allow c deny
Expressions (RE)
```
**Abbildung 10:** Einstellungen zum Namespace

Mit dem Modus 'allow' müssen alle Ids der vom Roster verwalteten Gruppen mit einer der unter 'Expressions' angegebenen regular Expression genügen.Wird stattdessen 'deny' ausgewählt, werden alle IDs abgelehnt, die den unter 'Expressions' angegebenen Regular Expressions entsprechen.

# <span id="page-18-0"></span>**2.7 Mailsettings**

Wenn Sie für den Roster die Mailinglistenfunktionalität grundsätzlich aktiviert haben, wird in der Objektaktionsleiste des Rosters die zusätzliche Option 'Mailsettings' eingeblendet. Über diese können Sie die notwendigen Einstellungen für die Mailinglistenfunktionalität vornehmen.

Nur wenn diese Einstellungen erfolgreich sind, können die MetaGroups des Rosters auch als Mailingliste fungieren.

### <span id="page-18-1"></span>**2.7.1 Mailhost**

Bei den Einstellungen zum Mailhost müssen Sie die Adresse oder IP des Mailservers angeben, über den der Versand und Empfang der Mails erfolgen soll. Sie können für den Head der Mails noch eine Bezeichnung für den XMailer angeben.

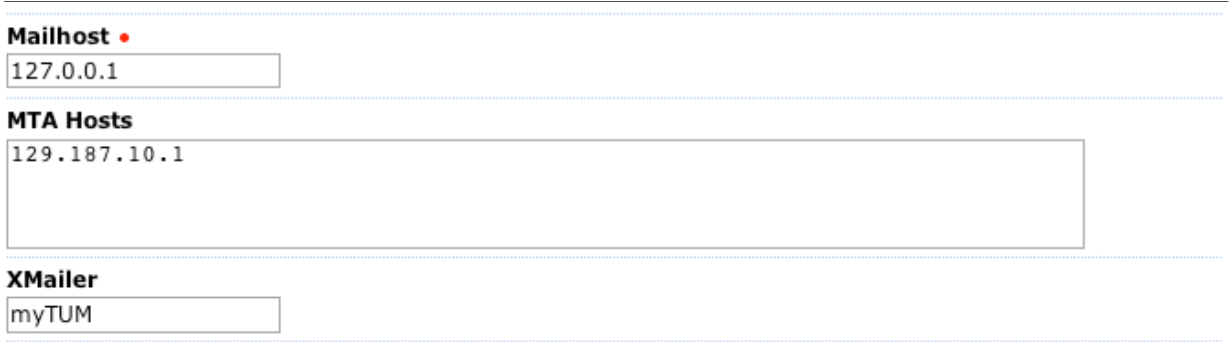

**Abbildung 11:** Einstellungen zum Mailer

### <span id="page-18-2"></span>**2.7.2 Subscription**

Im Abschnitt 'Subscription' legen Sie fest, welcher Betreff für den Subscribe oder Unsubscribe eingesetzt wird.

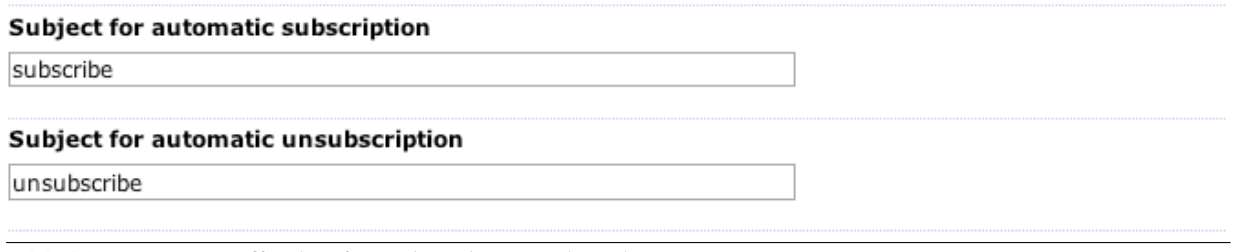

**Abbildung 12:** Betreffzeilen für Subscribe/Unsubscribe

Wenn Sie eine Mail an eine Gruppe bzw. Mailingliste senden die einen Subscribe erlaubt,

die im Betreff den entsprechenden Text für einen Subscibe enthält melden Sie sich für die Teilnahme an der Mailingliste an. Je nach dem, ob die Liste moderiert ist oder nicht muss Ihr 'Aufnahmeantrag' noch von einem Moderator (Gruppenadministrator) entschieden werden. Bei Ablehnung erhalten Sie eine entsprechende Mail mit Begründung.

Wenn Sie Ihre Subscribe-Mail von einer Emailadresse mit Portalkennung abgeschickt haben, werden Sie durch die Aufnahme direkt als explizites Mitglied der Mailingliste/Gruppe eingetragen, stammt die Mail von einer email-Adresse die keine Portalkennung ist, werden Sie in die Liste der Subscriber aufgenommen.

Bei einer Mail an die Mailingliste mit dem Betreff für Unsubscibe bewirkt eine Löschung von der Gruppe bzw. Mailingliste.

# <span id="page-19-0"></span>**2.7.3 Alias Generierung**

Damit das Portal Mailinglisten unterstützen kann, müssen alle neu angelegten Gruppen des Rosters beim Mailserver registriert und entsprechende Alias-Einträge angelegt werden. Da dies von Mailserver zu Mailserver extrem unterschiedlich ist, steht hier keine Standardmethode zur Verfügung, sondern Sie können die URL zu einer Methode angeben, die die entsprechenden Aliase erzeugt oder löscht. Diese Methoden müssen explizit für Ihren Anwendungsfall programmiert werden.

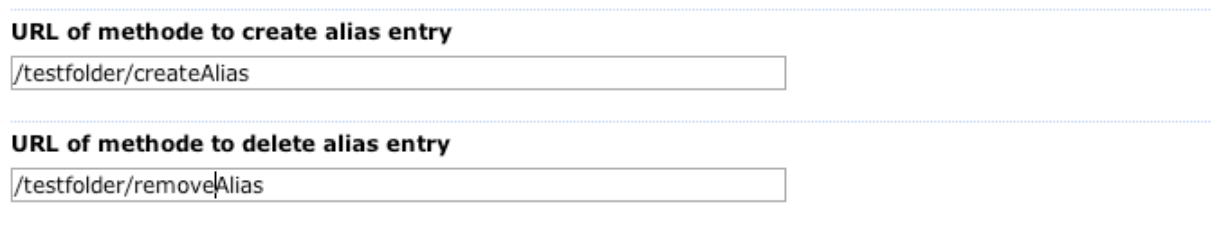

**Abbildung 13:** URIs für Alias-Erzeugung und -löschung

### <span id="page-19-1"></span>**2.7.4 Funktionale Adressen**

Ähnlich wie bei den Aliases hängt die Behandlung von funktionalen Mailadressen ebenfalls ganz spezifisch vom Mailserver ab. Sie müssen jeweils eine URL für die Erstellung und die Löschung von Funktionsadressen angeben. Diese Methoden müssen explizit für Ihren Anwendungsfall programmiert werden.

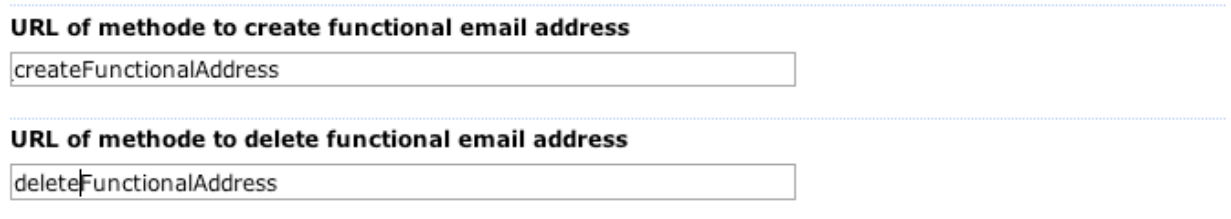

**Abbildung 14:** URIs zum Erstellen und Löschen von Funktionalen Adressen

### <span id="page-20-0"></span>**2.7.5 Mailboxer Methode**

Hier können Sie angeben, welche Methode des myTUM-Systems für die Bearbeitung der eingehenden Mails verwendet werden soll.

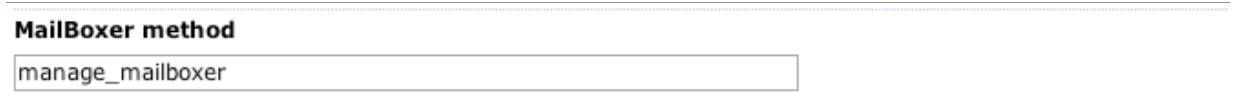

**Abbildung 15:** Methode zum Empfang der Mails

Derzeit steht nur die Methode 'manage\_mailboxer' zur Verfügung.

#### <span id="page-20-1"></span>**2.7.6 Mailarchiv**

Mit den Einstellungen zum Mailarchiv legen Sie fest, ob für die MetaGroups des Rosters Mailarchive erlaubt sind, ob Attachments mit archiviert werden und welche Größe eine zu archivierende Mail maximal haben kann. Mails die größer als diese Angabe sind, werden gekürzt bzw. ohne Attachments archiviert.

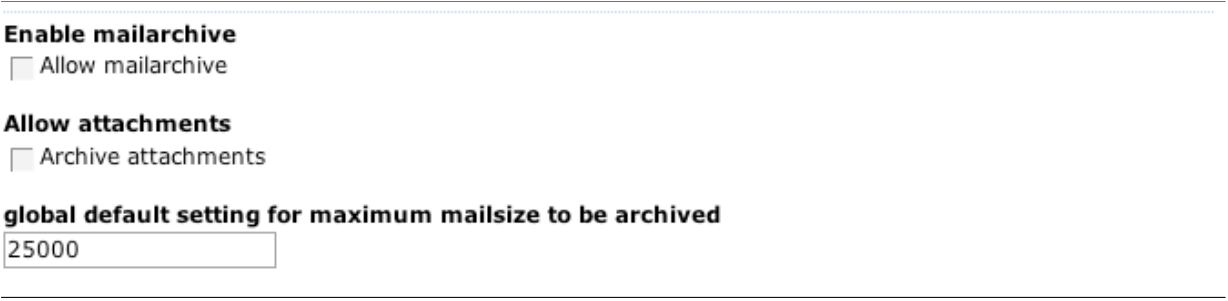

**Abbildung 16:** Einstellungen zum Mailarchiv

# <span id="page-21-0"></span>**3 MetaGroups**

# <span id="page-21-1"></span>**3.1 MetaGroup anzeigen**

Wenn Sie eine MetaGroup aufrufen, sehen Sie zunächst den für diese Gruppe konfigurierte Standardansicht. Je nach Einstellung kann diese beliebig variieren. In der Standarddistribution werden vier Ansichten mitgleifert, die jedoch beliebig gecustomized oder erweitert werden können.

# <span id="page-21-2"></span>**3.1.1 Standardansicht**

In der Standardansicht einer MetaGroup werden nur der Titel, die Beschreibung der Gruppe und der Ansprechpartner angezeigt. Handelt es sich um eine Mailingliste, wird deren email-Adresse eingeblendet. Ja nachdem, ob die MetaGroup Join oder Subscribe unterstützt wird dies zusätzlich angegeben.

# **C** Testgruppe2

Eine Gruppe aller Mitarbeiter der Arbeitsgruppe WWW & Online Services

 $\therefore$  cancel

**Abbildung 17:** Standardansicht einer MetaGroup

Wenn Sie am Portal angemeldet sind und die MetaGroup einen 'Join' erlaubt, d.h. die eigenständige An- und Abmeldung von Portalnutzern zu dieser Gruppe, werden entsprechende Schaltflächen für An- und Abmeldung eingeblendet.

# **CR** Testgruppe2

Eine Gruppe aller Mitarbeiter der Arbeitsgruppe WWW & Online Services

#### **Group membership**

Sie sind kein explizites Mitglied dieser Gruppe. Mit 'Join' können Sie sich selbst zu dieser Gruppe anmelden. Bitte beachten Sie, dass mit der Anmeldung zur Gruppe bestimmte Konsequenzen, z.B. der Empfang von Emails usw. verbunden sein können.

is join group

#### **Abbildung 18:** Gruppe mit Join-Button

Wenn Sie bereits zu dieser Gruppe gehören, können Sie sich abmelden, wenn Sie noch kein Mitglied sind steht Ihnen die Option 'Abmelden' zur Verfügung.

# **CE** Testgruppe2

Eine Gruppe aller Mitarbeiter der Arbeitsgruppe WWW & Online Services

#### **Group membership**

Sie sind bereits Mitalied dieser Gruppe. Mit 'Leave' können Sie sich selbst aus dieser Gruppe abmelden. Bitte beachten Sie, dass mit der Abmeldung bestimmte Konsequenzen, z.B. der Verlust von Berechtigungen oder der Austritt aus einer Mailingliste etc. verbunden sein können.

leave group

**Abbildung 19:** Gruppe mit Leave-Button

Erlaubt die MetaGroup einen Join und rufen Sie diese anonym (nicht am Portal angemeldet) auf, wird ein eintsprechender Hinweis eingeblendet, dass die Gruppe An- und Abmeldung unterstützt, Sie sich dazu aber am Portal anmelden müssen.

Handelt es sich bei der MetaGroup um eine Mailingliste die auch ein Subscribe unterstützt (d.h. die anonyme Anmeldung durch Angabe der email-Adresse) wird in der Standardansicht entsprechende Schaltflächen für die An- und Abmeldung angeboten. Ist zusätzlich ein Subscribe/Unsubscribe per email möglich, wird entsprechend darauf hingewiesen.

# <span id="page-23-0"></span>**3.1.2 Mitgliederliste**

Die Mitgliederliste stellt einen einfache Auflistung der Mitglieder einer MetaGroup dar. Der Administrator der Gruppe kann detailliert festlegen, welche Daten eines Gruppenmitglieds angezeigt werden sollen. Dabei wird jedoch die Informationelle Selbstbestimmung vollständig gewahrt: Jeder aufrufende Nutzer sieht nur die Daten eines Listenmitglieds, die vom Listenmitglied für die Benutzergruppe des aufrufenden Benutzers freigegeben wurden.

### Mitgliederliste von 'Testgruppe2'

Eine Gruppe aller Mitarbeiter der Arbeitsgruppe WWW & Online Services

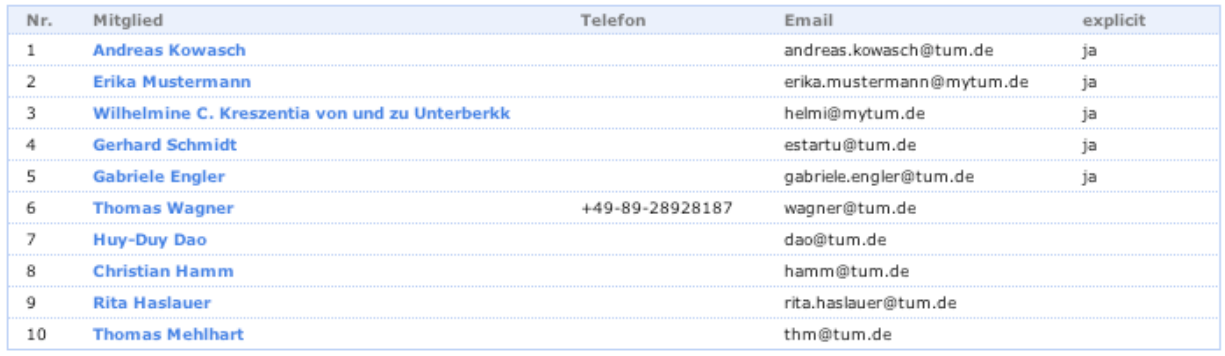

**Abbildung 20:** MetaGroup als Mitgliederliste

Auch in dieser Sicht werden je nach Einstellungen die Schaltflächen für ein Join bzw. Leave der Gruppe eingeblendet. Erlaubt die MetaGroup einen Export der Mitgliederliste werden ausserdem die Exportoptionen eingeblendet:

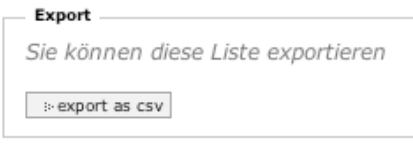

**Abbildung 21:** Exportoptionen einer Mitgliederliste

# <span id="page-24-0"></span>**3.1.3 Gremiensicht**

Wenn Sie die MetaGroup für die Darstellung einer Arbeitsgruppe, eines Gremiums etc. einsetzen wollen, benötigen Sie die Gremienansicht. Dabei werden alle Mitglieder der Gruppe in einer vom Gruppenadministrator festlegbaren Reihenfolge untereinander mit Ihrem Portrait, mit den konfigurierten Personendaten sowie gegebenenfalls verfügbaren zusätzlichen Mitgliederinformationen dargestellt. Wenn die MetaGroup Untergruppen unterstützt werden die Mitglieder entsprechend der Subgroups geordnet. Oberhalb der Gruppe werden Links eingeblende, mit denen direkt zur jeweiligen Subgruppe gesprungen werden kann.

# **B** TUM WWW & Online Services

Mitarbeiter, Externe, Diplomanden, Hiwis und Praktikanten von WWW & Online Services.

Wissenschaftliche Leitung Wissenschaftliche Mitarbeiter und Entwickler Sonstige Mitarbeiter

### Wissenschaftliche Leitung

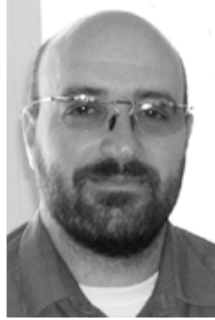

Dr. rer. nat. Thomas Wagner

Leitender WWW-Beauftragter, UnivIS-Beauftragter wagner@tum.de

Wissenschaftliche Mitarbeiter und Entwickler

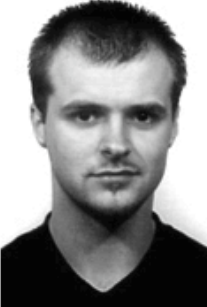

**Christian Hamm** 

Softwareentwicklung, System Engineering

**Abbildung 22:** Gremiensicht

# <span id="page-25-0"></span>**3.2 MetaGroup anlegen**

Um eine neue MetaGroup anzulegen müssen Sie zunächst den MetaFroupRoster aufrufen in dem Sie die MetaGroup anlegen wollen. Dort wählen Sie die Action 'Add MetaGroup' an. Wenn die Eingabe von Metadaten erforderlich ist, müssen Sie zunächst das Metadaten-Formular erfolgreich ausfüllen. Danach gelangen Sie zum Formular für das Anlegen von MetaGroups. Neben den allgemeinen Angaben zur Gruppe können Sie hier bereits eine Grundkonfiguration vornehmen.

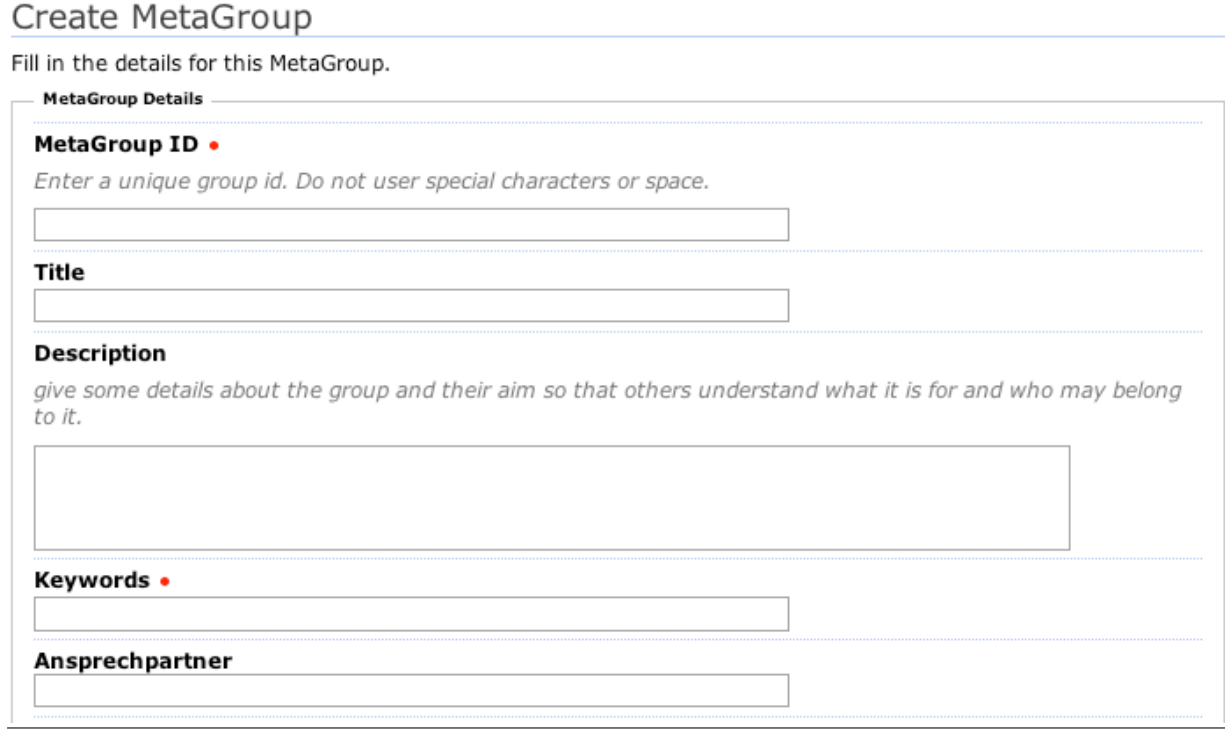

**Abbildung 23:** Allgemeine Einstellungen einer MetaGroup

Zunächst müssen Sie eine innerhalb des Portals eindeutige ID für Ihre Metagroup angeben. Diese ID darf keine Leer- oder Sonderzeichen enthalten. Ist für den MetaGroupRoster ein Namespace vorgegeben oder sind bestimmte IDs ausgeschlossen, so wird dies über dem Eingabefeld angezeigt. Zusätzlich können Sie einen aussagekräftigen Namen, eine Beschreibung der Gruppe und Stichworte für Ihre MetaGroup angeben und einen Ansprechpartner angeben, der bei Fragen zur MetaGroup kontaktiert werden kann.

Mit dem Eingabefeld 'Group Administrators' können Sie weitere Portalbenutzer festlegen, die ausser Ihnen die Gruppe administrieren dürfen. Diese haben dann gleiche Rechte wie Sie als Owner. Geben Sie die Benutzerkennungen der gewünschten Administratoren zeilenweise ein. Wenn die Schaltfläche 'choose Users(s)' eingeblendet ist, steht Ihnen für die Auswahl auch der UserPicker zur Verfügung.

#### **Group Administrators**

Enter User-IDs of users that should be able to administrate this group

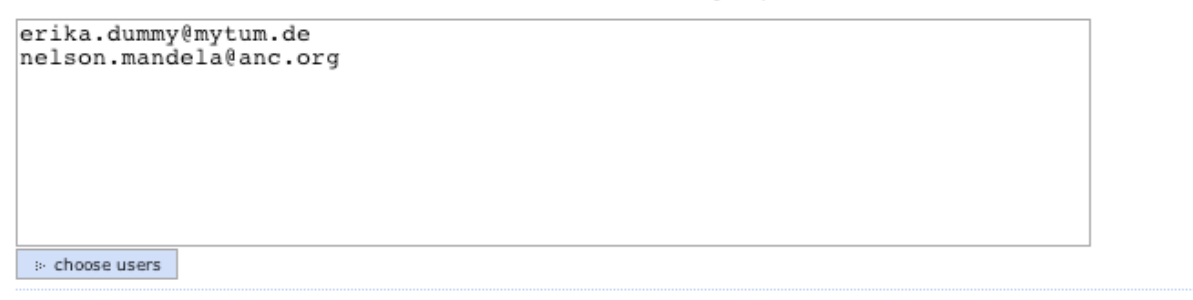

**Abbildung 24:** Festlegung der Gruppenadministratoren

Mit der Einstellung 'Data sharing' legen Sie fest, ob Ihre MetaGroup für die Definition anderer MetaGroups zur Verfügung steht, d.h. andere MetaGroups die Gruppenmitglieder übernehmen dürfen.

#### Data sharing

You may share this group and allow others to include this group in their group definitions and you may want others to user the members given by your group.

□ inheritable (group definition may be used as template)

**Abbildung 25:** Einstellungen zur Übernahme von Mitgliedern durch andere Gruppen

Sollen Portalmitglieder der Gruppe selbständig beitreten bzw. diese selbständig wieder verlassen können, müssen Sie bei den Einstellungen zu Membership den enstprechenden Schalter setzen. Bei Mailinglisten können Sie ausserdem angeben, ob ein Subscribe/Unsubscribe von Anonymen Portalnutzern möglich ist und ob eine Subscribe/Unsubscribe von einer Portal-Kennung als Join/Leave gewertet wird, d.h. in diesem Fall anstelle des Subscribes ein Join durchgeführt wird.

#### Membership

Can users decide to join or subscribe?  $\Box$  joinable (portal members can join)

#### **Abbildung 26:** Einstellungen zur Mitgliedschaft

Die Einstellungen zum Snapshot regeln, ob die Gruppe Snapshots unterstützt, in welchen Abständen die Snapshots durchgeführt werden sollen und ab wann die Snapshots erfolgen sollen, also z.B. alle 24 Stunden ab 18h.

**Snapshots** □ Enable Snapshots

13  $\mathbf{I}$  : 05  $\vert \mathbf{v} \vert$ 

manuell

**Abbildung 27:** Einstellungen für Snapshots

 $\mathbf{I}$  ab

Über den Schalter 'Group presentation' schalten Sie das Pushing für Ihre MetaGroup ein.

**Group presentation** □ push this group

**Abbildung 28:** Pushing

Im anschließenden Block 'Access' können Sie die grundlegenden Zugriffsrechte für Ihr MetaGroup einstellen. Zunächst legen Sie fest, ob die Gruppe von allen Benutzern gelesen und eingesetzt werden kann (open), ob nur Gruppenmitglieder Zugriff auf die Gruppe haben (closed), ob nur ein eingeschränkter Personenkreis die Gruppe lesen darf (restricted) oder ob die Gruppe für alle angemeldeten Portalnutzer zugänglich ist (autheticated).

```
Access
```
- (" closed (only group members and allowed portal users can access this group)
- (" restricted (only allowed portal users can access this group)
- (") authenticated (only authenticated portal users can access this group)
- (\* open (everyone can access this group)

#### **Authorization**

□ use for authorization

#### **Allowed Users**

allowed Users for restricted and closed lists

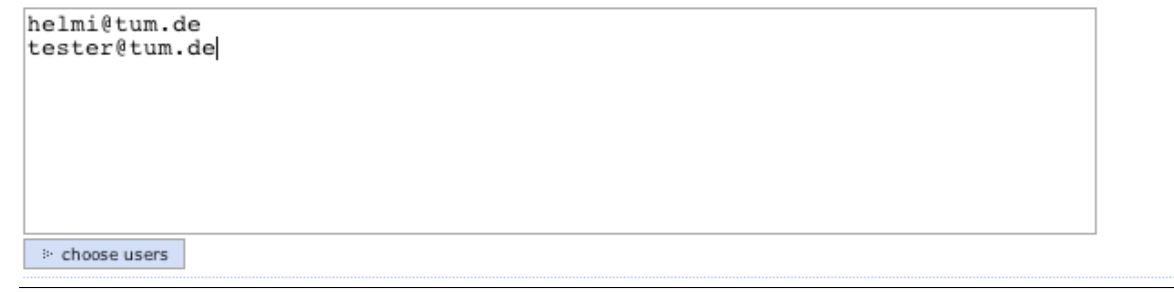

**Abbildung 29:** Basiseinstellungen der Zugriffsrechte

Mit dem Schalter 'Authorization' geben Sie Ihre Gruppe für den Einsatz im Berechtigungssystem frei. Dies bedeutet, dass Ihrer Gruppe (und damit indirekt den Gruppenmitgliedern) im Portal lokale Rollen zugeordnet werden können.

Schließlich können Sie noch alle Benutzer angebene, die bei einer 'restricted' Group Zugang zur Gruppe haben sollen.

Als letztes wählen Sie noch die Standardsicht aus, mit welcher die MetaGroup bei Aufruf dargestellt werden soll. Slebstverständlich können Sie aber jederzeit eine explizite Sicht aufrufen.

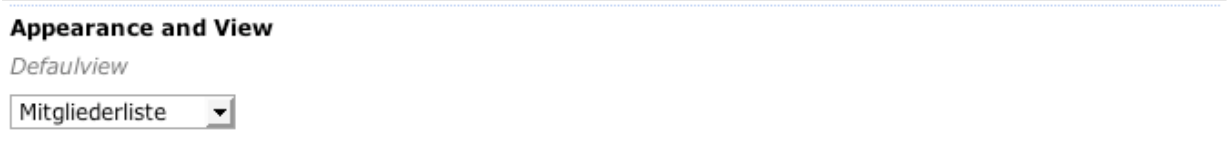

**Abbildung 30:** Auswahl des Default-Views

Nachdem Sie alle notwendigen Angaben gemacht haben, können Sie die Gruppe mit 'MetaGroup anlegen' erstellen. In der Regel reichen die beim Anlegen gemachten Grundeinstellungen bereits aus um mit der Gruppe zu arbeiten. Allerdings kann es in einigen Fällen, z.B. bei der Gremiensansicht oder auch beim Einsatz als Mitgliederliste notwendig sein, einige weitere Einstellungen über die Konfiguration vorzunehmen.

# <span id="page-29-0"></span>**3.3 MetaGroup konfigurieren**

Mit der Option 'konfigurieren' können Sie die Grundeinstellungen Ihrer MetaGroup ändern. Gegenüber den beim Anlegen anzugebenden Einstellungen kommen hier gegebenenfalls einige weitere Konfigurationsmöglichkeiten hinzu.

Im Block 'Allgemeines' können Sie Titel, Beschreibung, Keywords und Ansprechpartner der metaGroup ändern. Als Beschreibung und bei Kontakt können Sie bei Bedarf auch HTML-Code eingeben.

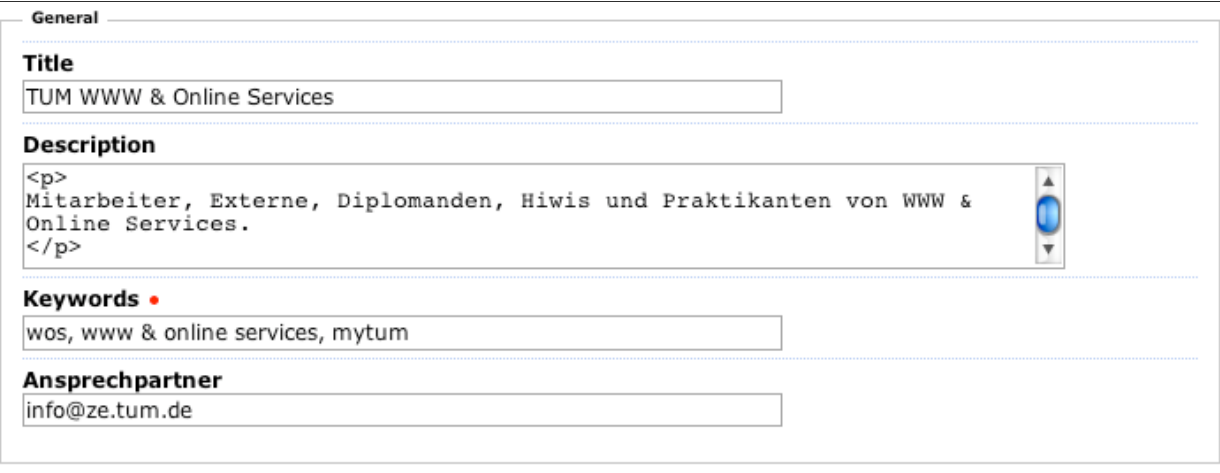

**Abbildung 31:** Allgemeine Einstellungen

Im Abschnitt 'Caching' können Sie einstellen, ob Ihre MetaGroup mit Snapshots arbeiten soll und wann und wie oft jeweils die Snapshots durchgeführt werden sollen, z.B. alle 12 Stunden ab 18 Uhr.

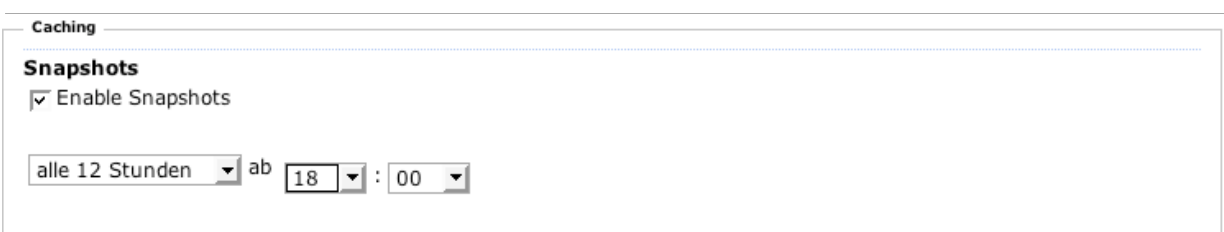

**Abbildung 32:** Einstellungen zum Caching der Gruppenmitglieder

Unter 'sharing policy' legen Sie fest, ob die Mitglieder Ihrer MetaGroup auch für andere Anwendungen und Services bereitgestellt werden dürfen. Wenn der MetaGroupRoster 'pushing' unterstützt und entsprechend konfiguriert ist, können Sie entscheiden, ob die Mitglieder Ihrer Gruppe bei jeder Gruppendefinition an den Präsentationsserver übertragen werden. Bevor Sie diese Funktion aktivieren, prüfen Sie unbedingt, on Ihre MetaGroup überhaupt für das Pushing geeignet ist (siehe Best Practice: Pushing).

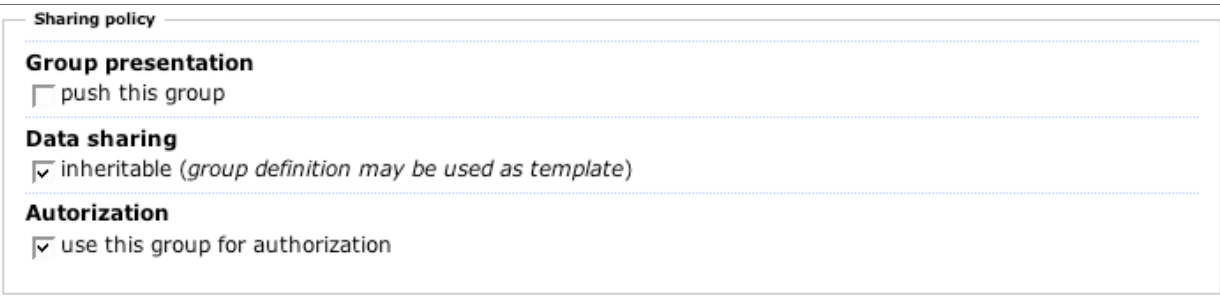

#### **Abbildung 33:** Einstellungen zum Data Sharing

Mit dem Schalter 'Data sharing' stellen Sie ein, ob Ihre Gruppe 'ererbt bzw. acquiriert' werden kann, d.h. ob andere MetaGroups in Ihrer Definition auf Ihre Gruppe (und deren Mitglieder) Bezug nehmen können. Siehe dazu das Kapitel Best Practice: Acquisition Mit dem Schalter 'Authorization' stellen Sie schließlich ein, ob Ihre Gruppe für die Berechtigungsvergabe im Portal zur Verfügung gestellt wird. Vor einer Freigabe sollten Sie jedoch unbedingt das Kapitel Best Practice: Einsatz von MetaGroups für Berechtigungen lesen.

Im Abschnitt 'Membership policy' legen Sie fest, ob ein angemeldeter Portalnutzer sich zu Ihrer Gruppe selbständig an- oder abmelden kann, und, wenn der MetaGroupRoster die Mailfunktionalität untertsützt und Subscribe/Unsusbscribe erlaubt, ob ein selbständiger Subscribe/Unsubscribe zu Ihrer Gruppe möglich ist.

#### Membership

Can users decide to join or subscribe?

□ joinable (portal members can join)

#### **Abbildung 34:** Einstellungen zur Membership Policy

Schließlich können Sie im Abschnitt 'Appearance and View' noch den Defaul-View für Ihre MetaGroup festlegen, also mit welchem Anzeigetemplate die Gruppe Standardmässig dargestellt wird, und die Benutzer-Attribute festlegen, die im View z.B. bei der Mitgliederliste oder ggf. in der Gremiendarstellung verwendet werden. Beachten Sie hierbei unbedingt, dass unabhängig von der Konfiguration, dem aufrufenden Benutzer nur diejenigen Angaben angezeigt werden, die für ihn freigegeben sind (siehe Best Practic: Benutzerattribute einsetzen)

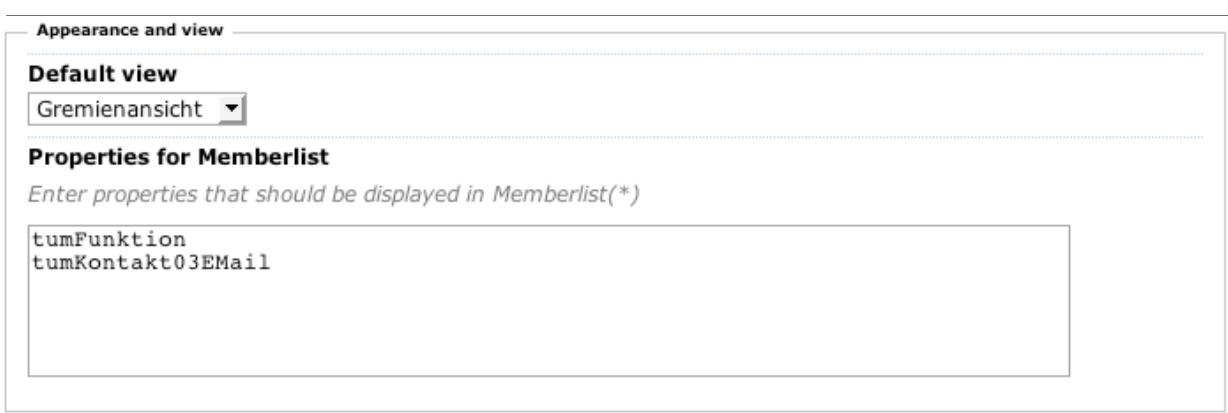

**Abbildung 35:** Einstellungen zum Erscheinungsbild der Gruppe

Die Eingabe der Benutzerattribute erfolgt zeilenweise im Format

```
Attribut:AttributTitel:Parameter
```
Als Attribut müssen Sie die ID eines Memberproperties (auch LDAP-Property), einer MetaGroup-Funktion oder einer im aktuellen Context aufrufbaren Methode angeben. Unter dem Attributtitel wird der Wert des Memberproperties später angezeigt. Wird als Attribut eine aufrufbare Methode angegeben, können über Parameter im python Keyword-Format noch beliebige Parameter übergeben werden. Attributtitel und Parameter sind optional

Beispiel:

tumNachname tumEmail

führt zu einer Mitgliederliste

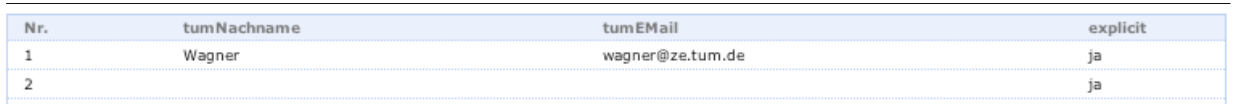

#### **Abbildung 36:** Mitgliederliste

Soll statt der Attributbezeichnung 'tumNachname', 'tumEmail' ein besser lesbarer Titel verwendet werden, kann dies über den Attributtiel festgelegt werden

```
tumNachname:Name des Benutzers
tumEmail:Email-Adresse
```
Dadurch ändert sich die Ausgabe wie folgt:

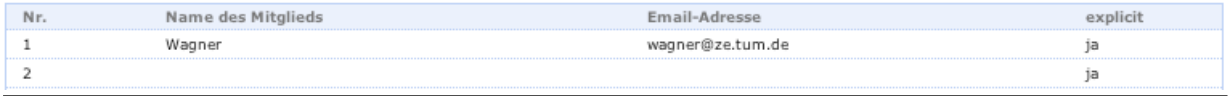

**Abbildung 37:** Mitgliederliste

Da Sie nur Attribute anzeigen lassen können, die in den Member-Eigenschaften definiert sind und diese Attribute auch nur entsprechend der Datenfreigabe der einzelnen Gruppenmitglieder angezeigt werden, andererseits jedoch einige Angaben für einfache Listen unabdingbar sind, gibt es eine Reihe von fest definierten Attributen die immer dargestellt werden. Diese fest definierten Attribute werden mit '.' eingeleitet:

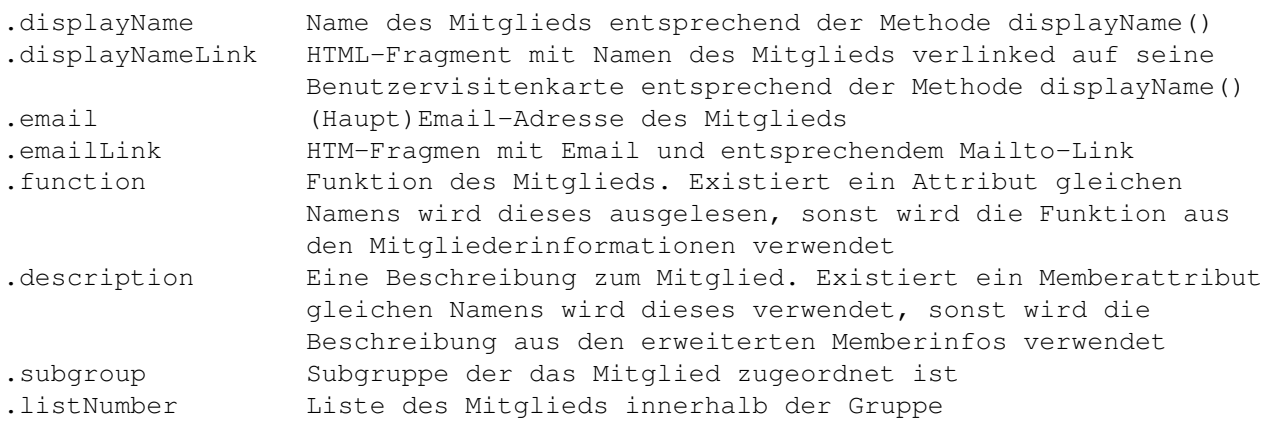

#### Beispiel

```
.displayName:Name des Mitglieds
.email:Email-Adresse
```
### führt zur Mitgliederliste

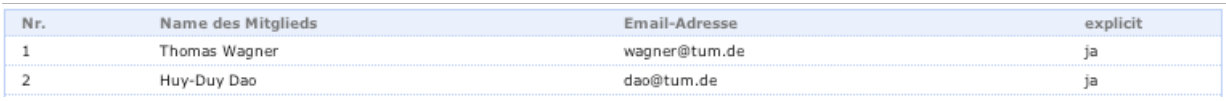

**Abbildung 38:** Mitgliederliste

Schließlich können auch noch Callables aufgerufen werden. Die Methode muss im aktuellen Context oder als Tochterobjekt der Gruppe aufrufbar sein. Der Methode wird als erstes Argument immer die Userid (MWNID) des Mitglieds mitgegeben, sowie der Parameter-Text der durch die Methode interpretiert werden muss. Der Rückgabewert wird immer in einen String gewandelt und als Structure, d.h. unter Auswertung evtl. vorhandener HTML-Tags eingebaut. Callables müssen mit einem '\*' eingeleitet werden:

```
*getOrganization:Org. Zugehörigkeit:\{'Code' : 'no'\}
```
Hier wird für jedes Mitglied eine Methode getOrganization() aufgerufen, der die ID des Mitglieds und der String {'Code' : 'no'} im Python-Keyword-Format übergeben wird.

Alle hier definierten Attribute werden bei der Darstellung einer Mitgliederliste der Gruppe verwendet oder können bei den zusätzlichen benutzerinformationen z.B. für die Gremiendarstellung verwendet werden. Auch beim Export einer Mitgliederliste als XML oder CSV werden die hier konfigurierten Angaben berücksichtigt:

```
Name des Mitglieds,Email-Adresse
Thomas Wagner,wagner@tum.de
Huy-Duy Dao,dao@tum.de
Christian Hamm, hamm@tum.de
Rita Haslauer, rita.haslauer@tum.de
Gerhard Schmidt,estartu@tum.de
Thomas Mehlhart, thm@tum.de
```
Wenn Sie die für Ihre MetaGroup erforderlichen Einstellungen vorgenommen haben, können Sie die Einstellungen mit 'Save' speichern. Tritt dabei ein fehler auf, werden Sie über die Portalmeldung darauf hingewiesen und Sie müssen den Fehler korrigieren.

# <span id="page-34-0"></span>**3.4 Zugri**ff**srechte**

Mit der Option 'Access' können Sie einfach Zugriffsrechte für Ihre MetaGroup festlegen, ohne dazu auf die komplexe Oberfläche des ZMI zurückgreifen zu müssen. Generell werden bei MetaGroups nur vier Zugriffs-Status sowie ein Administrationszugriff unterschieden. Der allgemeien Zugruff auf die Mitglieder der MetaGroup wird durch den Status ausgesteuert, der administartionszugriff über eine Liste von expliziten Gruppenadministratoren festgelegt. Sollen komplexere Zugriffsmodelle realisiert werden, kann dies jederzeit über das Zope Security / Local Role Modell geschehen.

Beachten Sie bitte, dass sich die hier vergebenen Rechte ausschließlich auf die Benutzerids des Gruppenmitglieder beschränken und nichts mit dem Zugriff auf einzelne Benutzereigenschaften zu tun haben. Der Zugriff auf Benutzereigenschaften und Attribute wird entsprechend der informationellen Selbstbestimmung ausschließlich durch die Freigabe der jeweiligen Daten durch den jeweiligen Benutzer geregelt und kann nicht vom Gruppenadministrator bestimmt werden.

# <span id="page-34-1"></span>**3.4.1 Einfache Zugri**ff**srechte auf MetaGroup festlegen**

MetaGroups bieten vier einfache Standard-Modelle die den Zugriff von Portalnutzern auf die Gruppenmitglieder regeln und mit denen alle nowtendigen Standardanforderungen abgebildet werden können. Diese Rechte betreffen nur die Sichtbarkeit der Mitglieder der Gruppe durch andere Benutzer und haben keine Auswirkungen darauf, wer die Definition einer Gruppe bearbeiten oder die Gruppe konfigurieren darf. Dies wird über die Gruppen-Administratoren festgelegt. Ausserdem können einzelne Methode über das Zope-Berechtigungssystem mit eigenen Berechtigungen belegt sein.

#### **Access**

(" closed (only group members and allowed portal users can access this group)

(" restricted (only allowed portal users can access this group)

Beachten Sie nocheinmal, dass diese Zugriffsrechte auch keine Auswirkungen darauf, welche Attribute bzw. Eigenschaften des jeweiligen Mitglieds für einen Nutzer angezeigt werden. Dieses wird einzig über das MemberData-Tool und die entsprechende Freigabe des Attributs durch den Benutzer geregelt (Siehe User Manual 'Benutzer und Benutzerdaten').

Sollte Ihnen dieses einfache Modell nicht ausreichen und Sie über entsprechende Berechtigungen verfügen, können Sie auch über das Standard-Berechtigungssystem von

<sup>(</sup>n authenticated (only authenticated portal users can access this group)

C open (everyone can access this group)

**Abbildung 39:** Einstellungen für Zugriff auf

Zope entsprechende Zugriffrechte vergeben.

c losed Mit der Einstellung 'closed' legen Sie fest, dass nur alle Benutzer die Mitglied der ¯ Gruppe sind Zugriff auf die Gruppe haben und damit auch die Mitglieder einsehen bzw. abfragen können. Die Prüfung erfolgt immer zum Zeitpunkt des Aufrufs der Gruppe. Versuchen andere Benutzer auf die MetaGroup zuzugreifen, erhalten Sie eine leere Liste zurück.

r estricted Wenn Sie die Einstellung 'restricted' wählen, können nur solche Benutzer auf ¯ die Mitglieder und die MetaGroup zugreifen, die in einer expliziten Liste von erlaubten Benutzern aufgeführt sind. Eine Pflege dieser Liste ist nur durch die Gruppenadministratoren möglich.

Allowed Users for restricted and closed lists

|                 | erika.schropp@mytum.de (Erika Schropp-Dietmair, 3D1A2249D9AAB464)<br> gabriele.engler@tum.de (Gabriele Engler, 4D5B414E6F76287A) |
|-----------------|----------------------------------------------------------------------------------------------------|
|                 |                                                                                                    |
|                 |                                                                                                    |
|                 |                                                                                                    |
| in choose users |                                                                                                    |

**Abbildung 40:** Zugelassene Benutzer für 'restricted'-MetaGroups

a uthenticated Wenn Sie nur angemeldeten Portalnutzern erlauben wollen, die Mitglie-¯ der der Gruppe einzusehen bzw. die Gruppe zu verwenden, dann sollten Sie die Einstellung 'authenticated' wählen.

o pen Wenn Sie die Einstellung 'open' wählen, können alle, auch nicht angemeldete ¯ Benutzer die Gruppenmitglieder abrufen bzw. die Gruppe anwenden.

### <span id="page-35-0"></span>**3.4.2 Ownership und Administrationsrechte**

Derjenige Benutzer, der eine MetaGroup anlegt ist immer automatisch der Owner dieses Objekts, d.h. der MetaGroup. Mit dieser Owenership sind auch alle Rechte an dem entsprechenden Objekt verbunden: Es kann bearbeitet, konfiguriert und ggf. auch gelöscht werden. Der Owner eines Objekts hat für dieses Objekt vollständige Managerechte.
# Owner Thomas Wagner (AAACCA31C5EBECD9) **Group Administrators** theseus@tum.de (Thomas Wagner, AAACCA31C5EBECD9) b choose users

**Abbildung 41:** Owner und Gruppenadministartoren

Da es aber notwendig sein kann, dass nicht nur der Ersteller der MetaGroup diese Bearbeiten kann, sondern auch noch eine Reihe anderer Personen, können Sie beim Anlegen einer MetaGroup und später mit der Objekt-Aktion 'Access' weitere Benutzer als Administratoren für Ihre MetaGroup festlegen. Alle Benutzer die Sie hier angeben sind wie Sie selbst gleichermassen Eigentümer der MetaGroup, d.h. sie haben die gleichen Rechte wie der Ersteller und damit die 'Ownership' der MetaGroup. Sie können deren Definition bearbeiten, Einstellungen ändern und unbeschränkt auf die Mitglieder zugreifen oder die MetaGroup löschen und ggf. das Management-Interface des Zope-Systems aufrufen.

#### **3.4.3 Hinweise zur Anwendung der Access-Einstellungen**

Für den Einsatz einer Gruppe zur Vergabe von Berechtigungen, müssen Sie sich bewusst sein, dass dazu die Gruppe natürlich zumindest von allen Teilnehmern gelesen werden können muß, die durch die Gruppe berechtigt werden sollen. Dazu muss die Gruppe also 'open', 'closed' oder 'authenticated' sein. Dies gilt natürlich auch für Pseudogruppen, die ausschliesslich zur Berechtigung eingesetzt werden können.

## **3.5 Untergruppen**

Wenn im MetaGroupRoster entsprechend festgelegt können MetaGroups in Untergruppen untergliedert werden. Diese spielen jedoch bei Authorisierung und bei der Ermittlung der Gruppenmitglieder keine Rolle, sondern dienen lediglich der logischen Untergliederung der MetaGroup. Gleichwohl können die Mitglieder einer Untergruppe explizit angefragt werden. Bei der Definition einer Gruppe können sowohl explizite Mitglieder als auch acquirierte oder von Methoden gelieferte Mitglieder einzelnen Untergruppen zugeordnet werden. Untergruppen können flach oder hierarchisch sein. Über hierarchische Untergruppen ist es möglich, Organisationsstrukturen abzubilden.

Unabhängig von den editierbaren Untergruppen gibt es immer eine Default-Untergruppe, der alle Mitglieder zugeordnet sind, wenn die MetaGroup über keine Subgroups verfügt. Auch alle expliziten und impliziten Mitglieder die nicht explizit einer Subgroup zugeordnet sind tauchen unter dieser Subgroup auf.

Subgroups treten standardmässig nur bei der Gremiendarstellung in Erscheinung, können aber z.B. auch in der Listenansicht angegeben werden. In der Gremienansicht werden alle Mitglieder entsprechend Ihrer Position in der jeweiligen SubGroup nach Untergruppen geordnet dargestellt. Oberhalb der Darstellung der Mitglieder werden Links auf die einzelnen SubGroups eingeblendet, so dass Sie sofort zum entsprechenden Abschnitt der Darstellung springen können.

#### **DE TUM WWW & Online Services**

Mitarbeiter, Externe, Diplomanden, Hiwis und Praktikanten von WWW & Online Services.

Wissenschaftliche Leitung Wissenschaftliche Mitarbeiter und Entwickler Sonstige Mitarbeiter

**Abbildung 42:** Anzeige der Subgruppen im Header der Gremienansicht

#### **3.5.1 Hierarchische Untergruppen**

Hierarchische Untergruppen sind ausschließlich in Kombination mit acquirierten oder durch Methoden gelieferte implizite Mitglieder möglich. Eine Metagroup unterstützt selbst jeweils nur eine Ebene von Untergruppen, denen die expliziten Mitglieder aber auch die Ergebnisse der Acquisition bzw. von Methoden zugeordnet werden können. Änderungen müssen also immer stehts in der ursprungs-MetaGroup der Untergruppe vorgenommen werden.

Ist eine Gruppe so konfiguriert, dass hierarchische Untergruppen erlaubt sind, so werden diese automatisch durch die Acquisition bzw. ggf durch die Methoden unterstützt.

Angenommen Sie haben eine Gruppe 'Institut' definiert, die die Untergruppen 'Lehrstuhl 1', 'Lehrstuhl 2' und 'Werkstatt' besitzt. Diese Gruppe acquiriert von der Gruppe 'Lehrstuhl für Angewandt Limnologie' die Mitglieder und ordnet diese dabei der Untergruppe 'Lehrstuhl 1' zu. Hat nun diese Gruppe 'Lehrstuhl für Angewandt Limnologie' ihrerseits Untergruppen (z.B. 'Arbeitsgruppe Makrophyten', 'Arbeitsgruppe Diatommen') so werden für die Gruppe 'Institut' daraus hierarchische Untergurpüpen. Alle Mitglieder der 'Arbeitsgruppe Makrophyten' in der Gruppe 'Lehrstuhl für Angewandt Limnologie' erhalten in der Gruppe 'Institut' die Untergruppe 'Lehrstuhl 1, Arbeitsgruppe Makrophyten', die der 'Arbeitsgruppe Diatomeen' die Untergruppe 'Lehrstuhl 1, Arbeitsgruppe Diatomeen'

Die Ansprache der hierarchischen Untergruppen erfolgt über den eindeutigen Pfad Ihrer IDs von der Obergruppe ausgehend, wobei die Notation ähnlich wie bei Internet-Domains die einzelnen Ebenen durch '.' trennt, jedoch von links nach rechts erfolgt:

z.B.

tum.wzw.limnologie.makrophyten

Die jeweiligen Mitglieder können dann bei der Gruppe 'Institut' direkt abgefragt werden. Eine Abfrage nach allen Mitgliedern der der Untergruppe 'Lehrstuhl 1' liefert dann alle Mitglieder des Lehrstuhls1, also sowohl der Arbeitsgruppe Makrophyten als auch der Arbeitsgruppe Diatomeen. Die Abfrage der Mitglieder der Untergruppe 'Lehrstuhl 1, Arbeitsgruppe Makrophyten' dagegen liefert nur die Mitglieder der jeweiligen Arbeitsgruppe. Dennoch sind alle Mitglieder immer auch Mitglied der Gruppe 'Institut' und können entsprechend eingesetzt werden.

Die Gliederung in Untergruppen kann deshalb ideal zur Nachbildung organisatorischer Strukturen verwendet werden, wobei die verwaltung der jeweiligen grupen aus denen sich die Oberstrukturen zusammensetzen lokal, dezentralisiert werfolgen aknn, d.h. die Arbeitsgruppe pflegt Ihre Mitglieder selbst, dennoch stehen diese Änderungen sofort auch den hierarchisch übergeordneten Gruppen (lehrstuhl, Institut) zur Verfügung.

#### **3.5.2 Untergruppen verwalten**

Mit der Aktion 'Subgroup' rufen Sie die Verwaltung der Untergruppen auf. Sie erhalten eine Übersicht über die aktuellen Untergruppen und deren Reihenfolge für die strukturierte Darstellung der Gruppenmitglieder. Mit den Pfeiltasten links neben der Subgruppe, können sie die jeweilige Subgruppe ganz nach oben, um eins nach oben, um eins nach unten oder ganz nach unten verschieben. Unterhalb jeder Subgruppe werden die möglichen Bearbeitungsoptionen eingeblendet. Mit 'Bearbeiten' können Sie Titel und Beschreibung der Subgruppe ändern, mit 'Löschen' können Sie die Subgruppe dauerhaft löschen. Mit dem Button 'Add subgroup' könenn Sie eine neue Subgruppe anlegen.

#### Edit Subgroups for MetaGroup 'wosteam'

| Subgroups                                                                  |                                                                                       |
|----------------------------------------------------------------------------|---------------------------------------------------------------------------------------|
| x  a  w  x                                                                 | Wissenschaftliche Leitung (leitung)<br>Bearbeiten<br>: Löschen<br>$\ddot{\mathbf{z}}$ |
| $\overline{x}$ $\overline{a}$ $\overline{v}$ $\overline{v}$ $\overline{z}$ | Wissenschaftliche Mitarbeiter und Entwickler (wissmi)<br>: Bearbeiten<br>: Löschen    |
| a  w  X <br>去                                                              | Sonstige Mitarbeiter (sonstige)<br>: Bearbeiten<br>:- Löschen                         |
| :- Add Subgroup                                                            | :- Cancel                                                                             |

**Abbildung 43:** Übersicht über die Untergruppen einer MetaGroup

#### **3.5.3 Anlegen von Subgroups**

Beim Anlegen einer neuen Untergruppe müssen Sie eine innerhalb eindeutige ID vergeben. Diese darf weder Sonderzeichen noch Leerzeichen enthalten und bleibt unabhängig von Titel der Subgruppe, der geändert werden kann, immer erhalten bis die Subgruppe gelöscht wird. Ein Umbenennen ist nicht möglich.

Subgroup für 'TUM WWW & Online Services' hinzufügen.

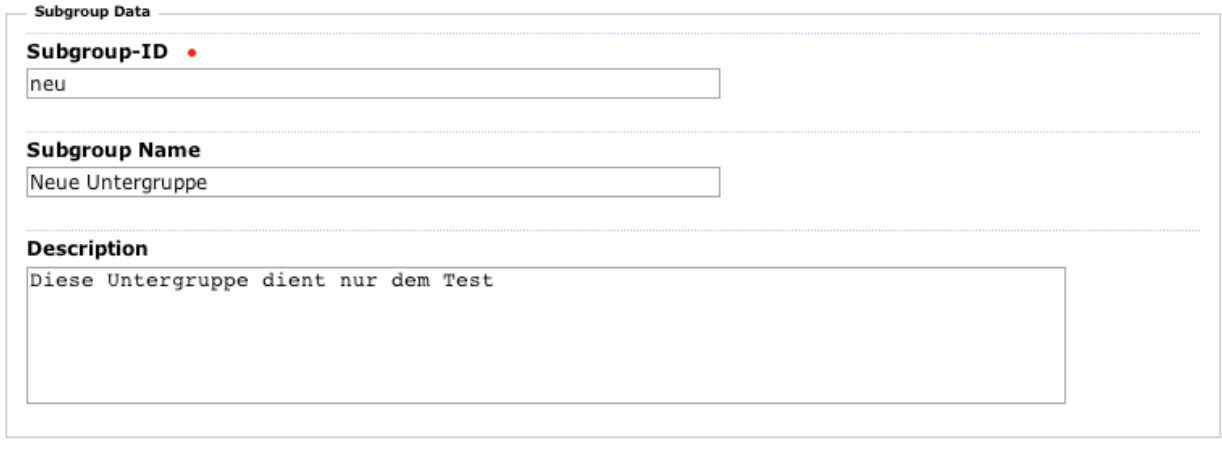

 $\Rightarrow$  add subgroup  $\Big| \Rightarrow$  cancel

**Abbildung 44:** Formular zum Anlegen einer Untergruppe

Schließlich müssen Sie noch einen Titel für Ihre Untergruppe angeben, der bei der Darstellung angezeigt wird sowie eine optionale Beschreibung der Subgroup. Mit der Schaltfläche 'Add subgroup' fügen Sie die neue Untergruppe hinzu. Die Subgroup wird dabei unten an die Liste der Untergruppen angehängt und muss dann mit den Pfeiltasten an die gewünschte Position gebracht werden.

#### **3.5.4 Löschen von Subgroups**

Durch das Löschen einer Subgruppe wird diese dauerhaft entfernt. Sind diese Subgroup Mitglieder zugeordnet oder werden Acquisitions oder Methods auf die zu löschende Subgroup gemapped, müssen Sie auswählen, welcher Untergruppe diese zukünftig zugeordnet werden sollen. Sie haben dabei die Auswahl zwischen den bestehenden Subgroups und der Default-Untergruppe.

Definitionselemente für Subgroup 'Wissenschaftliche Leitung' von 'TUM WWW & Online Services' neu zurordnen

Der Untergruppe 'Wissenschaftliche Leitung' sind noch Definitionselemente zugeordnet. Damit die Subgroup gelöscht werden kann, müssen Sie die bisher dieser Subgroup zugeordneten Definitionselemente einer anderen, verbleibenden Subgroup zuordnen.

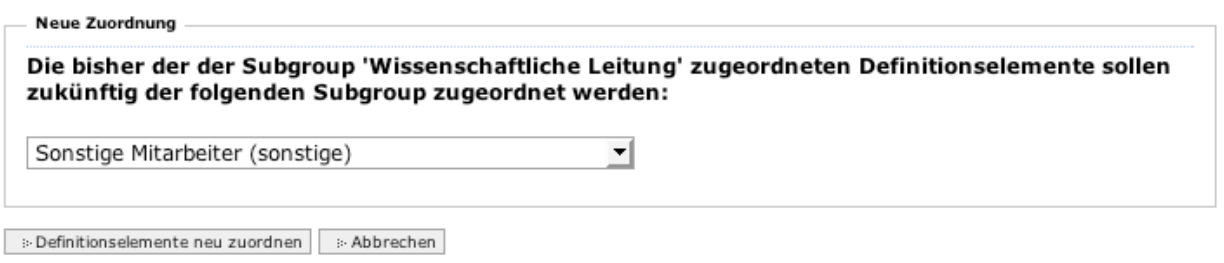

**Abbildung 45:** Neuzurodnung beim Löschen einer Subgroup

Das Remapping bezieht sich auf alle der zu löschenden Subgroup zugeordneten Definitionselemente Ihrer MetaGroup. Bei hierarchischen Subgroups werden die bisher der gelöschten Subgruppe zugeordneten Sub-Subgroups der neuen bzw. der Default-Untergruppe zugeordnet.

#### **3.5.5 Untergruppe bearbeiten**

Es können nur explizite Untergruppe Ihrer MetaGroup bearbeitet werden, nicht jedoch hierarchische Untergruppen zu diesen. Von einer Untergruppe können Sie mittels der Funktion 'Edit' den Titel und/oder die Beschreibung ändern. Die ID einer Untergruppe kann nicht umbenannt werden.

**Re** Subgroup für 'TUM WWW & Online Services' bearbeiten.

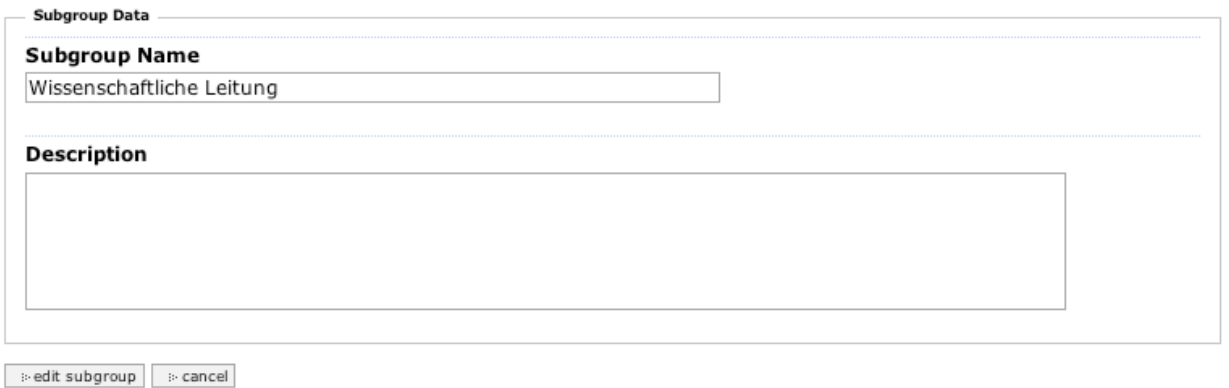

**Abbildung 46:** Bearbeiten einer Untergruppe

Soll die SubGroup mit einer neuen ID verwendet werden, müssen Sie zunächst eine neue Subgroup mit der neuen ID und den entsprechenden Daten anlegen. Dann löschen Sie die bestehende Untergruppe gelöscht und ordnen dabei deren Mitglieder der neuen Untergruppe mit der gewünschten ID zu.

Wenn Sie hierarchisch untergeordnete Untergruppen einer Subgroup bearbeiten wollen, können Sie dies nur über die MetaGroup in der diese untergeordneten Gruppen definiert sind.

#### **3.5.6 Subgrouphierarchie darstellen**

Wenn Ihre MetaGroup hierarchische Subgruppen unterstützt können sie mit der Schaltfläche 'show hierarchy' die aktuelle Hierarchie der Subgruppen und deren Ursprung darstellen lassen.

Durch Anklicken eines Knotens gelangen Sie automatisch in die Subgroup-Bearbeitung der für die Untergruppen verantwortlichen MetaGroup.

## **3.6 MetaGroup definieren**

Durch Anwählen der Objektaktion 'Definition' können Sie die Definition Ihrer Meta-Group bearbeiten, d.h. die expliziten und impliziten Mitglieder der Gruppe festlegen.

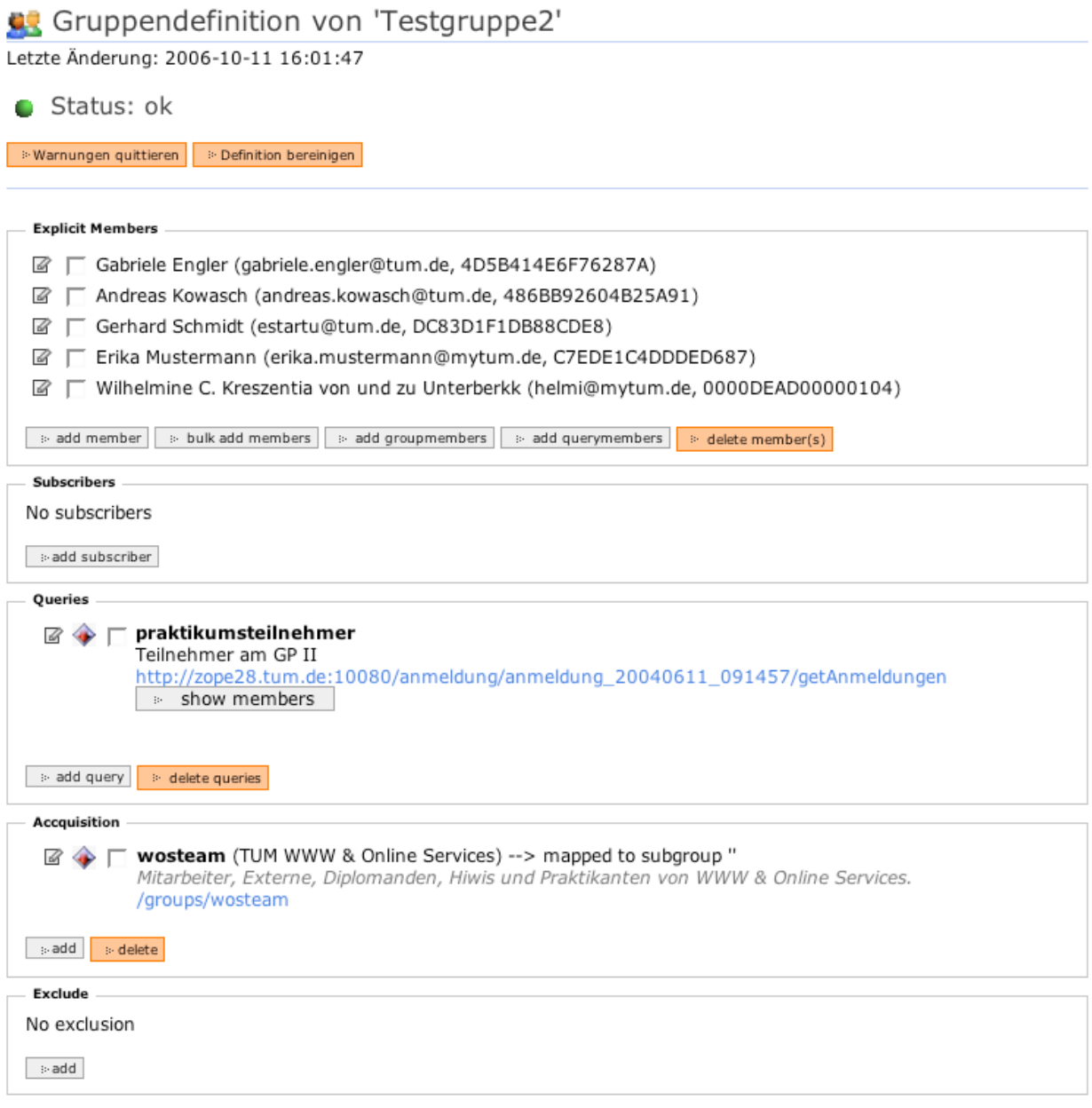

#### **Abbildung 47:** Definitionsansicht einer MetaGroup

#### **3.6.1 Definitionselemente**

Mit der Definition einer MetaGroup geben Sie an, aus welchen Mitgliedern sich Ihre Gruppe zusammensetzt. Dabei unterstützen MetaGroups die xplizite aber auch implizite Mitgliedschaft, d.h. Mitglieder können einer Gruppe direkt zugeordnet sein, oder aber deshalb Mitglied der Gruppe sein, weil Sie einer anderen Gruppe angehören oder von einer Methode geliefert werden. Die Ermittlung der aktuellen Mitglieder erfolgt dabei immer zur Laufzeit.

Um die Mitglieder einer Gruppe festzulegen, stehen Ihnen verschiedene Definitionselement zur Verfügung: Explizite Mitglieder, von lokalen oder per XMLRPC aufrufbaren Methoden gelieferte Mitglieder sowie von lokalen oder per XMLRPC aufrufbaren Gruppen-Implementierungen gelieferte Mitglieder, und Subscriber.

Alle Mitglieder einer Gruppe müssen prinzipiell mindestens Mitglied des Portals ein, d.h. dort über eine gültige Benutzerid (MWNID) verfügen, über die die Mitgliedschaft in der MetaGroup gesteuert wird. Ausgenommen davon sind Subscriber, die über das Subscriber-Element festgelegt werden. Subscriber sind ausschließlich für die Mailinglistenfunktion der MetaGroup relevant und haben keinen Bezug zum Portal. Wird eine MetaGroup mit einer gemischten Definition im Portal anders als eine Mailingliste eingesetzt, z.B. für Berechtigungszwecke, so werden nur die impliziten und expliziten Mitglider, nicht jedoch die Subscriber berücksichtigt.

#### **3.6.2 Definitionselement 'explizite Mitglieder'**

Für die Bearbeitung expliziter Mitglieder stehen Ihnen eine Reihe von Optionen zur Verfügung. Neben dem direkten Verwalten von Mitgliedern stehen Ihnen auch Funktionen zur Verfügung, die es Ihnen erlauben beliebeige Mitglieder die von einer anderen Gruppe oder einer Methode geliefert werden direkt in Ihre MetaGroup zu übernehmen.

```
Explicit Members
```
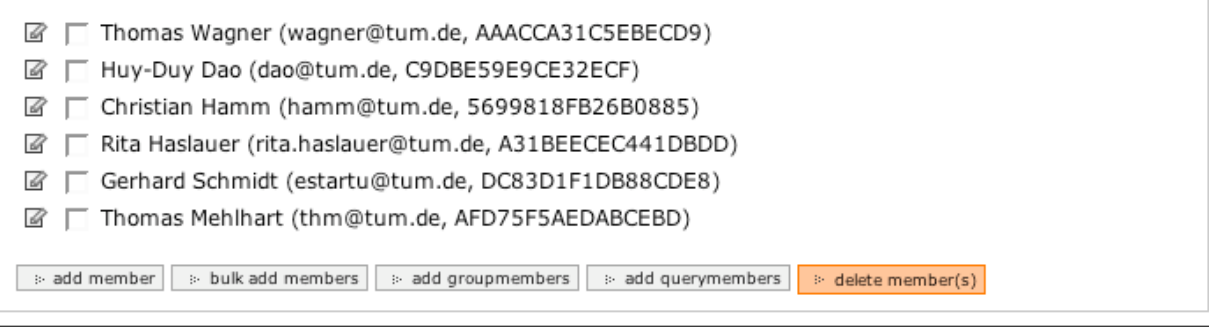

**Abbildung 48:** Definitionselemente für explizite Mitglieder

Durch Anklicken des Bearbeiten-Symbols links neben dem Eintrag können Sie die Daten

des Mitglieds bearbeiten. Um eines oder mehrere Mitglieder zu löschen, wählen Sie diese an und wählen dann die Schaltfläche 'delete'.

#### **3.6.3 Mitglied hinzufügen**

Mit dieser Funktion fügen Sie ein Mitglied explizit zu Ihrer Metagroup hinzu. Es erscheint ein Eingabeformular, in das Sie die Benutzerkennung bzw. die myTUM-Kennung des gewünschten Benutzers eintragen, sowie zusätzlich eine Funktionsbezeichnung und eine Informative Beschreibung zu dem Mitglied angeben können.

#### Mitglied manuell hinzufügen zu 'TUM WWW & Online Services'

Mitarbeiter, Externe, Diplomanden, Hiwis und Praktikanten von WWW & Online Services.

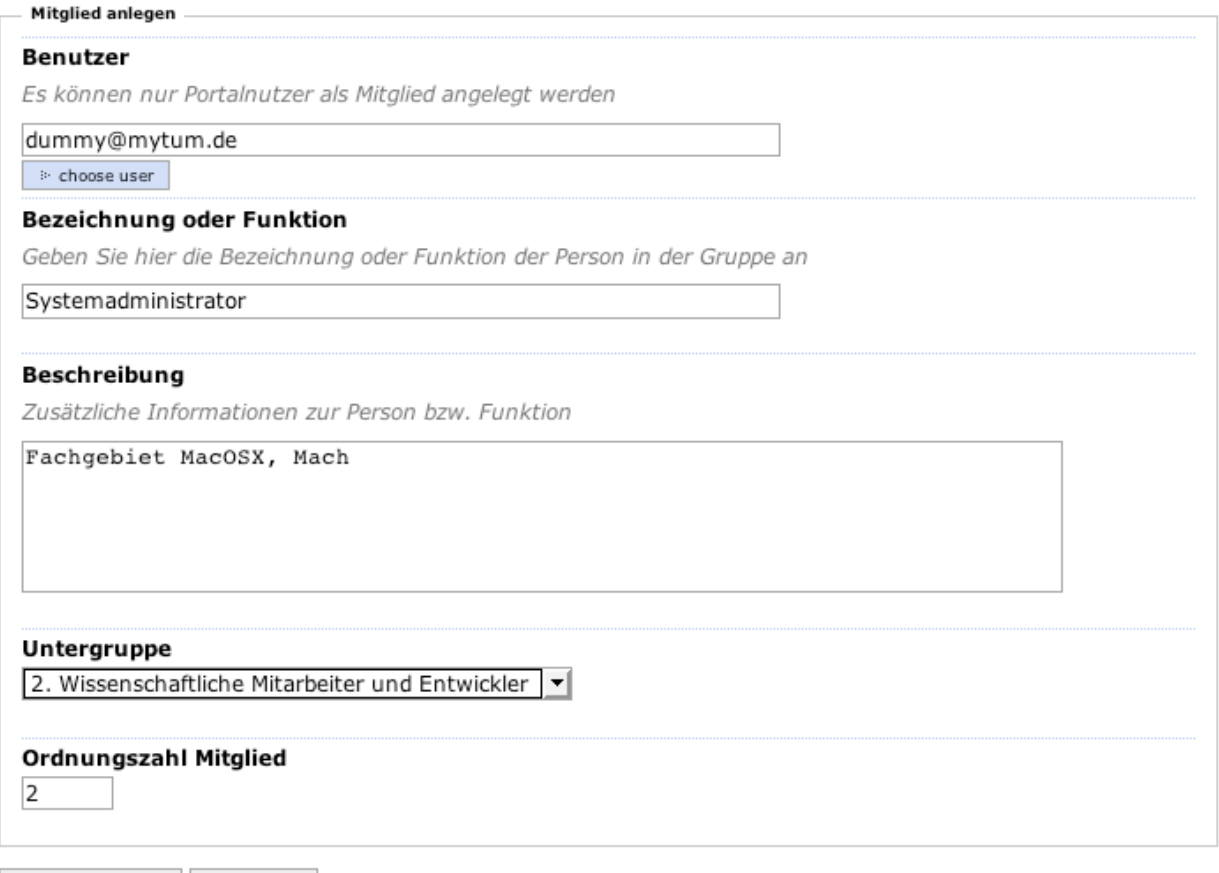

> Mitglied eintragen | > Abbrechen

**Abbildung 49:** Mitglied manuell anlegen

Unterstützt die MetaGroup Subgroups, können Sie noch zusätzlich angeben, welcher Subgroup das Mitglied zugeordnet werden soll.

Bei der Auswahl des Benutzers werden Sie durch den User-Picker unterstützt. Mit der Schaltfläche 'Mitglied eintragen' veranlassen Sie die Eintragung. Trit dabei ein Fehler auf, wird eine entsprechende Meldung eingeblendet und Sie müssen die beanstandeten Fehler beheben. War die Eintragung erfolgreich, gelangen Sie wieder zur Definitionssicht.

#### **3.6.4 Mehrere Mitglied hinzufügen**

Mit der Funktion 'bulk add Members' können Sie gleichzeitig mehrere Mitglieder der metaGroup hinzufügen. Dazu geben Sie die Benutzer- bzw. myTUM-Kennungen der gewünschten Personen zeilenweise in das Eingabefeld ein. Natürlich können Sie auch mit Copy & Paste aus einem anderen Programm eine entsprechende Liste übernehmen, oder die gewünschten Nutzer über den UserPicker auswählen.

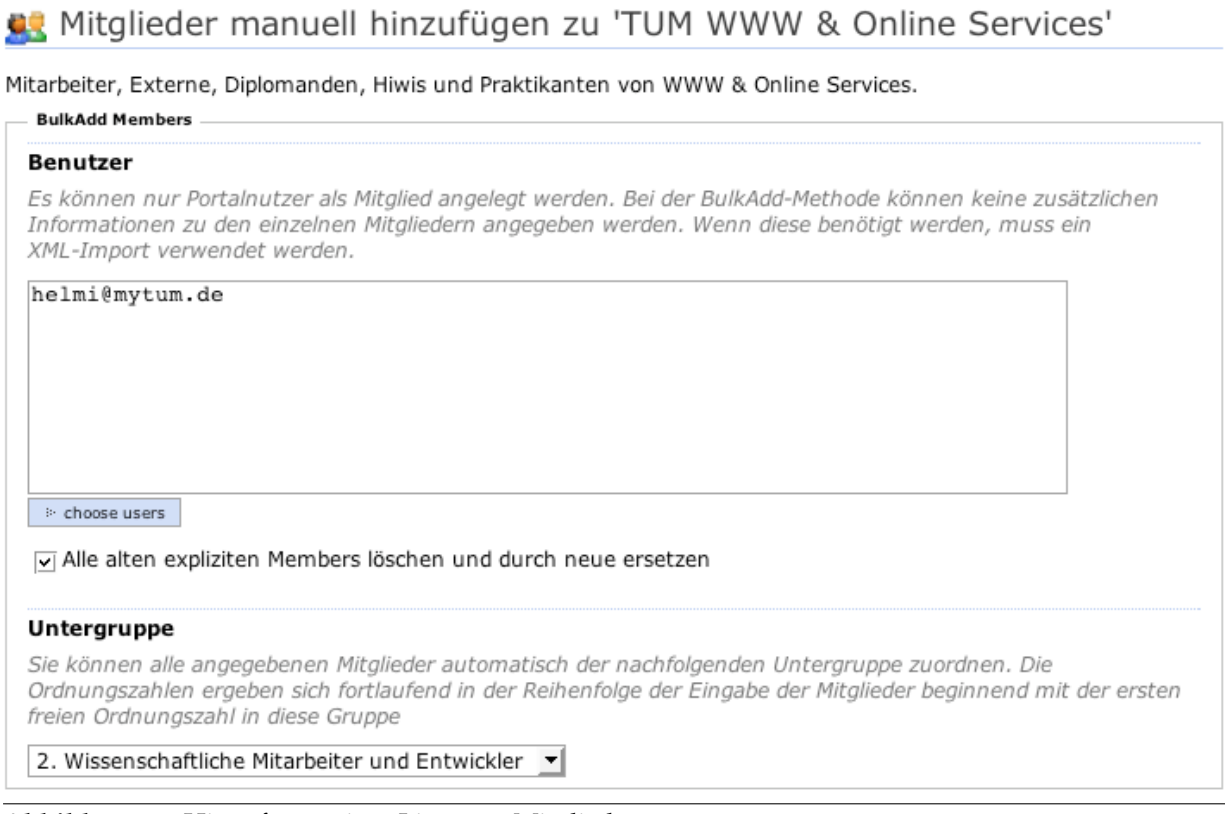

**Abbildung 50:** Hinzufügen einer Liste von Mitgliedern

Durch den Schalter 'Alle alten expliziten Members löschen und durch neue ersetzen' können Sie angeben, ob die Personen zusätzlich zu den bestehenden Einträgen übernommen werden sollen (Dupletten werden eliminiert) oder ob die bestehenden expliziten Mitglieder gelöscht und durch die neuen Einträge ersetzt werden sollen. Dies ist sinnvoll, wenn Sie beispielsweise die Gruppe regelmässig aus einem Datenbankabzug oder einer Textliste generieren wollen.

Wenn Sie die zu übernehmenden Nutzer in einem Textfile (CSV) vorliegen haben, indem zeilenweise die zu übernehmenden Benutzer in dem Format

<kennung>, <subgroup>, <funktion>, <beschreibung html>

also

helmi@mytum.de, wiss, Entwickler, <b>ZOPE Core</b> tester@mytum.de, wiss, Doktorand, <b>Testuser, Tester</b> hurz@mytum.de, sek, Sekretär,

mit Trennung durch Komma oder Tab, aufgeführt sind, können Sie dieses hochladen und die (gültigen) Benutzer automatisch mit den entsprechenden Angaben in die Gruppe übernehmen. Beachten Sie dabei, dass ab der Position 'Beschreibung' alle weiteren Trennzeichen ignoriert werden da diese als Bestandteil der Beschreibung angesehen werden.

Kann ein Eintrag der im Importfile nangegebenen Subgroup nicht zugeordnet werden weil die Subgroup in Ihrer MetaGroup nicht existiert, erfolgt die Zuordnung des jeweiligen Eintrags automatisch zur Default-Untergruppe. Der Eintrag muss dann später manuell passend zugeordnet werden. Eine Fehlermeldung erfolgt nicht.

Funktion und die HTML-Beschreibung werden übernommen, wenn die MetaGroup Member-Informationen unterstützt. Ist dies nicht der Fall werden die Angaben kommentarlos ignoriert. Wird in der Beschreibung HTML verwendet, muss dieses HTMLgequoted sein.

Ist die Übernahme aller Mitglieder erfolgreich, gelangen Sie danach wieder in die Definitionssicht der MetaGroup.Tritt bei der Übernahme der Mitglieder ein Fehler auf, erhalten Sie eine entsprechende Meldung und müssen den bzw. die Fehler korrigieren. Können nicht alle Mitglieder der Gruppe aufgelöst werden, d.h. sind einige der eingegebenen Kennungen dem System unbekannt, werden die nicht übernommenen Benutzer erneut im Formular eingeblendet, so dass Sie diese ggf. löschen oder die Kennungen korrigieren können.

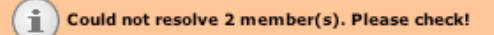

### Mitglieder manuell hinzufügen zu 'TUM WWW & Online Services'

Mitarbeiter, Externe, Diplomanden, Hiwis und Praktikanten von WWW & Online Services.

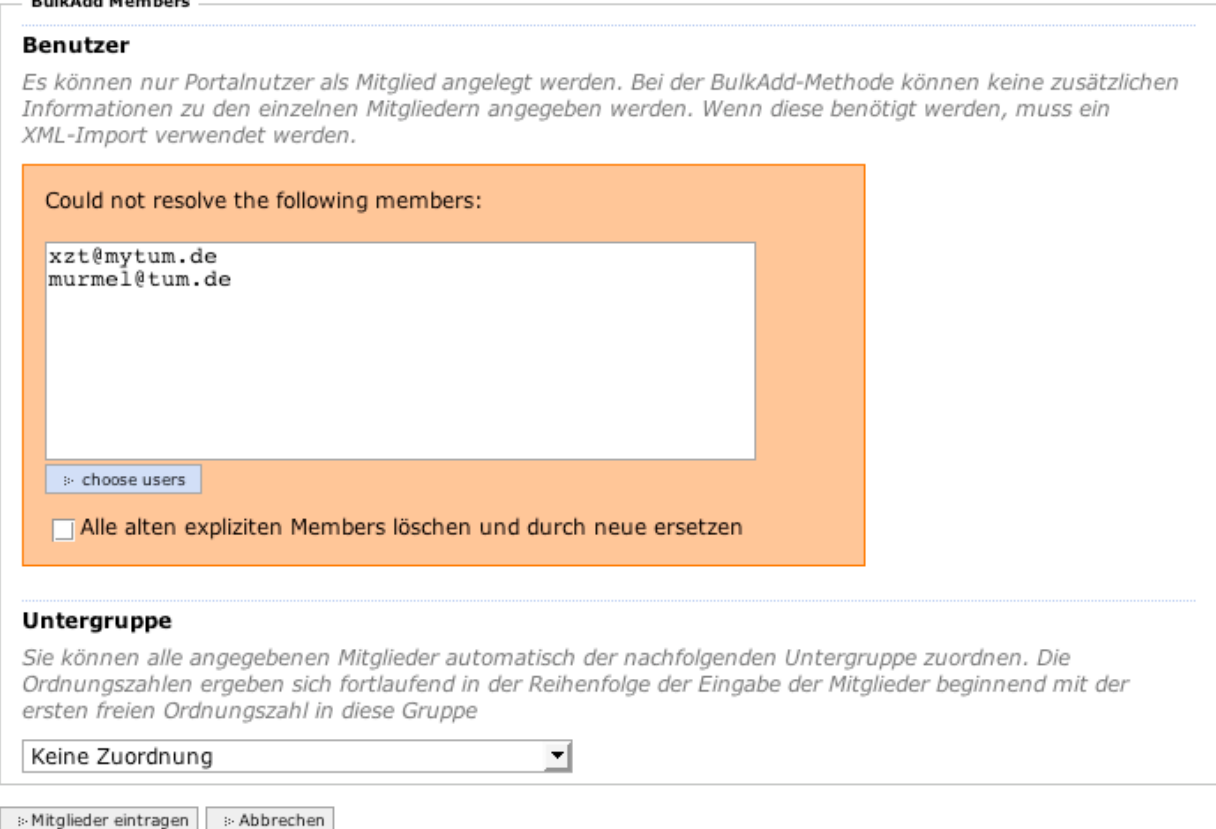

**Abbildung 51:** Meldung bei unbekannten Mitgliedern

Bitte beachten Sie in diesem Zusammenhang, dass die Kennung vom Benutzer jederzeit geändert werden kann. Wenn Sie also eine Liste mit Mail-Adressen eingeben, die bereits älter sind, kann es vorkommen, dass der eine oder andere Benutzer seine Portal-Kennung zwischenzeitlich geändert hat. Der Fehler bedeutet deshalb nicht notwendigerweise, dass die Person nicht mehr existiert, sondern Sie müssen die passende Kennung herausfinden. Über den UserPicker können Sie nach der betreffenden Person suchen.

#### **3.6.5 Mitglieder einer Methode hinzufügen**

Haben Sie eine Methode, die eine Liste von Kennungen zurückliefert (z.B. die Funktion getAnmeldungen() von Anmeldelisten), können Sie die Benutzer dieser Kennungen explizit in die Gruppe übernehmen. Dazu müssen Sie einen URI zur Methode angeben,

die die entsprechende Liste zurückgibt. Dabei können Sie sowohl interne URLs als auch URIs von XML-RPC-fähigen externen Servern angeben.

Mitglieder aus einer Query zu Gruppe 'TUM WWW & Online Services' hinzufügen.

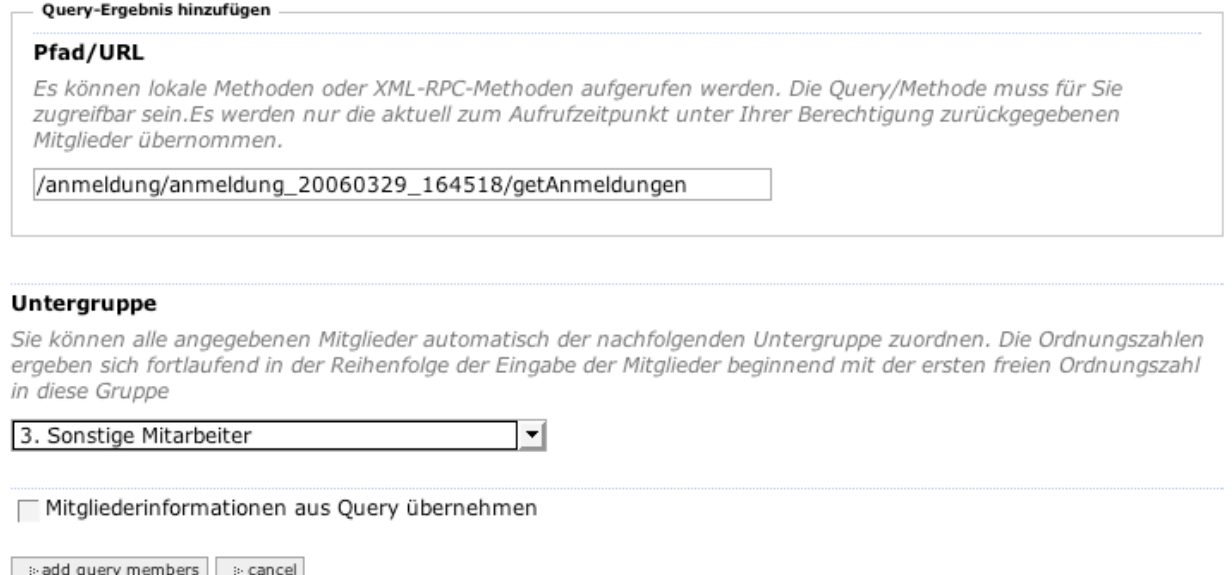

**Abbildung 52:** Von einer Methode gelieferte Mitglieder hinzufügen

#### Beispiel

/anmeldung/anmeldung\_20060329\_164518/getAnmeldungen

#### (beachten Sie die Methode hinter der Anmeldungs-URL)

oder, wenn die URL auf einem Remote System liegt:

http://migration.mytum.de/anmeldung/anmeldung\_20060329\_164518/getAnmeldungen

Unterstützt Ihre MetaGroup Untergruppen, können Sie auswählen, welcher Untergruppe die übernommenen Mitglieder zugeordnet werden sollen. Wenn die Methode eine enstprechendes Mapping mit zusätzlichen Mitgliederinformationen 'Subgroup', 'Funktion' und 'Beschreibung' liefert können diese mit der Option 'Mitgliederinformationen übernehmen' direkt übernommen werden.

Im Gegensatz zur Funktion 'Mehrere Mitglieder hinzufügen' werden auftretende Fehler hier nicht zurückgemeldet. Die fehlerhaften Einträge werden ignoriert und Sie gelangen zur Definitionssicht der MetaGroup. In der Statuszeile wird Ihnen dabei angezeigt, wieviele Mitglieder übernommen wurden und wieviele Fehler aufgetreten sind.

#### **3.6.6 Mitglieder einer anderen Gruppe hinzufügen**

Ähnlich der Funktion 'Mitglieder einer Methode hinzufügen' können Sie mit dieser Funktion die Mitglieder einer anderen Gruppe explizit als Mitglieder in Ihre Gruppe übernehmen. Im Gegensatz zu Acquisition, die die Mitglieder dieser Gruppe zru Laufzeit übernimmt, werden aber nur die Mitglieder zum Übernahmezeitpunkt in Ihre MetaGroup übernommen. Wenn Ihre MetaGroup Subgroups unterstützt können die übernommenen Mitglieder fest einer Untergruppe zugeordnet werden.

#### Gruppenmitglieder zu Gruppe 'TUM WWW & Online Services' hinzufügen.

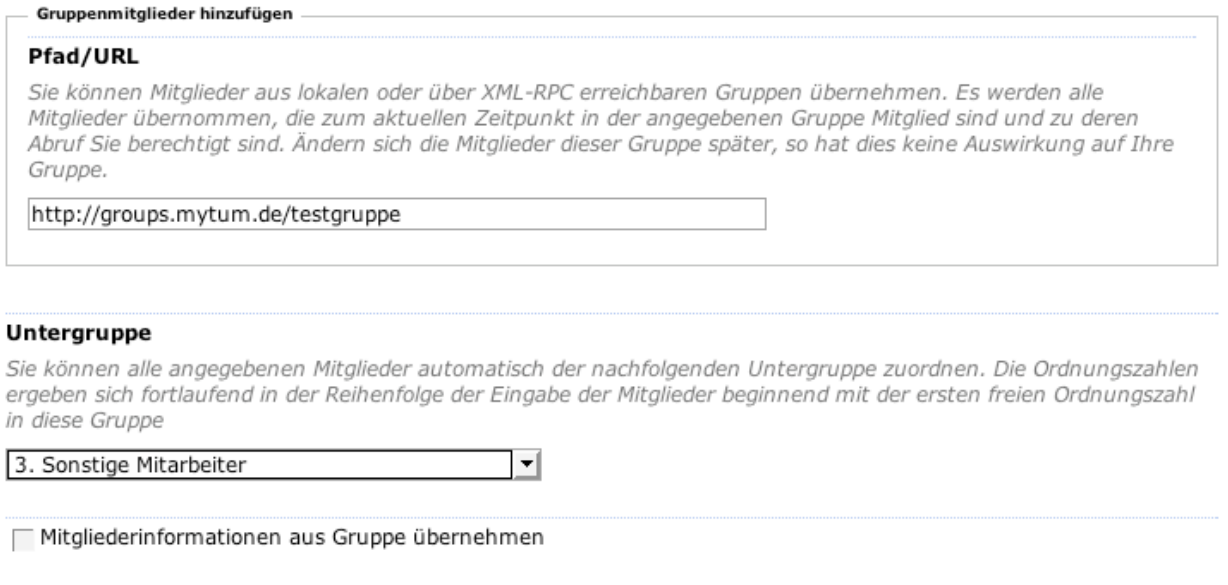

sadd group members secancel

**Abbildung 53:** Mitglieder einer Gruppe explizit übernehmen

Sie müssen dazu die URI der Gruppe angeben, deren Mitglieder übernommen werden sollen. Diese kann sowohl als relative URL auf im lokalen Portal liegende Gruppen verweisen als auch auf XML-RPC-fähige Gruppenimplementierungen auf remote Servern (z.B. anderen TUMCore Portalen). Die Übernahme erfolgt auf Wunsch und bei geeigneter Informationsbereitstellung durch die Gruppe zusammen mit den zusätzlichen Informationen 'Subgroup', 'Funktion' und 'Beschreibung'.

Es werden nur Mitglieder überommen, bei denen kein Fehler auftritt und die Ihrem System bekannt sind. Nach der Übernahme gelangen Sie sofort in die Definitionssicht und werden mittels Status-Message über den Erfolg der Übernahme informiert.

## **3.7 Definitionselement Subscriber**

Wenn Ihre MetaGroup als Mailingliste fungiert und einen Subscribe/Unsubscribe unterstützt können Sie im Definitionsabschnitt 'Subscription' die aktuell eingetragenen Subscriber bearbeiten. Sie können neue Subscriber hinzufügen, einzelne Subscriber löschen oder eine Mail an einen Subscriber schicken.

## **3.8 Definitionselement Acquisition**

Im Abschnitt 'Acqusition' der Gruppendefinition können Sie festlegen, ob Ihre Meta-Group zur Laufzeit die Mitglieder anderer Gruppen acquirieren soll. Mitglieder können dabei sowohl von lokale als auch remoten MetaGroups aber auch von anderen Gruppenimpelemntierungen übernommen werden.

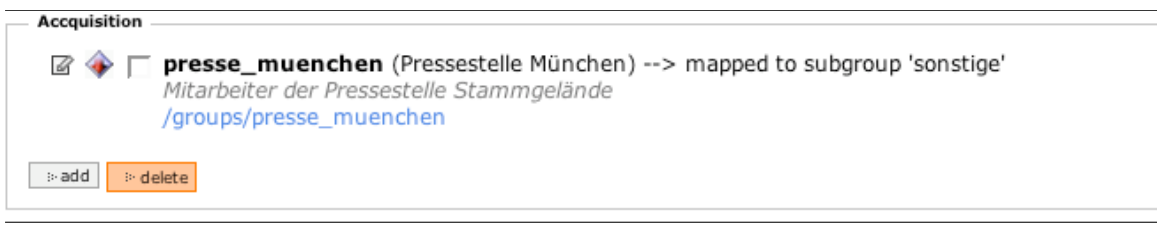

**Abbildung 54:** Definitionselement Acquisition

### **3.8.1 Acquisitionselement hinzufügen**

Mit der Schaltfläche 'Add' fügen Sie ein neues Definitionselement vom Typ 'Acquisition' hinzu. Sie müssen dazu einen gültigen URI für ein Gruppenobjekt oder eine lokale oder remote Methode angeben, die die MetaGroup-API implementiert. Wenn Ihre MetaGroup Untergruppen unterstützt können Sie alle acquirierten Mitglieder einer ausgewählten Untergruppe zuweisen. Werden Mitgliederinformationen unterstützt können Sie diese wahlweise mit übernehmen.

## La Acquisition zu Gruppe 'TUM WWW & Online Services' hinzufügen.

Akquisition von Gruppen hinzufügen

#### Pfad/URL

Sie können Mitglieder aus lokalen oder über XML-RPC erreichbaren Gruppen übernehmen. Es werden alle Mitalieder übernommen, die zum aktuellen Zeitpunkt in der angegebenen Gruppe Mitalied sind und zu deren Abruf Sie berechtigt sind. Ändern sich die Mitglieder dieser Gruppe später, so hat dies keine Auswirkung auf Ihre Gruppe.

/groups/presse\_muenchen

#### Untergruppe

Sie können alle angegebenen Mitglieder automatisch der nachfolgenden Untergruppe zuordnen. Die Ordnungszahlen ergeben sich fortlaufend in der Reihenfolge der Eingabe der Mitglieder beginnend mit der ersten freien Ordnungszahl in diese Gruppe

▾

3. Sonstige Mitarbeiter

□ Mitgliederinformationen aus Gruppe übernehmen

 $\Rightarrow$  add acquisition to group  $\left[\Rightarrow$  cancel

**Abbildung 55:** Acquisitionselement anlegen

Der angegebene URI wird diesbezüglich beim Anlegen überprüft und gegebenenfalls eine entsprechnde Fehlermeldung ausgegeben.

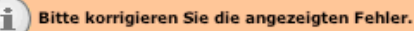

#### La Acquisition zu Gruppe 'TUM WWW & Online Services' hinzufügen.

Akquisition von Gruppen hinzufügen

#### Pfad/URL

Sie können Mitglieder aus lokalen oder über XML-RPC erreichbaren Gruppen übernehmen. Es werden alle Mitglieder übernommen, die zum aktuellen Zeitpunkt in der angegebenen Gruppe Mitglied sind und zu deren Abruf Sie berechtigt sind. Ändern sich die Mitglieder dieser Gruppe später, so hat dies keine Auswirkung auf Ihre Gruppe.

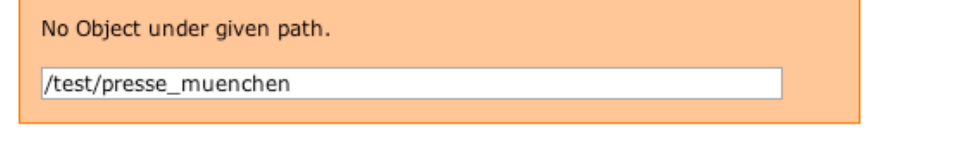

#### Untergruppe

Sie können alle angegebenen Mitglieder automatisch der nachfolgenden Untergruppe zuordnen. Die Ordnungszahlen ergeben sich fortlaufend in der Reihenfolge der Eingabe der Mitglieder beginnend mit der ersten freien Ordnungszahl in diese Gruppe

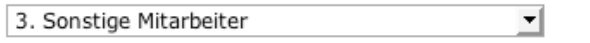

Mitgliederinformationen aus Gruppe übernehmen

 $\Rightarrow$  add acquisition to group  $\Big| \Rightarrow$  cancel

**Abbildung 56:** Kein gültiges Acquisitionselement

#### **3.8.2 Acquisitionselement bearbeiten**

Durch Anklicken des Bearbeiten-Symbols können Sie den Pfad des Acquistionselement und gegebenfalls auch das Mapping auf eine untergruppe ändern.

**CR** TUM WWW & Online Services: Group '/TUM\_Portal/groups/presse\_muenchen' bearbeiten Alcoutablen hoorholter

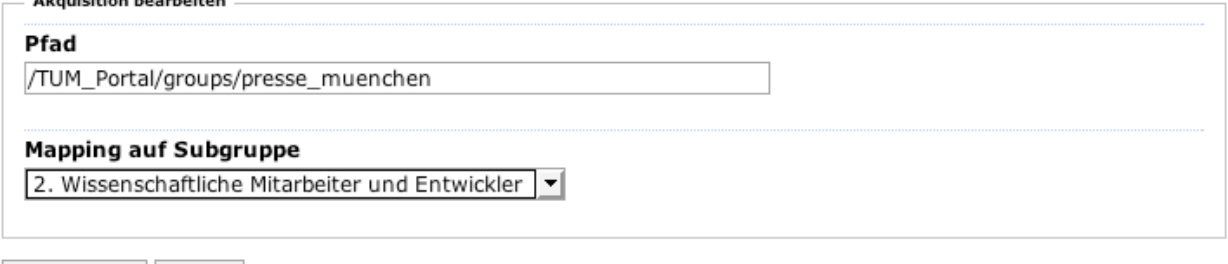

 $\Rightarrow$  save changes  $\Big| \Rightarrow$  cancel

**Abbildung 57:** Acquisitionselement bearbeiten

#### **3.8.3 Acquisitionselement statisch machen**

Durch Anklicken des 'Make static'-Symbols links neben dem jeweiligen Acquisitionselement, können Sie alle aktuellen Mitglieder des Definitionselements in explizite Mitglieder Ihrer Gruppe umwandeln. Das entsprechende Acquisitionselement wird nach der Übernahme gelöscht.

#### **3.8.4 Acquisitionselemente löschen**

Mit der Schaltfläche 'delete' können Sie die selektierten Acquisitions-Definitionselemente löschen. Es erfolgt keine Nachfrage.

## **3.9 Definitionselement Queries und Methoden**

In diesem Abschnitt legen Sie fest, ob Ihre MetaGroup zur Laufzeit Mitglieder aus lokal oder remoten Queries bzw. Methoden übernimmt. Im Gegensatz zum Definitionselemet Acquisition, bei dem das Objekt von welchem acquiriert wird volle Gruppenfunktionalität unterstützen muss, können Sie hier auf beliebige lokale oder remote Methoden oder Queries verweisen, die eine beliebige Liste mit Benutzerkennungen zurückliefern.

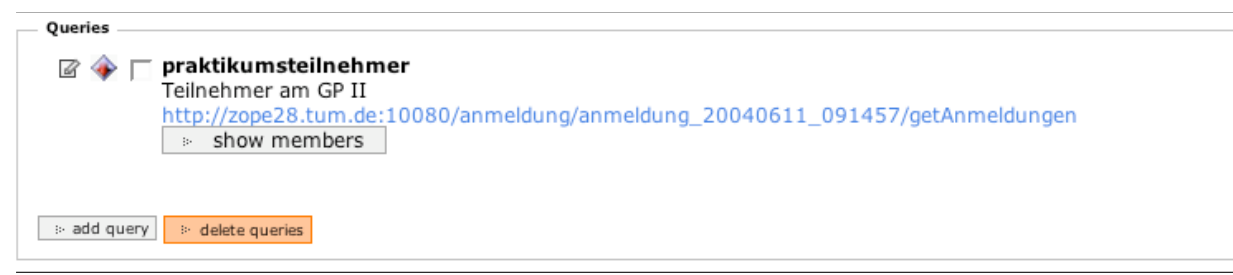

**Abbildung 58:** Definitionsbereich mit Query/Methoden-Elementen

## **3.10 Queryelement hinzufügen**

Mit der Schaltfläche 'Add' können Sie Ihrer Gruppendefinition ein neues Query-Element hinzufügen. Dazu müssen Sie einen Namen und eine Beschreibung angeben, die Auskunft darüber geben sollen, was die jeweilige Methode zurückliefert (z.B. Studenten eines Kurses etc.). Wenn Ihre MetaGroup Subgroups unterstützt können Sie die von der Methode gelieferten Mitglieder automatisch einer Subgroup zuordnen lassen.

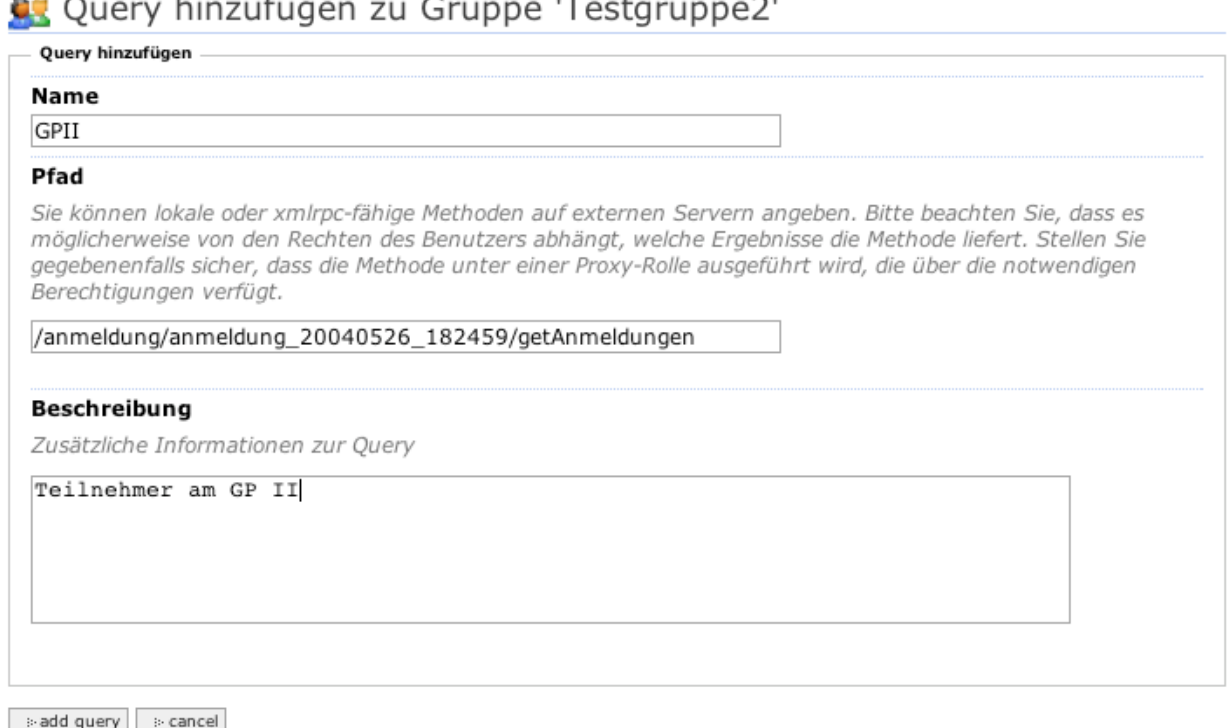

**Abbildung 59:** Queryelement hinzufügen

Ausserdem müssen Sie angeben, unter welchem Pfad bzw. URI die gewünschte Methode zu finden ist. Beachten Sie, dass Sie hier (nicht wie bei Acquisition) den Pfad auf das Objekt, sondern auf dessen Methode angeben müssen. Wenn Sie beispielsweise die Teilnehmer einer Anmeldeliste übernehmen wollen, genügt es nicht, den Pfad auf diese Anmeldeliste anzugeben,

/anmeldung/anmeldung\_20040526\_182459

sondern Sie müssen die gewünschte Methode mit angeben. So erlaubt beispielsweise die Methode 'getAnmeldungen', das Auslesen aller Mitglieder einer Online-Anmeldeliste. Um also alle angemeldeten Personen von der Online-Anmeldung unter der URL anmeldunganmeldung\_20040526\_182459' in Ihre Gruppe zu übernehmen benötigen sid folgenden URI:

/anmeldung/anmeldung\_20040526\_182459/getAnmeldungen

oder mit der entsprechenden Methode für die Warteliste:

/anmeldung/anmeldung\_20040526\_182459/getWarteliste

Selbstverständlich ist es auch möglich über den Querystring beliebige Parameter an die Methode zu übergeben. Auch die Verwendung von speziellen Parametertypen ist dabei möglich

/anmeldung/anmeldung\_20040526\_182459/getWarteliste?mode=email

oder mit Parametertyp 'List' für die auszunehmenden Personen:

/anmeldung/anmeldung\_20040526\_182459/getWarteliste?exclude:list=0000dead00000104,0000dead00000105

Da bei Query-Elementen im Gegensatz zu den Acquisitionselementen nicht automatisch Titel und Beschreibung aus dem Ziel-Objekt ermittelt werden können, müssen Sie schließlich noch eine hoffentlich aussagekräftige Beschreibung angeben.

Beim Anlegen jedes Method-Definitionselements wir geprüft, ob die Methode aufrufbar ist und ob eine Liste zurückgegeben wird. Es wird nicht geprüft, ob die zurückgegebene Liste sinnvolle Benutzerkennungen enthält. Bei der Evaulierung Ihrer Gruppe werden später alle ungültigen Benutzerkennungen ignoriert. Eventuell auftretenden Resovle-Fehler, d.h. wenn die Methode Kennungen liefert, die dem Portal nicht bekannt sind, werden bei Abruf des Definitions-Status angezeigt. Das Definitionselement wird mit dem entsprechenden Warnhinweis gekennzeichnet (gelber Ball).

#### **3.10.1 Queryelement bearbeiten**

Durch Anklicken des Bearbeiten-Symbols können Sie den Pfad des Acquistionselement, die angegebene Beschreibung und gegebenfalls auch das Mapping auf eine Untergruppe ändern.

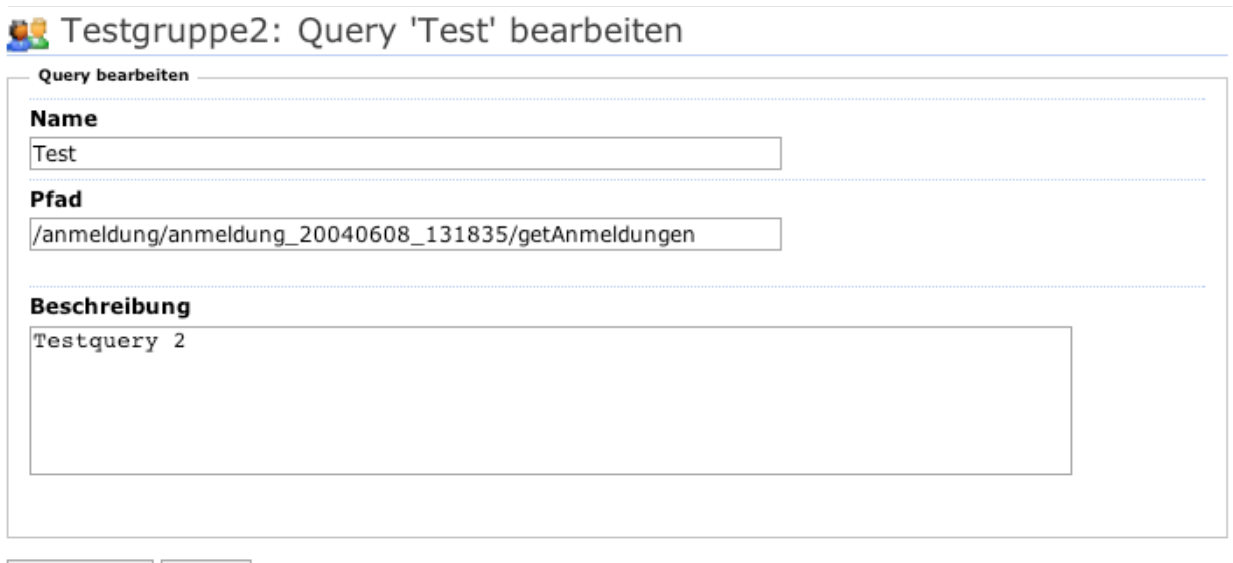

 $\Rightarrow$  save changes  $\Rightarrow$  cancel

**Abbildung 60:** Queryelement bearbeiten

Ist das Definitionselement fehlerhaft, wird bei Aufruf des Bearbeitenformulars ausserdem der ermittelte Fehler ausgegeben.

#### **3.10.2 Mitglieder eines Queryelements anzeigen**

Über die Schaltfläche 'show members' können Sie sich die aktuell von diesem Definitionselement gelieferten Mitglieder als Mitgliederliste auflisten.

**DR** Aktuelle Mitglieder der Methode 'GPII'

(http://testing.mytum.de/test)

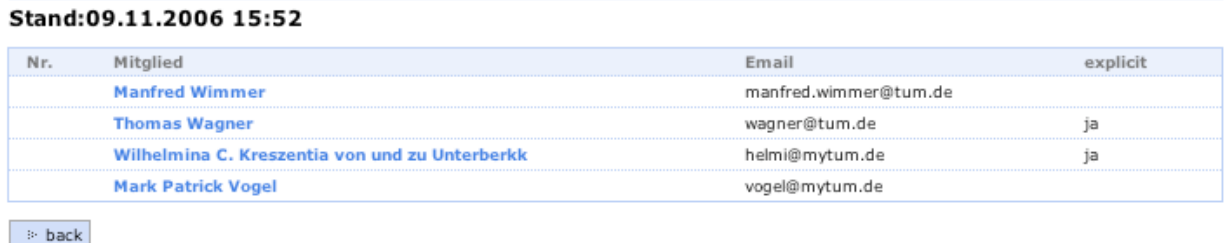

**Abbildung 61:** Mitglieder eines Query-Elements

#### **3.10.3 Queryelement statisch machen**

Durch Anklicken des 'Make static'-Symbols links neben dem jeweiligen Queryelement, können Sie alle aktuellen Mitglieder des Definitionselements in explizite Mitglieder Ihrer Gruppe umwandeln. Das entsprechende Queryelement wird nach der Übernahme gelöscht.

#### **3.10.4 Queryelemente löschen**

Mit der Schaltfläche 'delete' können Sie die selektierten Query-Definitionselemente löschen. Es erfolgt keine Nachfrage.

### **3.11 Definitionselement Pseudogroup Condition**

Dieses Definitionselement besteht aus einer einfachen Python-Expression, die während des Aufrufs der Mitglieder der MetaGroup evaluiert wird. Ist die Expression 'true' wird die Kennung des jeweils aufrufenden, authentifizierten Benutzer zurückgegeben. Bei einer Evaluierung als 'False' wird eine leere Liste zurückgeliefert.

| Pseudogroup condition                         |  |  |  |  |  |  |  |
|-----------------------------------------------|--|--|--|--|--|--|--|
|                                               |  |  |  |  |  |  |  |
|                                               |  |  |  |  |  |  |  |
| Python expression for pseudo group definition |  |  |  |  |  |  |  |
| $ member.getId() == '0000DEADO0000104'$       |  |  |  |  |  |  |  |
|                                               |  |  |  |  |  |  |  |
|                                               |  |  |  |  |  |  |  |
|                                               |  |  |  |  |  |  |  |
|                                               |  |  |  |  |  |  |  |
|                                               |  |  |  |  |  |  |  |
|                                               |  |  |  |  |  |  |  |
|                                               |  |  |  |  |  |  |  |
| <b>B-save</b>                                 |  |  |  |  |  |  |  |
|                                               |  |  |  |  |  |  |  |

**Abbildung 62:** Python-Expression für Pseudogroup

Für eine detailierte Beschreibung zum Anwendungsbereich von Pseudogruppen lesen Sie bitte Best Prcatice: Pseudogruppen

## **3.12 Definitionselement Exclude**

Dieses Definitionselement erlaubt es, bestimmte Personen explizit aus Ihrer Gruppe auszuschließen. Als Ausschlußelement kann nur eine andere MetaGroup angegeben werden. Alle auszuschließenden Mitglieder müssen in dieser anderen, für Ihre Meta-Group lesbaren Gruppe festgelegt werden. Innerhalb einer Gruppendefinition ist genau ein Exclude-Element möglich. Als Excludeelement kommen nur andere MetaGroups oder Methoden mit MetaGroup-API in Frage. Beim Anlegen des Exclude-Elements geben Sie einfach den URI zum gewünschten Objekt an. Alle Benutzer die nicht in Ihrer MetaGroup enthalten sein sollen sind müssen dann in dieser ausgeschlossenen Grupee zusammengefasst werden.

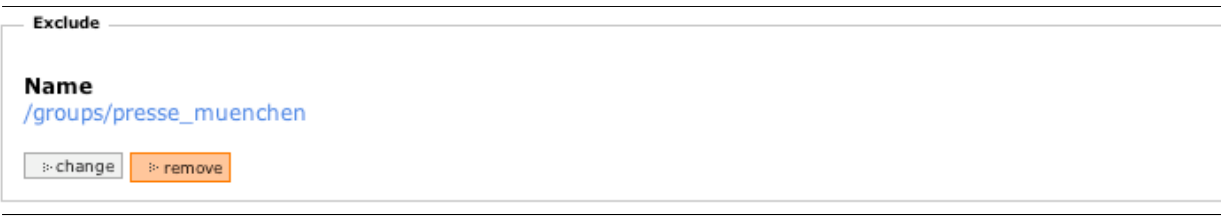

**Abbildung 63:** Exclude-Element

Bei der Evaluierung der Gruppe und dem Abruf der aktuellen Gruppenmitglieder werden alle Mitglieder die in der Ausschlussliste sind ausgenommen. Enthält die Ausschluss-Gruppe Benutzerkennungen die nicht in Ihrer MetaGroup vorkommen, werden diese ignoriert.

## **3.13 Definitionsstatus erfragen**

Am Kopf der Definitionssicht der MetaGroup wird Ihnen der Gesamtstatus der Gruppendefinition und die gegebenenfalls möglichen Statusoptionen eingeblendet.

#### Gruppendefinition von 'TUM WWW & Online Services'

Letzte Änderung: 2006-02-27 11:07:45

Status: ok

Warnungen quittieren | > Definition bereinigen

**Abbildung 64:** Statusanzeige und Statusoptionen

Der Definitionsstatus einer MetaGroup gibt an, ob in der Gruppendefinition Fehler vorhanden sind oder weist bei Acquirierten Mitgliedern darauf hin, wenn sich in der Acquisitionsquelle Änderungen an der Definition ergeben haben. Die direkte Prüfung des Definionsstatus ist aus Performancegründen nicht möglich, da beispielsweise die Überprüfung von Mitgliedern im LDAP sher lange dauern. Deshalb muss der Status explizit abgefragt werden. Dies geschieht durch Anwählen der Schaltfläche 'Status' in der Definitionssicht.

In der Statusübersicht wird Ihnen zunächst der Gesamtstatus der Gruppe angezeigt, darunter werden die einzelnen Definitionselemente und deren jeweiliger Einzelstatus aufgelistet.

Ein grünes Symbol beim Gesamtstatus bedeutet, dass alle Definitionselemente Ihrer MetaGroup in Ordnung sind und, soweit dies prüfbar ist, brauchbare Daten zurückliefern. Ein gelbes Symbol bedeutet eine Warnung, und zeigt an, dass Ihre Gruppendefinition Elemente enthält deren Quelle z.B. eine andere Gruppe von der acquiriert wird) seit dem letzten Aufruf der Gruppendefinition verändert wurde bzw. dass eines oder mehrere Definitionselement Mitglieder zurückliefern, die nicht vom Portal aufgelöst werden könne, d.h. diesem nicht (mehr) bekannt sind. Das rote Symbol signalisiert Ihnen dass eines oder mehrere Definitionelemente Ihrer MetaGroup nicht mehr verfügbar sind oder fehlerhafte Daten (z.B. im falschen Format) zurückliefern.

Bei den einzelnen Definitionselementen wird zusätzlich der spezifische Status des jeweiligen Elements angezeigt, so dass Sie dieses Element gegebenenfalls überprüfen und die Definition entsprechend ändern können.

Auch hier bedeutet ein grünes Symbol, dass die Gruppe bzw. das jeweilige Element keinerlei (prüfbaren) Fehler aufweist und verügbar ist. Ein gelbes Symbol ist eine Warnung und weisst darauf hin, dass sich bei diesem Definitionselement Änderungen ergeben haben, die nach der letzten Bearbeitung der Definition Ihrer Metagruppe aufgetreten sind oder einige Mitglieder dem Portal nicht bekannt sind. Eine Änderung wird signalisiert, wenn die Definition einer acquirierten Gruppe oder deren Elterngruppen geändert wurde oder wenn eine Methode auf die Sie in Ihrer Definition verweisen nachträglich bearbeitet wurde. Sie müssen dann im Einzelfall prüfen, ob diese Änderungen für Ihre MetaGroup relevant sind oder nicht. Ebenfalls zu einem geleben Symbol kommt es, wenn die acquirierte Gruppe oder Methode eine Reihe von Mitgliedern zurückliefern, die dem Portal nicht bekannt sind.

Diese Warnung ist wichtig, wenn Sie beispielsweise eine Gruppe zur Zugangsberechtigung für interne Dokumente einsetzen, die von einer Gruppe eines anderen Benutzers acquiriert. Hat dieser zunächst z.B. die Mitarbeiter des Lehrstuhls eingetragen, dann aber später (nachdem Sie diese Gruppe in Ihrer Definition verwendet haben) die Mitglieder um Studenten erweitert, hätte dies direkte Auswirkungen auf Ihre Gruppe da plötzlich auch die Studenten Zugriff auf die Dokumente hätten. Damit Sie auf dieses Problem aufmerksam gemacht werden, wird hier eine Warnung angezeigt und Sie damit aufgefordert die Änderungen zu überprüfen, evtl. Rücksprache zu nehmen und ggf. Ihre Definition zu ändern.

Ein rotes Symbol ist ein Fehler und bedeutet, dass das entsprechende Definitionselement nicht (mehr) funktionsfähig ist. Dies ist der Fall, wenn ein Mitglied nicht mehr existiert, wenn eine Acquirierte Gruppe oder Methode nicht mehr existiert oder nicht mehr die erforderliche Funktionalität aufweisen oder aber nur nicht bekannte Mitglieder zurückliefert. Hier müssen Sie prüfen, ob es sich um einen Fehler handelt, der vom Verantwortlichen für das jeweilige Definitionselement gelöst werden kann oder ob Sie das Definitionselement nicht mehr einsetzen können/dürfen und Sie es löschen müssen.

Wenn Sie alle Warnungen überprüft und als unbedenklich eingestuft haben, können Sie mit der Schaltfläche 'Warnungen quittieren' die angezeigten Warnungen akzeptieren. Dadurch werden alle Warnungen zurückgesetzt und das System geht davon aus, dass diese von Ihnen nicht als Problem betrachtet werden oder die bestehenden Probleme gelöst wurden.

Mit der Schaltfläche 'Definition bereinigen' können Sie alle fehlerhaften Definitionelemente sofort aus der Definition Ihrer MetaGroup löschen. Da eine Definitionselement aber in der Regel nicht ohne Grund existiert sollten Sie zuvor prüfen, ob das Element nicht ggf. ersetzt werden muss.

## **3.14 MetaGroup Definition exportieren und importieren**

MetaGroups bietet die Möglichkeit, die Gruppendefinition als XML zu exportieren bzw. zu importieren. Hier können Sie zwischen einem (portal)spezifischen XML-Export und einem Export nach einem XML-Schema für iCal-Gruppen entscheiden. Das spezifische XML-Exportformat orientiert sich ebenfalls am iCal Gruppenformat, weisst jedoch MetaGroup-spezifische Besonderheiten auf. Allerdings wird auch beim Export im spezifischen Format auf die Verwendung spezifischer Erweiterungen verzichtet, wenn die MetaGroup-Definition im einfachen iCal-Gruppen-Schema abbildbar ist. Erweiterungen werden nur verwendet, wenn dies notwendig ist.

Als Import eignen sich sowohl Dateien mit einer Gruppendefinition im einfachen iCal-Schema als auch im MetaGroup-spezifischen, erweiterten iCal-Schema. Die Erkennung des Schemas erfolgt automatisch.

Um eine Definition zum importieren wählen Sie im Abschnitt 'Definition Import' die

entsprechende XML-Datei aus. Ausserdem müssen Sie angeben, ob die Definitionselement der bestehenden Definition hinzugefügt werden sollen, ob die einzelnen Gruppen von Definitionselement ersetzt werden sollen, oder ob die importierte Definition die bestehende vollständig ersetzen soll. Mit 'import' starten Sie den Importvorgang. Das System prüft anschließend ob das Schema den Vorgaben entspricht. Ist das Schema korrekt, weisst jedoch Tags auf, die nicht implementiert sind, wird ein Fehler-Report angezeigt, und Sie können dann entscheiden, ob Sie den Import trotzdem durchführen oder abbrechen wollen.

**Unknown Elements** 

<MOMBER>; Line 28; Element ignored

Errors

<MEMBER> Line 27; Starttag does not match endtag

<SUBGROUP> Line 41; Starttag does not match endtag

<SNAPSHOT> Line 44; Missing element; node igrnored

>Trotzdem importieren | > Abbrechen

**Abbildung 65:** Errorreport bei fehlerhafter Importfile

#### Beispiel für eine XML-Gruppendefinition:

```
<eit:metagroup xmlns:eit="http://zope28.tum.de:10080/metagroup_ns">
          <metadata>
                   <id>wosteam</id>
                   <title>TUM WWW &amp: Online Services</title>
                   <description>&lt;p&gt;
Mitarbeiter, Externe, Diplomanden, Hiwis und Praktikanten von WWW & amp; Online Services.
klt; pkgt;\texttt{alt}; p\texttt{sgt};
\frac{1}{2}</description>
                   <keywords>
                             <keyword>wos,</keyword>
                             <keyword>www</keyword>
<keyword>&amp;</keyword>
                             <keyword>online</keyword>
                             <keyword>services,</keyword>
<keyword>mytum</keyword>
                   </keywords>
                   <contact>info@ze.tum.de</contact>
         </metadata>
         </structure>
                   <subgroup>
<subgrouporder>1</subgrouporder>
<subgroupid>leitung</subgroupid>
                             <subgrouptitle>Wissenschaftliche Leitung</subgrouptitle>
<subgroupdescription></subgroupdescription>
                             <subgroupmapping></subgroupmapping>
                   </subgroup>
                   <subgroup>
                             <subgrouporder>2</subgrouporder>
                             <subgroupid>wissmi</subgroupid>
<subgrouptitle>Wissenschaftliche Mitarbeiter und Entwickler</subgrouptitle>
                             <subgroupdescription></subgroupdescription>
                             <subgroupmapping></subgroupmapping>
                   </subgroup>
                   <subgroup>
                             .<br><subgrouporder>3</subgrouporder>
                             <subgroupid>sonstige</subgroupid>
                             <subgrouptitle>Sonstige Mitarbeiter</subgrouptitle>
<subgroupdescription></subgroupdescription>
                             <subgroupmapping></subgroupmapping>
                   </subgroup>
         </structure>
<admindata>
         <creator>
                   <person>AAACCA31C5EBECD9</person>
         </creator>
         <owner>
                   <person></person>
         </owner>
         <grpadmins>
                   <person>AAACCA31C5EBECD9</person>
                   <group>testgruppe</group>
         </grpadmins>
          <validity>
<effective>2004-02-11 12:22:00</effective>
<expire>2007-12-31 23:59:59</expire>
         </validity>
</admindata>
<modifications>
         <created>2003-09-05 13:07:04</created>
          <modified>2006-02-27 11:07:49</modified>
<definitionchange>2006-02-27 11:07:45</definitionchange>
</modifications>
<definition>
         <includes>
          <members>
                   <member>AAACCA31C5EBECD9</member>
                   <member>C9DBE59E9CE32ECF</member>
                   <member>5699818FB26B0885</member>
                   <member>A31BEECEC441DBDD</member>
                   <member>DC83D1F1DB88CDE8</member>
                    <member>AFD75F5AEDABCEBD</member>
         </members>
         </includes>
</definition>
```
#### TUM MetaGroups · User Manual 57

```
<settings>
                    <access>
                     <accessstatus>open</accessstatus>
<joinable>0</joinable>
</access>
                   <views><view default="yes">
<viewid>gremium_view</viewid>
<viewpath></viewpath>
<viewsettings view="">
</viewsettings>
                                       </view>
                                       <view>
                                                            <viewid>my_groupview</viewid><br><viewpath>/testfolder/views/</viewpath><br><viewsettings view="my_groupview"><br></viewsettings>
                                      </view>
                    \langle/views\rangle<pushable>0</pushable><br>
<caching><br>
<caching><br>
</active canapshot>1</snapshot><br>
<snapstart>2003-09-05 18:00:00</snapstart><br>
</snaptime>360</snaptime><br>
</caching>
 </settings>
</eit:metagroup>
```
## **4 Gruppen Aktionen**

Je nach Konfiguration der MetaGroup und Ihren persönlichen Berechtigungen werden bei der Gruppenansicht und im Definitionsformular der MetaGroup verschiedene Aktionen eingeblendet. Zusätzlich werden Ihnen wenn möglich die Daten des letzten Snapshots bzw. Pushes, die Fälligkeit des nächsten Snapshots sowie das letzte Änderungsdatum der Definition Ihrer Metagroup angezeigt.

## **4.1 Push**

Wenn Ihre MetaGroup gepushed werden kann, d.h. die Mitglieder der Gruppe auf einem externen Server abgebildet und präsentiert werden sollen (z.B. als LDAP-Abbild der aktuellen MetaGroup), können Sie mit der Option 'Push' ein manuelles Erstellen dieser Präsentation bzw. des Abbilds veranlassen. Alle zu diesem Zeitpunkt in der Gruppe befindlichen Mitglieder werden dann an den externen Server übertragen, der diese dann z.B. in einer statischen Gruppe abbildet.

## **4.2 Snapshot**

Wenn Ihre Gruppe Snapshots unterstützt, können Sie mit der Aktion 'Snapshot' unabhängig von der geplanten Snapshot-Zeit einen Snapshot Ihrer Gruppe anfertigen. Beachten Sie, dass aber auch jede Änderung der Gruppendefinition automatisch einen Snapshot zur Folge hat.

## **4.3 Make static**

Mit dieser Aktion können Sie alle Mitglieder die Ihre MetaGruppe zum aktuellen Zeitpunkt hat in explizite Mitglieder umwandeln. Die bisherdefinierten impliziten Definitionselemente (Acquisition, Methoden) werden dabei dauerhaft gelöscht.

## **5 Besonderheiten**

## **6 Mailinglisten**

Bei einem entsprechend konfigurierten MetaGroupRoster bieten MetaGroups auch Mailinglistenfunktionalität.

## **6.1 Allgemeines**

Bei Mailinglisten kann zwischen echten Mailinglisten und Verteiler unterschieden werden. Bei Mailverteilern haben wenige Benutzer die Möglichkeit, Mails an einen grösseren Empfängerkreis zu versenden. Bei Mailinglisten wird zusätzlich zwischen offenen und geschlossenen Listen unterschieden. Bei offenen Listen können beliebige Absender eine Mail an alle Mitglieder der Mailingliste schicken, bei geschlossenen Listen können nur Mitglieder der Mailingliste Mails an die Liste verschicken.

Im Gegensatz zu einer normalen MetaGroup, bei der alle Mitglieder auch Portalbenutzer sein müssen, können sich zu einer Mailingliste auch Benutzer anmelden, die über keine Portalkennung verfügen. Die Anmeldung erfolgt durch Registrierung einer gültigen Email-Adresse. Diese als 'Subscriber' bezeichneten Mitglieder der Mailingliste werden ausschliesslich bei den Mailinglistenfunktionen der Gruppe berücksichtigt und haben keine Bedeutung für die übrigen Gruppenfunktionen.

Sie können die Gruppenfunktionalität mit echten Mitgliedern und die Mailinglistenfunktionalität einer MetaGroup beliebig kombinieren. Dabei sollten Sie sich jedoch darüber im Klaren sein, dass die einzelnen Funktionen vollständig nur für echte Gruppenmitglieder und nicht für Subscriber zugänglich sind. Bei den Mailinglistenfunktionen dagegen werden Subscriber und Member weitgehend gleichbehandelt, dafür können manche Mechanismen, wie die Zugriffsbeschränkung nur mit einer leicht veränderten Bedeutung eingesetzt werden. Da dies schnell zu Missverständnissen führen kann, sollten Sie immer versuchen, eine Mailingliste als echte Gruppe zu realisieren. Dies ist unproblematisch wenn alle Gruppenmitglieder und damit Mailinglistenmitglieder über eine Portalkennung verfügen. Bei Mailinglisten, bei denen dies nicht der Fall ist sollten Sie versuchen, die Liste als reine Mailingliste zu implementieren, d.h. auf den Einsatz der Gruppe z.B. zu Authorisierungszwecken verzichten.

Die Anmeldung zu bzw. Abmeldung von einer Mailingliste kann durch direkten Eintrag eines Gruppenadministrators, durch persönliche Eintragung über ein Portalformular, durch eine Subscribe- oder Unsubscribe-Mail an die Mailingliste oder durch Abonnieren der Mailingliste über die persönlichen Einstellungen erfolgen.

Erfolgt der Subscribe einer Mailingliste unter einer Email-Adresse die gleichzeitig eine Portalkennung ist, wird anstelle des Subscribes ein richtiger Join durchgeführt, d.h. der Benutzer wird als vollwertiges Gruppenmitglied registriert. Dies hat den Vorteil, dass auch bei Änderung der Email-Adresse (d.h. Änderung der Benutzerkennung) die Mails noch an den Benutzer ausgewertet werden können. Ausserdem steht dem Mitglied damit neben der Mailinglistenfunktionalität auch die vollständige Gruppenfunktionalität der MetaGroup zur Verfügung.

Optional können die Beiträge zu Mailinglisten auch von einem oder mehreren Portalbenutzern moderiert werden, d.h. Mails an die Liste müssen erst von einem Moderator freigegeben werden, bevor sie an die Mitglieder der Mailingliste verschickt werden. Die Moderation kann dabei über Email oder das Workflowsystem des Portals erfolgen.

## **6.2 Mailingliste nutzen**

Eine Mailingliste kann von einem Benutzer auf unterschiedliche Weise genutzt werden. Einerseits kann ein Benutzer eine Mailingliste dazu benutzen, eine Mail an einer Reihe von anderen Personen zu versenden, die diese Mailingliste abonniert haben, ohne selbst Teil der Mailingliste zu sein. Dabei handelt es sich um einen Mailverteiler. Andererseits kann ein Benutzer eine Mailingliste auch dazu verwenden, Mails zu dem von der Mailingliste behandelten Thema zu empfangen, d.h. seinerseits von anderen informiert zu werden. Streng genommen handelt es sich dabei um das Abonnement eines Newsletters. Schließlich kann man eine Mailingliste auch als Gemeinschaft nutzen, wo alle beteiligten untereinander Mails austauschen können, also eine Mailinglist im eigentlichen Sinne. Das Portal unterstützt alle diese unterschiedlichen Ausprägungen von Mailinglisten.

## **6.3 MetaGroup als Mailingliste konfigurieren**

Bevor eine MetaGroup als Mailingliste eingesetzt werden kann, sind einige Voraussetzungen und Einstellungen notwendig. Generell muss der MetaGroupRoster, über den Ihre MetaGroup verwaltet wird, die Mailinglistenfunktionalität unterstützen. Ist dies der Fall, muss Ihre MetaGroup noch entsprechend konfiguriert werden. Die Konfiguration erfolgt über die normale Gruppenkonfiguration. Dort wird bei aktivierter Mailinglistenfunktionalität ein entsprechender Abschnitt zusätzlich eingeblendet. Ausserdem müssen gegebenenfalls die Zugriffsrechte auf die Gruppe entsprechend den Anforderungen gesetzt werden.

#### **6.3.1 Mailinglistenfunktionalität konfigurieren**

Unterstüzt der MetaGroupRoster die Mailinglistenfunktion, so wird im Konfigurationsformular der MetaGroup ein entsprechender Bereich mit den Einstellungen zur Mailinglistenfunktionalität eingeblendet.

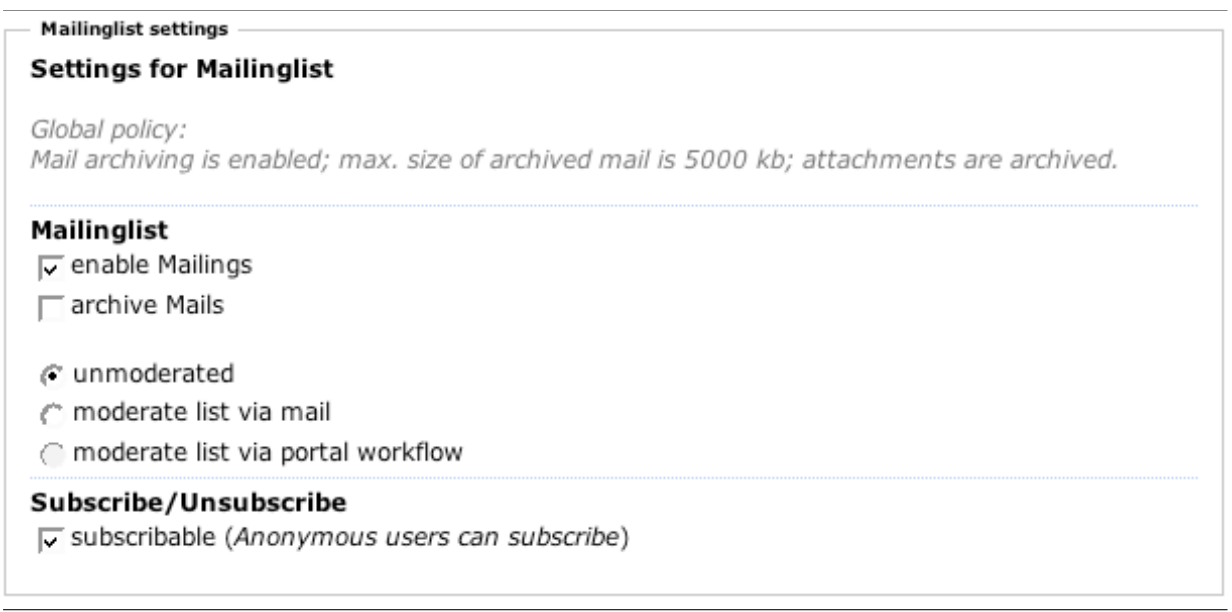

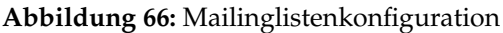

Hier können Sie festlegen, ob Ihre MetaGroup als Mailingliste eingesetzt werden soll, ob die Mailingliste moderiert ist, d.h. ob alle Mails an die Liste zuerst von einem Moderator freigeben werden müssen und ob für die Mails der Mailingliste ein Mailarchiv geführt werden soll. Die Grundeinstellungen zur Archivierung von Mails, ob Attachments mitarchiviert werden und bis zu welcher Grösse Mails archiviert werden, werden zentral durch den MetaGroupRoster vorgegeben und werden bei der entsprechenden Schaltfläche eingeblendet. Sie selbst haben keine Möglichkeit, für Ihre Mailingliste von diesen zentralen Vorgaben abzuweichen.

Mit der Einstellung 'moderate list' legen Sie fest, dass alle Mails, die an die Mailingliste geschickt werden, zunächst durch einen Moderator approved werden müssen bevor Sie über die Liste verteilt werden. Wenn das zentrale Workflow-System aktiviert ist, können sie noch auswählen, ob die Moderation wie üblich via email erfolgen soll, oder ob das Workflow-System des Portals für die Moderation eingesetzt werden soll. Dazu steht ein Standard-Freigabe-Workflow zur Verfügung. Die Moderatoren legen Sie dann über die Einstellungen zum Zugriff fest.

Bei der Verwendung des Workflow-Systems für die Moderation gelten zusätzlich zu den hier festgelegten Moderatoren auch die jeweiligen Stellvertreter- und Eskalations-Regelungen der als Moderatoren bestimmten Benutzer.

#### **6.3.2 Zugri**ff **auf Mailingliste konfigurieren**

Neben den speziellen Einstellungen für Mailinglists haben aber auch einige andere Gruppeneinstellungen direkte Auswirkungen auf die Mailinglist. Insbesondere die Einstellungen zum Zugriff auf die Gruppenmitglieder wirken sich auch auf die Mailinglistenfunktion Ihrer MetaGroup aus. Diese Einstellungen steuern auch den Zugriff auf das Mailarchiv.

Zunächst müssen Sie den allgemeinen Zugangs-Status der Gruppe festlegen. Hier stehen vier Modi zur Auswahl, die auch für die Gruppenfunktionalität von Bedeutung sind, deren Anwendung sich jedoch bei der Mailinglistenfunktion leicht unetrscheidet, da der Benutzer, der eine Mail an die Liste schickt ja nicht am Portal authentifiziert ist.

#### Access

Ist die Gruppe 'open' können auch nicht auf der Mailingliste eingeschriebene Personen eine Mail an die Mailingliste schicken. Erlaubt die Gruppe zudem keinen Subscribe oder Join entspricht dies einem Verteiler, bei welchem die Empfänger durch die (vom Administrator der Gruppe) Definition der Gruppe festgelegt sind, aber jeder uneingeschränkt an diese Mails schicken kann.

Mit 'restricted' verhält sich die Mailingliste wie ein umgekehrter Verteiler. Der Mailversand ist nur Personen möglich, die Portalnutzer sind und die in die Liste der erlaubten

<sup>(&</sup>quot; closed (only group members and allowed portal users can access this group)

<sup>(&</sup>quot; restricted (only allowed portal users can access this group)

<sup>(&</sup>quot; authenticated (only authenticated portal users can access this group)

C open (everyone can access this group)

**Abbildung 67:** Allgemeine Zugriffsrechte

Benutzer eingetragen sind. Ausserdem muss die Mail zwingend unter einer myTUM-Emailadresse einer dieser Personen abgeschickt worden sein. Es ist also derzeit unmöglich, einen Verteiler zu realisieren, bei welchem die Absender der Mails über keine Portalkennung verfügen.

Die Einstellung 'closed' wird sicherlich die Standardeinstellung für Mailinglisten sein. Hier können nur Mitglieder der Mailingliste auch Mails an die übrigen Teilnehmer verschicken. Die Anmeldung zu einer Closed-Mailingliste per Mail ist natürlich auch für nicht registrierte Mitglieder möglich, indem eine Subscribe-Mail an die Liste geschickt wird.

Die Einstellung 'authenticated' macht im Zusammenhang mit der normalen Mailinglistenfunktion keinen Sinn und hat zur Folge, dass generell keine Mails an die Mailingliste geschickt werden können, auch nicht von registrierten Mitgliedern. Sinnvoll ist diese Einstellung, wenn die Mailinglistenfunktion programatisch oder via XMLRPC genutzt werden soll.

Im Abschnitt 'group administrators' legen Sie nicht nur diejenigen Benutzer fest, welche die Gruppenmitglieder und Subscriber bearbeiten und die Einstellungen der Gruppe verändern können, dieser Bereich dient bei moderierten Mailinglisten auch zur Festlegung der Moderatoren. Ein Moderator muss immer auch gleichzeitig Administrator der MetaGroup sein. Um einen oder mehrere Administratoren als Moderatoren zu definieren, geben Sie vor dem jeweiligen Administrator ein '\*' ein:

#### **Group Administrators**

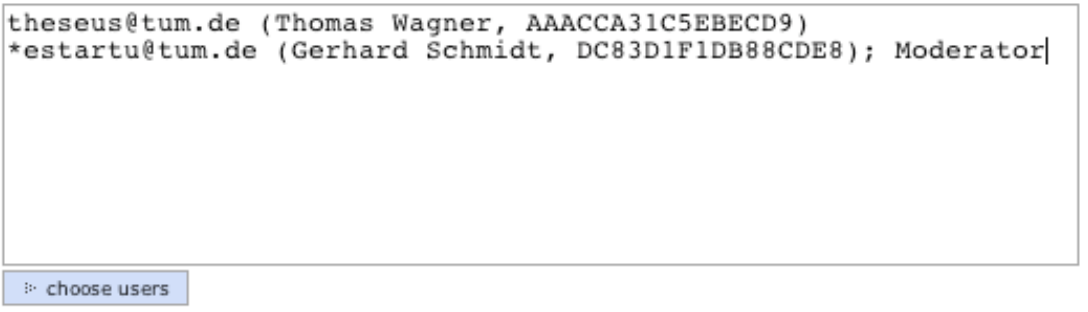

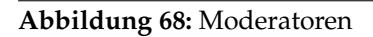

Bereits als Moderator festgelegte Administratoren werden mit einem '\*' gekennzeichnet. Haben Sie Ihre MetaGroup als 'moderiert' festgelegt aber benennen Sie hier keinen expliziten Moderator, ist automatisch immer der erste Eintrag unter den Gruppenadministratoren der Moderator der Liste, solange bis Sie einen oder mehrere explizite Moderatoren benennen.

Der Abschnitt 'Allowed Users' hat für die Mailinglistenfunktionalität nur eingeschränkte Bedeutung und unterscheidet sich hier nicht von 'Allowed senders'. Alle dort aufgeführten Benutzer dürfen unter einer ihrer Portal-Kennungen Mails an die Mailingliste schicken, wenn diese den Zugriffsstatus 'closed', 'restricted' oder 'authenticated' hat.

Für die Festlegung der erlaubten Versender von Mails über die Mailingliste bei 'restricted' Mailinglisten, d.h. bei Mailverteilern, ist der Abschnitt 'Allowed Senders' von besonderer Bedeutung. Hier wird festgelegt von welchen Mail-Adressen Mails auf die 'restricted' mailingliste geschickt werden dürfen. Dabei muss es sich nicht um eine Portalkennung als Email-Adresse handeln, sondern es können beliebige Emailadressen berechtigt werden.

| Allowed senders for mailinglist (RE) |  |  |  |  |  |
|--------------------------------------|--|--|--|--|--|
| wagner@ze.tum.de<br>.*tum.de         |  |  |  |  |  |
|                                      |  |  |  |  |  |
|                                      |  |  |  |  |  |
|                                      |  |  |  |  |  |

**Abbildung 69:** Erlaubte Versender

Durch den Einsatz von regular Expressions ist es möglich auch ganz bestimmte Formen von Email-Adressen, z.B. alle Emails aus bestimmten Domainbereichen zuzulassen. Regular Expressions und explizite Emailadressen können dabei beliebig kombiniert werden.

Wenn eine Mail an die Liste geschickt wird, wird überprüft ob der Absender in der Liste der erlaubten Sender enthalten ist, oder ob die Absendeadresse einer der dort aufgeführten Regular Expressions entspricht. Ist dies der Fall wird die Mail akzeptiert und an die Teilnehmer der Mailingliste bzw. des Verteilers verschickt. Ist dies nicht der Fall wird der Absender der Mail darüber informiert, dass er nicht berechtigt ist Mails an die Mailingliste zu verschicken.

```
Ihr Email an die Mailingliste 'Testgruppe' mit dem Subject
Testmail
wurde abgelehnt, da Sie unter der Addresse
wagner@ze.tum.de
nicht berechtigt sind, Mails an die Mailingliste zu verschicken.
Beste Grüsse.
France Grusse, muzunqu@tum.de
```
**Abbildung 70:** Ablehnung einer Mail an eine Mailingliste

## **6.4 An- und Abmeldung zu einer Mailingliste**

Der An- bzw. Abmeldevorgang zu bzw. von einer Mailingliste wird als 'subscribe' bzw. 'unsubscribe' bezeichnet. Mit einem Subscribe-Vorgang können Sie sich zu einer Mailingliste anmelden, mit Unsubscribe wieder abmelden. Beim Subscribe wird eine beliebige Email-Adresse von Ihnen in die Mailingliste übernommen. Unter dieser Emailadresse können Sie dann alle Mails, die an die Mailingliste gerichtet, sind empfangen und wenn es die Mailinglist erlaubt, auch Mails an die Mailingliste verschicken. Im Gegensatz zu einem Join/Leave einer MetaGroup müssen Sie dazu kein Portalnutzer sein und auch nicht Ihre Portalkennung verwenden. Allerdings werden Sie auch kein echtes Gruppenmitglieder und viele Funktionen der Gruppe stehen für Sie als einfacher Subscriber nicht zur Verfügung. Für einen Subscribe reicht die Angabe einer gültigen Email-Adresse in der Regel aus. Die Anmeldung als 'Subscriber' kann auf unterschiedlichen Wegen erfolgen: die Teilnehmer der Mailingliste können zentral durch den Gruppenadministrator gepflegt werden, die Anmeldung kann, wenn dies die Mailinigliste erlaubt, durch Aufruf der Mailingliste über das Portal erfolgen oder aber durch eine Mail mit einem spezifischen Subject an die jeweilige Mailingliste. Analog dazu kann jeweils auch die Abmeldung, der 'unsubscribe' von der jeweiligen Gruppe erfolgen. Die einzelnen Möglichkeiten können miteinander kombiniert sein.

#### **6.4.1 An– und Abmeldung von Subscribern durch Gruppenadministrator**

Als Administrator einer MetaGroup können Sie über die Gruppendefinition jederzeit die Subscriber einer Mailingliste bearbeiten oder neue hinzufügen. Dazu stehen Ihnen im Abschnitt 'Subscriber' der Gruppendefinition die Optionen 'Add Subscriber', 'Bulk Add Subscriber' und 'Delete' zur Verfügung. Alle über die Gruppendefinition erfolgten Bearbeitungen erfolgen sofort, ohne dass der Subscriber ggf. darüber informiert wird.

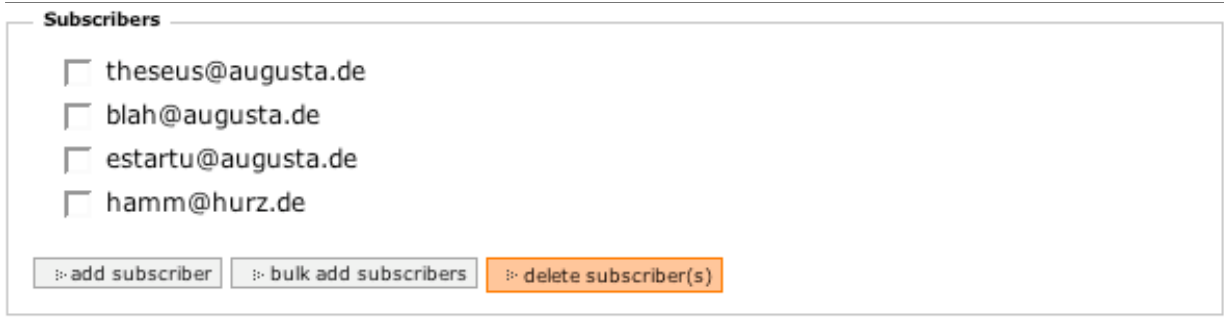

**Abbildung 71:** Definitionsbereich für Subscriber

Mit 'Delete' können Sie als Administrator alle angewählten Subscriber aus der Mailingliste entfernen. Eine Nachfrage erfolgt nicht, die Subscriber werden auch nicht per Mail darüber informiert, dass Sie aus der Mailingliste entfernt wurden.
Mit der Option 'Add Subscriber' können Sie einen einzelnen Subscriber zur Mailingliste hinzufügen. Sie gelangen dazu in ein Formular, in dem Sie die Email-Adresse des Subscribers angeben müssen. Zusätzlich können Sie auch noch den vollen Namen des Subscribers angeben, der dann in der Übersicht über alle Subscriber angezeigt wird. Unabhängig davon, was Sie als Namen angeben, wird spätestens beim ersten Versenden einer Mail durch diesen Subscriber, der Namenseintrag durch den in der Mail verwendeten Klarnamen ersetzt. Schließlich können Sie noch festlegen, ob die Adresse kontinuierlich geprüft werden soll und ob bei Verwendung einer Portalkennung als Email-Adresse anstelle des Subscribes ein echter Join durchgeführt werden soll.

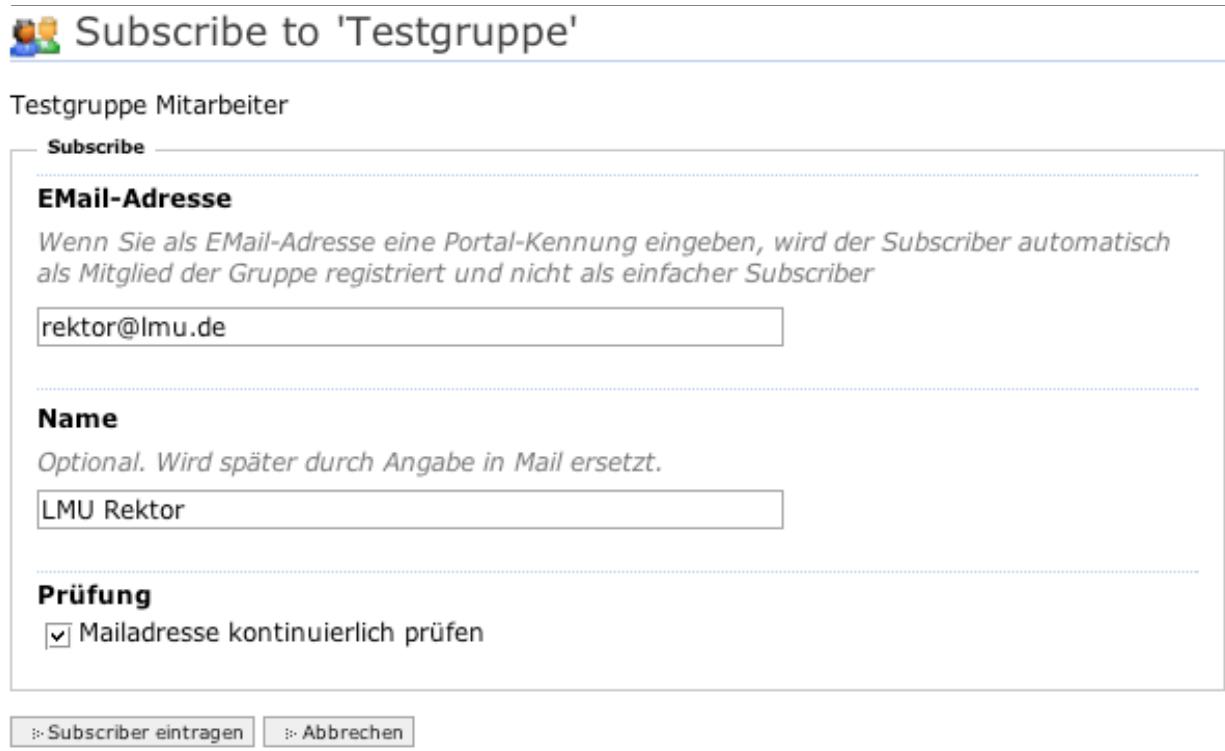

**Abbildung 72:** Add-Formular für Subscriber

Entscheiden Sie sich für eine kontinuierliche Überprüfung der Email-Adresse, werden Subscriber automatisch aus der Liste gelöscht, wenn bei der Auslieferung einer Mail an diese Adresse ein Fehler auftritt. Ist diese Option nicht eingeschaltet wird der Subscriber als 'invalid' markiert, jedoch weiter bei der Verteilung der Mails berücksichtigt und muss ggf. manuell von Ihnen gelöscht werden.

Wählen Sie die Option 'Join bei Portalmitgliedschaft', so wird bei Angabe einer Portalkennung als Subscriber-Email diese nicht in die Subscriberliste aufgenommen, sondern stattdessen der Portalbenutzer als echtes Gruppenmitglied eingetragen. Daher stehen ihm dann neben der Mailinglistenfunktionen auch die üblichen Gruppenfunktionen zur Verfügung und Änderungen der Kennung müssen nicht manuell gepflegt werden.

Wenn Sie als Administrator mehr als einen Subscriber gleichzeitig hinzufügen wollen oder müssen, steht Ihnen die Funktion 'Bulk Add Subscribers' zur Verfügung. Im entsprechenden Formular können Sie in einem Eingabefeld zeilenweise mehrere Email-Adressen eingeben. Die Liste können Sie beispielsweise mit Copy & Paste aus einer anderen Anwendung, z.B. Excel oder Word übernehmen. Eine Angabe eines Namens für jeden Subscriber ist nicht möglich.

# Subscriber manuell hinzufügen zu 'Testgruppe'

#### Testgruppe Mitarbeiter

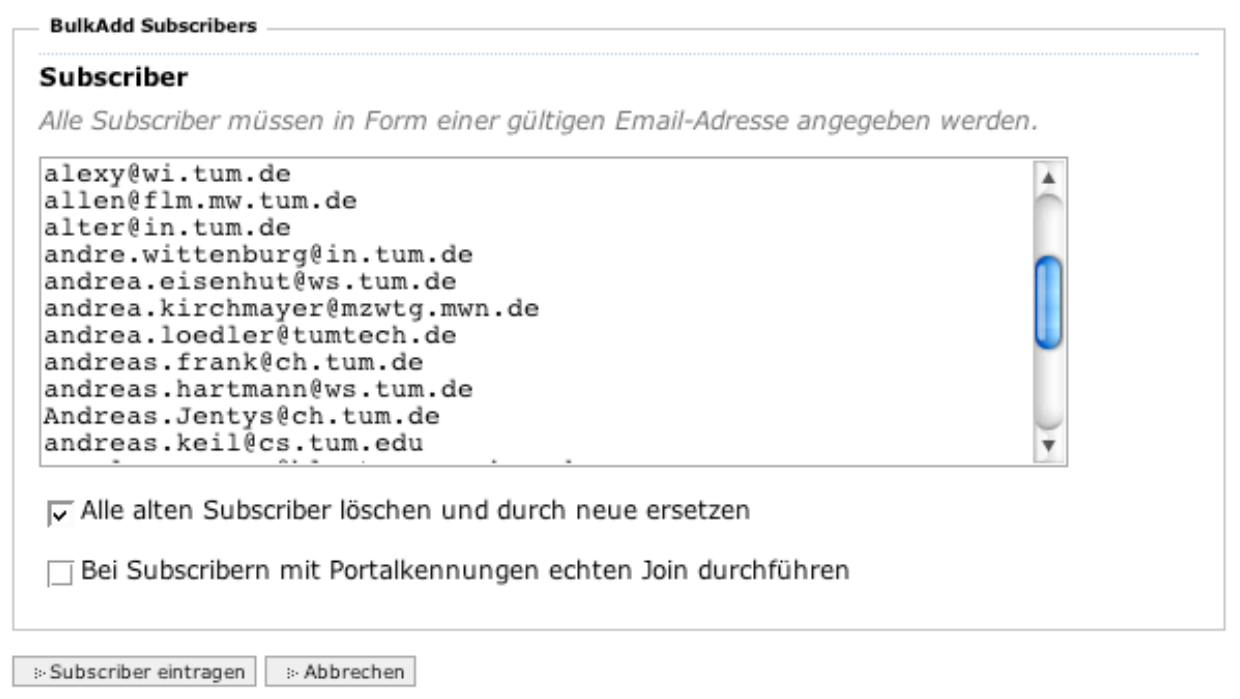

**Abbildung 73:** Formular zum hinzufuegen mehrerer Subscriber

Ebenso wie beim manuellen Eintrag eines Subscribers können Sie hier einstellen, ob die Email-Adresse kontinuierlich überwacht und ob bei Portalkennungen ein Join anstelle des Subscribes durchgeführt werden soll.

Zusätzlich müssen Sie noch angeben, ob die bisher existierenden Subscriber vollständig ersetzt werden sollen oder ob die neu hinzugekommenen Subscriber zuätzlich zu den bestehenden übernommen werden sollen.

Nach dem Abspeichern werden die Email-Adressen der Subscriber überpüft. Korrekte Subscriber werden direkt und ohne Mail an den betroffenen Subscriber übernommen. Fehlerhafte Email-Adressen werden mit einer entsprechenden Meldung wieder im Formular angezeigt und können dann korrigiert oder gelöscht werden.

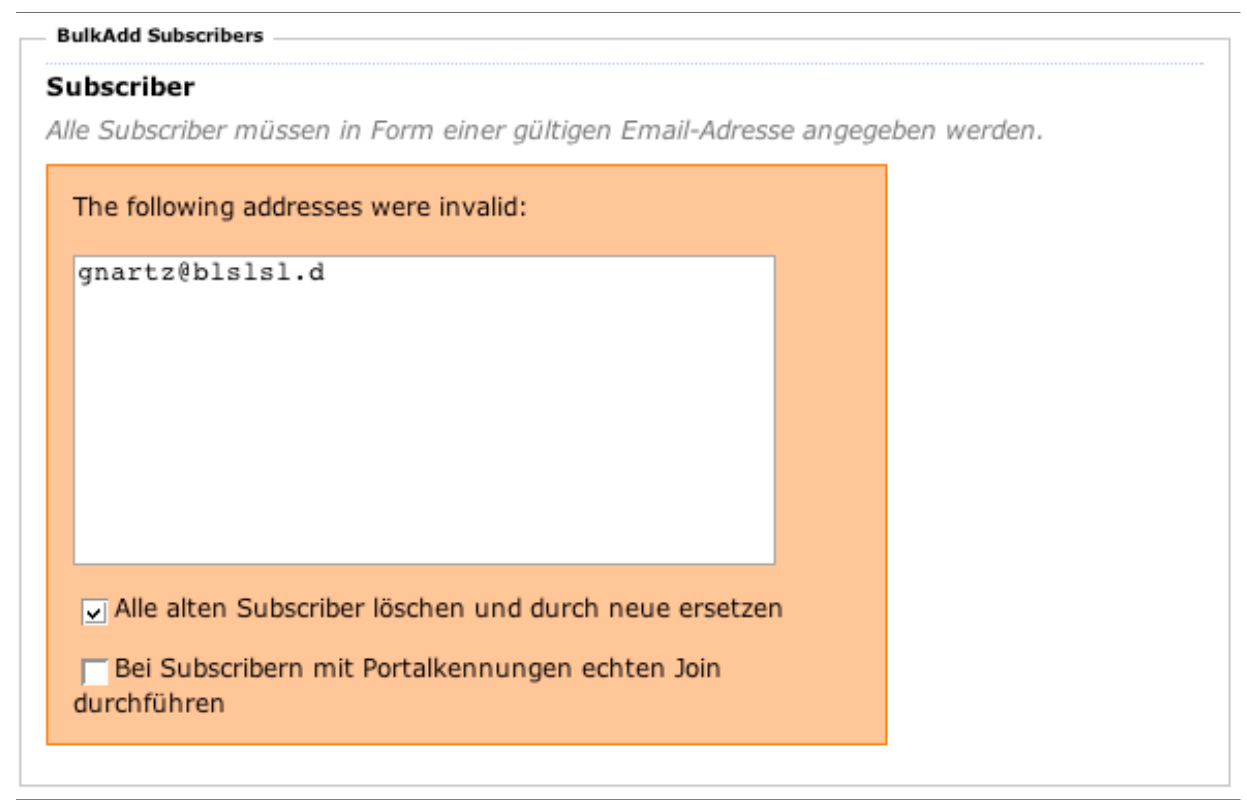

**Abbildung 74:** Fehler beim Hinzufuegen mehrerer Subscriber

## **6.4.2 Subscribe und Unsubscribe über Formular**

Wenn die Mailingliste die direkte An und Abmeldung von Subscribern erlaubt, kann sich ein Benutzer beim Aufruf der MetaGroup auch selbst zur Mailingliste an- oder abmelden. In der Ansicht der MetaGroup werden entsprechende Schaltflächen eingeblendet. Angemeldeten Portalnutzern wird neben dem einfachen Subscribe unter einer beliebigen Email-Adresse auch ein Join bzw. Leave der Gruppe angeboten, der dann jedoch immer unter (einer) der Portalkennungen erfolgt. Wenn Sie also als angemeldeter Benutzer die Mailingliste unter einer anderen Email-Adresse als einer Ihrer Portalkennungen abonnieren wollen, müssen Sie ebenfalls einen einfachen Subscribe zur Anmeldung verwenden. Wenn Sie bereits als einfachen Subscriber angemeldet sind, müssen Sie sich genau unter der Email-Adresse abmelden, die Sie bei der Anmeldung angegeben haben. Sowohl An- als auch Abmeldung ist bei einer Selbstanmeldung als nicht am Portal angemeldeter Nutzer ausschließlich mit Double-Opt-In bwz. entsprechendem Double-Opt-Out möglich. D.h. die An- oder Abmeldung muss nach der Eingabe durch den Benutzer noch einmal in Form einer Bestätigungsmail bekräftigt werden um wirksam zu werden.

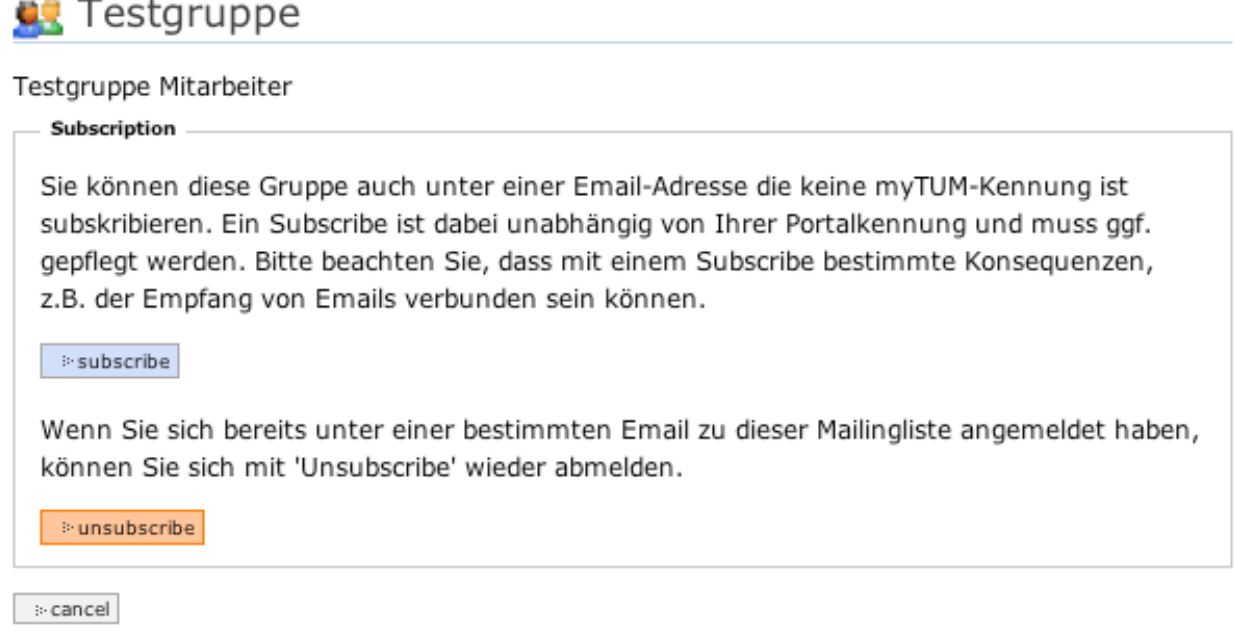

### **Abbildung 75:** Anmeldungs-Optionen

Als angemeldeter Benutzer am Portal wird Ihnen alternativ auch die Möglichkeit geboten, sich durch einen 'Join' als echtes Gruppenmitglied anzumelden. Dadurch können Sie neben der Mailinglistenfunktionalität auch die Gruppenfunktionalität benutzen (z.B. für Berechtigung bestimmter Portalbereiche) und bei einer Änderung Ihrer Portalkennung müssen Sie sich nicht darum kümmern, dass Ihre Subscriptions-Email-Adresse in der Liste geändert wird. Der Versand von Mails an die Mailingliste ist, wenn Sie berechtigt sind, von einer beliebigen Ihrer myTUM-Kennungen aus möglich. Allerdings kann bei einem Join nur eine Ihrer myTUM-Kennungen zum Empfang und Versenden von Mails an die Liste verwendet werden, während bei einem einfachen Subscriber beliebige externe Mailadressen verwendet werden können.

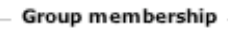

Sie sind kein explizites Mitglied dieser Gruppe. Mit 'Join' können Sie sich selbst zu dieser Gruppe anmelden. Bitte beachten Sie, dass mit der Anmeldung zur Gruppe bestimmte Konsequenzen, z.B. der Empfang von Emails usw. verbunden sein können.

i join group

### **Abbildung 76:** Join-Optionen

Entscheiden Sie sich für einen Join der Liste werden Sie explizites Mitglied der Gruppe. Die Subscriptions-Option steht Ihnen dann nicht mehr zur Verfügung. Wollen Sie sich später doch unter einer externen Email-Adresse anmelden, müssen Sie sich zunächst mit einem 'leave' aus der Gruppe abmelden.

#### Group membership

Sie sind bereits Mitglied dieser Gruppe. Mit 'Leave' können Sie sich selbst aus dieser Gruppe abmelden. Bitte beachten Sie, dass mit der Abmeldung bestimmte Konsequenzen, z.B. der Verlust von Berechtigungen oder der Austritt aus einer Mailingliste etc. verbunden sein können.

leave group

### **Abbildung 77:** Leave-Optionen

**BB** Cubccribe to <sup>Itoctaruppe<sup>l</sup></sup>

Entscheiden Sie sich stattdessen für einen Subscribe/Unsubscribe gelangen Sie nach der Auswahl der entsprechenden Subscribe- bzw. Unsubscribe-Option in ein Formular in das Sie die Email-Adresse eintragen müssen, unter der Sie sich zur Mailingliste an- bzw. abmelden wollen.

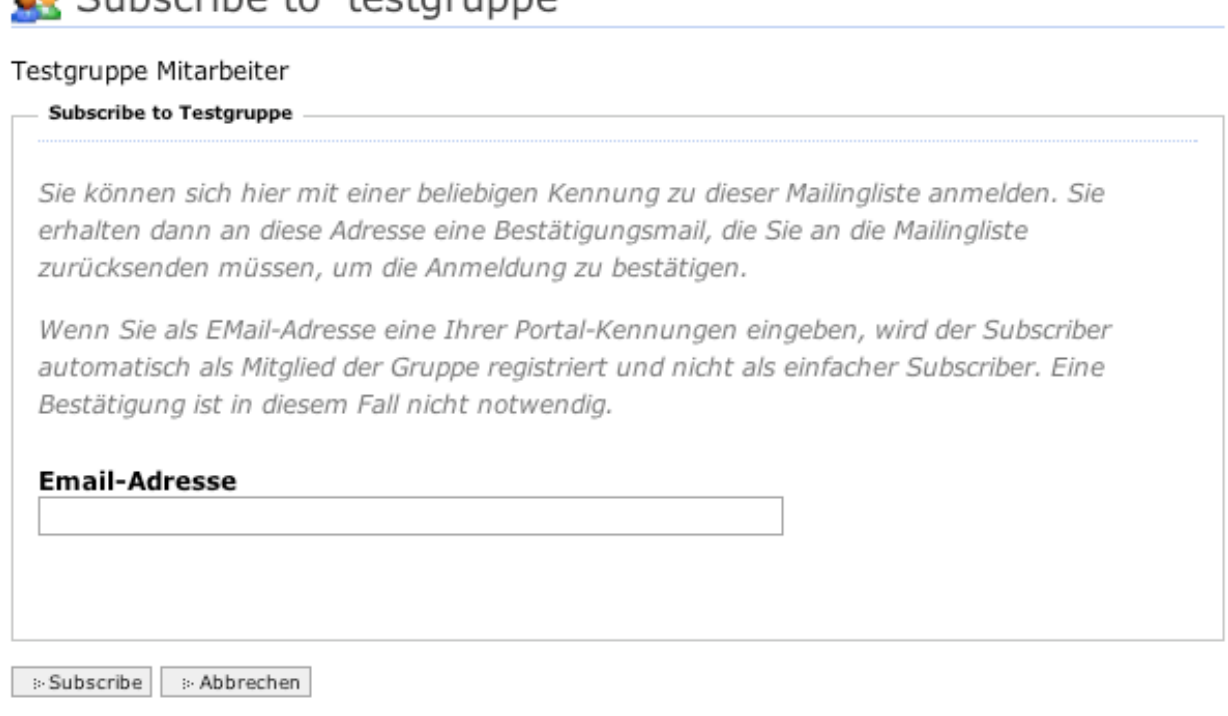

**Abbildung 78:** Formular zur Selbstanmeldung

Im Gegensatz zur An- oder Abmeldung eines Subscribers durch den Gruppenadministrator wird die selbständig durchgeführt Anmeldung nicht sofort wirksam, um einen möglichen Missbrauch zu vermeiden. Der eingetragene Subscriber erhält zunächst an die angegebene Email-Adresse eine Bestätigungsmail, die er unverändert an die Mailingliste zurückschicken muss, bevor die Anmeldung wirksam wird. Wird diese Mail ignoriert oder gelöscht, findet keine Anmeldung statt.

```
Hallo.
Sie haben unter der Email-Adresse <u>wagner@ze.tum.de</u><br>haben eine Subscribe-Anfrage an die Mailingliste 'Testgruppe'<br>gestellt. Um diese Anfrage zu bestätigen, antworten Sie bitte einfach auf diese Mail, ohne<br>das Subject zu v
Wenn Sie die Mailingliste nicht subscribieren wollen, löschen Sie diese Mail einfach.<br>Bei Fragen wenden Sie sich bitte an den Moderator der Mailingliste, Thomas Wagner, <u>muzungu@tum.de</u>.
Beste Grüsse.
Thomas Wagner
```
**Abbildung 79:** Mail zur Anforderung der Anmeldebestätigung

Damit wird sichergestellt, dass niemand anderes Sie ohne Ihr Wissen auf die Mailingliste einträgt oder von dieser löscht. Ist Ihre endgültige An- oder Abmeldung erfolgreich, erhalten Sie noch einmal eine Mail,welche die erfolgreiche An- oder Abmeldung bestätigt.

```
Dr. Thomas Wagner,
Sie sind nun zur Mailingliste 'Testgruppe' angemeldet.
Senden Sie Ihre Mails an: testgruppe@lists.mytum.de
Um sich von der Liste 'Testgruppe' abzumelden,
senden Sie eine Mail mit dem Subject (nicht Inhalt!):
unsubscribe
an: testgruppe@lists.mytum.de?subject=subscribe
Beste Grüsse.
Thomas Wagner
```
**Abbildung 80:** Bestätigungsmail über erfolgreiche Anmeldung

### **6.4.3 Subscribe und Unsubscribe über Mail**

Eine bei Mailinglisten weltweit übliche Möglichkeit der An- und Abmeldung ist auch der Subscribe oder Unsubscribe über Mail. Dazu schicken Sie von der Email-Adresse aus, die auf die Mailingliste aufgenommen werden soll eine Mail mit dem Subject 'subscribe' ohne weiteren Text an die Email-Adresse der Mailingliste, in die Sie aufgenommen werden wollen. Gelegentlich kann das Subject für die An- und Abmeldung variieren. Ihr Portaladministrator informiert Sie ggf. darüber. Auch im Falle einer Ab- oder Anmeldung per Mail wird das Double-Opt-In/Double-Opt-Out-Verfahren eingesetzt um einen Missbrauch zu vermeiden. Erlaubt die Mailingliste einen Subscribe bzw. Unsubscribe via Mail, erhalten Sie zunächst eine Bestätigungs-Mail mit einer PIN. Wenn Sie wirklich in die Mailingliste aufgenommen werden wollen, senden Sie diese Mail unverändert an die Mailingliste zurück (Reply). Ignorieren Sie diese Mail oder löschen Sie sie, werden Sie nicht in die Mailingliste aufgenommen, können jedoch die Aufnahme jederzeit nachholen oder neu beantragen.

Analog dazu funktioniert eine Abmeldung von einer Mailingliste zu der Sie eingetragen sind. Dazu senden Sie von der Email-Adresse unter welcher Sie in der Mailingliste registriert sind eine simple Mail mit dem Subject 'unsubscribe' (auch dieses kann ggf. variieren) an die jeweilige Mailingliste. Analog zum Subscribe erhalten Sie zunächst eine Bestätigungsmail, die Sie unverändert an die Mailingliste zurücksenden müssen, um die Abmeldung wirksam werden zu lassen.

```
Dr. Thomas Wagner,
Sie haben uns eine Anfrage zur Abmeldung von der Mailingliste 'Testgruppe' geschickt.
Um die Abmeldung zu bestätigen, antworten Sie bitte einfach auf diese Mail ohne das
Subject zu verändern.
Wenn Sie die Subscription doch nicht beenden wollen, löschen Sie diese Mail einfach.
Bei Fragen wenden Sie sich bitte an Thomas Wagner, muzunqu@tum.de.
Beste Grijsse
Thomas Wagner
```
**Abbildung 81:** Mail zur Anforderung der Abmeldebestätigung

Löschen oder ignorieren Sie diese Mail, bleiben Sie weiterhin zur Mailingliste angemeldet. War Ihre endgültige Abmeldung erfolgreich, werden Sie abschliessend durch eine Mail über die erfolgreiche Abmeldung informiert.

```
Sie haben sich erfolgreich von der Mailingliste 'Testgruppe' abgemeldet..
```
Beste Grüsse, Thomas Wagner

**Abbildung 82:** Abmeldebestätigung

## **6.4.4 Mailinglisten über persönliche Einstellungen abonnieren**

Eine elegante Möglichkeit sich zu Site-weiten Mailverteilern oder Mailinglisten anzumelden finden Sie auch unter Ihren persönlichen Einstellungen. Unter dem Punkt 'my Mailinglists' finden Sie einen Überblick aller Mailinglisten und Mailverteiler zu denen Sie sich selbständig an- und abmelden können. Zu jeder Liste wird Ihnen der Titel der Liste sowie eine kurze Beschreibung der Liste angezeigt. Durch Anklicken des Titels gelangen Sie zur jeweiligen MetaGroup. Eine Bestätigungsmail ist in diesem Fall nicht notwendig, Single-Opt-In genügt.

# myTUM Mailing-Listen für Thomas Wagner

#### CalZurück zu meinen Einstellungen

Übersicht über die myTUM Mailinglisten und Verteiler zu denen Sie bereits angemeldet sind, oder zu denen Sie sich anmelden können.

### Mailinglisten

Wenn Sie zu einer Mailingliste angemeldet sind, können Sie Mails empfangen, die an diese Mailingliste geschickt wurden und selbst Mails an die Mailingliste und deren Mitglieder verschicken.

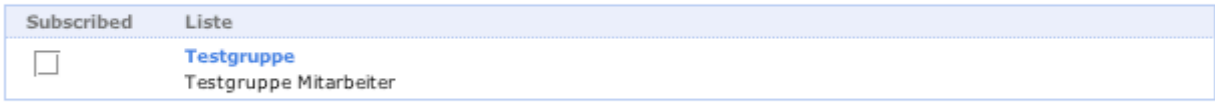

### Mailverteiler

Bei Mailverteilern können nur entsprechend berechtigte Personen Mails versenden. Sie können zwar dem Verteiler beitreten, selbst jedoch keine Mails verschicken.

### Es stehen Ihnen derzeit keine Mailverteiler zur Verfügung

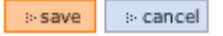

**Abbildung 83:** Abonnieren über persönliche Einstellungen

### **6.4.5 Subscriberliste**

Als Gruppenadministrator, aber auch als entsprechend berechtigter Portalbenutzer, können Sie die Liste aller aktuell zu Ihrer Mailingliste angemeldeten Subscriber einsehen. Diese Ansicht kann auch als Defaultansicht der Gruppe eingestellt werden. Wird die Gruppe dabei durch einen Benutzer aufgerufen, der keinen Einblick in die Subscriberliste nehmen darf, wird eine entsprechende Meldung ausgegeben.

Bei der Anzeige der Subscriberliste wird Ihnen für jeden Subscriber die aktuelle Email unter der die Liste abonniert wurde, der aktuelle vollständige Name des Subscribers (ermittelt aus seinen Mails), das Datum der Eintragung sowie der aktuelle Zustand des Subscribers und seine bisherigen Aktivitäten angezeigt. Durch Anklicken der jeweiligen Spalte kann die Sortierung geändert werden. Ein Export der Email-Liste ist mit ensprechender Berechtigung (Gruppenadministrator) möglich.

# Subscriber-Liste von 'Testgruppe'

Testgruppe Mitarbeiter

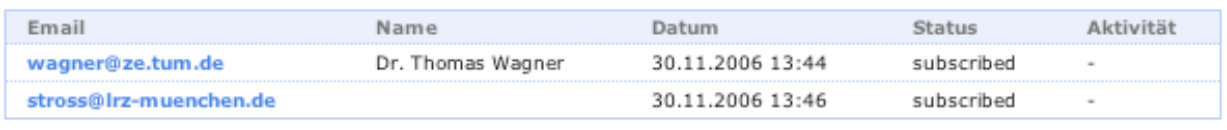

**Abbildung 84:** Einfache Sicht der Subscriber-Liste

Wenn neben den Subscribern auch echte, explizite oder implizite Gruppenmitglieder existieren, wird eine entsprechende Meldung angezeigt, da diese in der Subscriberliste zunächst nicht auftauchen. Durch Anwählen der eingeblendeten Option kann ein berechtigter Benutzer auf eine vollständige Ansicht umgeschalten, bei der auch explizite, implizite Mitglieder, die Moderatoren und Administratoren angezeigt werden. Bei Listen die nicht 'offen' sind, werden Subscriber, die Beiträge an die Liste posten können, entsprechend ausgezeichnet.

BILD vollständige Subscriberliste (Mailempfaenger)

# **6.5 Mailarchiv**

Ob Ihre Mailingliste die Archivierung von Mails unterstützt, ob Attachments mitgespeichert werden und bis zu welcher Größe Mails archiviert werden, wird zunächst von den Einstellungen des MetaGroupRosters bestimmt. Sie können die Archivierungsfunktion dann für Ihre Mailingliste über die Mailinglisten-Konfiguration aus- bzw. anschalten.

Werden Mails an Ihre MailingListe archiviert, so finden Sie in den Aktionen zu Ihrer MetaGroup eine zusätzliche Schaltfläche 'Mailarchiv' über die Sie das Mailarchiv Ihrer Liste aufrufen können.

## BILD

Hier erhalten Sie eine Übersicht über alle archivierten Nachrichten der Liste, gegliedert nach Jahr und Monat. Ausserdem finden Sie eine einfache Suchfunktion um gezielt nach einzelnen Mails zu suchen. Mit der Schaltfläche 'Erweiterte Suche' können Sie ein erweitertes Suchformular aufrufen, dass auch komplexere Suche erlaubt.

Wenn zu Ihrer Mailingliste/MetaGroup ein Mailarchiv existiert, wird bei Aufruf der Liste die Aktion 'Mailarchiv' eingeblendet. Ausserdem erscheint in der Ansicht der Gruppe eine Schaltfläche zum Archiv und zur Suche im Archiv.

BILD Gruppenasnischt mit Aktion udn Buttons

## **6.5.1 Browsen im Mailarchiv**

Bei Aufruf des Mailarchivs einer Gruppe sehen Sie zunächst einen Überblick über die archivierten Jahre und Monate der Mailingliste. Die einzelnen Beiträge werden zunächst aus Gründen der Übersicht nicht dargestellt. Sobald Sie den gewünschten Monat anwählen, werden die in diesem Monat archivierten Mails als Threadbaum dargestellt und Sie können zwischen den einzelnen Beiträgen blättern indem Sie die einzelnen Beiträge aufrufen.

Wenn mit dem Beitrag Attachments archiviert wurden (siehe Gruneinstellung), finden Sie unter dem Haupttext des Beitrags die jeweiligen Attachments eingebelendet und können diese auch herunterladen.

## BILD: Mailitem view

Zusätzlich können Sie über den Content-Navigator auch das gewünschte Jahr und den gewünschten Monat aufrufen, in den einzelnen Threads oder in den Beiträgen eines Threads blättern:

### BILD Content Navigator

Der Threadbaum wird anhand der internen Referenzenummer der Mails erstellt. Sind diese korrekt wiedergegeben, wird auch der Baum korrekt dargestellt. Es kann jedoch vorkommen, dass die Referenzen vom Absendesystem modifiziert oder anders vergeben

werden. Dann kann kein Bezug zu einer anderen Mail mehr hergestellt werden. Solche Mails werden flach als eigener Ast des Threads dargestellt.

Mit der Auswahl zur Ansicht können Sie zwischen einem gethreadeten View und einer flachen Darstellung umschalten. Bei der flachen Darstellung werden alle Mails zunächst chronologisch und ohne Bezug zueinander dargestellt. Die Sortierung kann jederzeit durch Anklicken der jeweiligen Tabellenspalte umgestellt werden.

### **6.5.2 Suchen von Mails**

Alle archivierten Mails können nach bestimmten Kriterien durchsucht werden. Dabei kann die Suche sowohl für eine einzelne Mailingliste als auch portalweit aufgerufen werden. Es werden nur solche Mails angezeigt, auf die Sie als Benutzer Zugriff haben. Suchen Sie als anonymer Nutzer, werden nur Mails von Mailinglisten angezeigt, zu denen Sie auch anonym Zugang haben. Folglich können sich die Suchergebnisse einzelner Nutzer trotz gleicher Anfrage erheblich unterscheiden. Wenn möglich, sollten Sie eine Suche immer als angemeldeter Portalnutzer durchführen um auch Ihre Portalrechte berücksichtigen zu können.

BILD globales Suchform

BILD Suchform für Gruppe

BIDL Suchform für Gruppe ohne Mailarchiv

BILD Suchform für Gruppe ohne Zugang

Zunächst können Sie die Mailingliste angeben, deren Archiv Sie durchsuchen wollen. Sie können dabei auch ein Wildcard verwenden, wenn Sie alle Mailinglisten mit der ähnlichen Id durchsuchen wollen.

Wenn Sie nur Mails eines bestimmten Autors finden wollen, geben Sie bei 'Absender' die Email-Adresse des gewünschten Benutzers an. Geben Sie hier eine Portalkennung an, werden automatisch alle Mails gesucht die von irgendeiner der Portalkennungen des Benutzers abgeschickt wurden (also. Z.B. Mails von wagner@tum.de und wagner@mytum.de)

Schließlich können sie noch den Datumsbereich einschränken, in dem die Mail verschickt worden ist.

Mit der Option 'Gesamter Thread' wird Ihnen nicht nur die einzelne Mail gefunden, sondern immer auch die Basis des Threads mit angezeigt, sodass Sie einen Überblick über den Verlauf der Diskussion erhalten.

Bei der Sortierung können Sie die gefundenen Mails nach Autor, Datum oder Thread sortieren. Bei Suche über mehrere Listen werden die Mail zuerst nach der Liste und danach erst nach dem angegebenen Sortierkriterium geordnet.

# **6.6 Moderation der Mailingliste**

Verschiedentlich kann es sinnvoll sein, die an die Mailingliste geschickten Mail zunächst durch eine Person überprüfen und ggf. freigeben zu lassen. Darunter versteht man die Moderation der Mailingliste. Ob eine Mailingliste moderiert wird und wer als Moderator fungiert kann in der Mailkonfiguration der MetaGroup vorgenommen werden. Wenn nicht anders definiert, ist immer der erste Eintrag bei den Gruppenadministratoren der Moderator einer Mailingliste. Zusätzlich können weitere Moderatoren definiert sein, diese müssen jedoch immer auch Gruppenadministrator sein. Die Abwicklung der Moderation kann auf unterschiedlichem Wege erfolgen. Üblich ist eine Moderation per Mail, aber auch die Bearbeitung über einen Portal-Workflow ist möglich.

## **6.6.1 Moderation via Mail**

Der Moderator wird per Mail über den neuen Beitrag informiert und kann den Beitrag durch Aufruf einer URL ablehnen oder annehmen. Erfolgt die Annahme wird die Mail wie üblich prozessiert und ausgeliefert.

BILD Beitrag, Mail zur Moderation

Bei einer Moderation per Mail werden alle Moderatoren über die anstehende Freigabe informiert. Derjenige Moderator, der als erstes die Freigabe oder Ablehnung veranlasst sticht.

## **6.6.2 Moderation via Portal Workflow**

Zusätzlich erlaubt das Portal auch eine Moderation über das Workflow-System des Portals. Hier werden anstehe Beiträge zu einer Mailingliste als Workitems unter dem entsprechenden Eintrag in der Worklist gesammelt. Die Moderatoren werden über jeden Neuen Eintrag in Ihrer Worklist informiert. Die Freigabe der angesammelten Beiträge kann einzeln oder gesammelt erfolgen. Im Gegensatz zur Moderation via Mail steht hier die komplette Funktionalität des Workflows zur Verfügung. Sie können die Freigabe beliebig deligieren und Aktennotizen anfertigen. Ausserdem greifen die Stellvertreterund Eskalationsmechanismen, d.h. wenn die Mail zulange unbearbeitet bleibt wird der Stellvertreter oder die 'Aufsicht' des Moderators informiert, ausserdem werden auch beim normalen Ablauf die Stellvertretereinstellungen berücksichtigt.

# **7 Best Practice und Anwendungsbeispiele**

## **7.1 Mailingliste vs. Gruppe**

## **7.2 Pseudogruppe zu Berechtigung**

Pseudogruppen stellen eine wichtige Grundlage für die bedingte Berechtigung von Personen für bestimmte Portalbereiche dar. Bei reinen Pseudogruppen handelt es sich nicht um eine Gruppe im engeren Sinne, da eine Pseudogruppe keine wirkliche Liste von Personen ist, sondern zum Zeitpunkt der Abfrage nur den abfragenden Benutzer enthält, wenn eine bestimmte Bedingung, die Pseudogruppen-Condition, wahr ist.

Für das Berechtigungssystem des Portals ist diese Funktionalität essentiell. Da Berechtigungen in einem bestimmten Context nur ohne Bedingung an einen Benutzer oder eine Gruppe vergeben werden können, sind Zugriffe für z.B. alle Erstsemester nur schwer abzubilden. Dazu müsste eine Gruppe erstellt werden, die entweder explizit alle Erstsemester mittels einer Abfrage aus einem Quellsystem erstellt oder die Liste müsste von jemanden manuell eingepflegt und kontinuierlich aktualisiert werden. Abgesehen von dem erhöhten Aufwand hat dies auch datenschutzrechtliche Aspekte, denn wenn jemand diese Gruppe einsetzen/benutzen möchte muss er auch Zugriff auf die Gruppenmitglieder haben. Dies hätte zur Folge, dass die Mitglieder der Gruppe 'Erstsemester' auch die Liste aller 'Erstsemester' abrufen könnten und somit zumindest Zugang zu den Benutzerkennungen hätten. Um die informationelle Selbstbestimmung konsequent einzuhalten, können Nutzer nur auf freigegebene Daten der anderen Benutzer zugreifen. Folglich ist es keinem Benutzer möglich über eine Query eine Gruppe aller Erstsemster zu erhalten, wenn nicht alle Studierenden Ihre Studiendaten freigegeben haben.

Mittels einer Pseudogruppe kann dieses Problem elegant umgangen werden. So kann beispielsweise eine einfache Python-Expression definiert werden:

member.isErstsemester()

Die Methode isErstsemester() liefert z.B. auf dem myTUM-System für den jeweils angemeldeten Benutzer ein TRUE zurück, wenn er in einem seiner Studiengänge Erstsemester ist. Trifft diese Bedingung für den die Gruppe aufrufenden Benutzer zu, wird er für diesen Aufruf als Gruppenmitglied erkannt. Ein gleichzeitiger Aufruf der Gruppe durch einen anderen Nutzer, der kein Erstsemester ist, hat eine leere Gruppe zur Folge. Natürlich sind beliebige und eigenentwickelte Methoden einsetzbar.

Wird nun ein Portalbereich auf diese Pseudogruppe berechtigt (d.h. die Pseudogruppe hat z.B. für eine bestimmte Evaluierung oder Umfrage die Rolle des Teilnehmers), dann kann nur der Benutzer an der Umfrage teilnehmen, der Erstsemester ist.

Allerdings kann eine Pseudogruppe eben nicht als echte 'Gruppe' oder Mailingliste eingesetzt werden, da Sie nie eine Liste der Erstsemester enthalten wird.